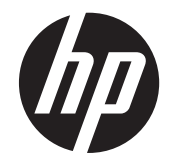

# HP EliteBook 2560p Notebook PC

Maintenance and Service Guide

© Copyright 2011 Hewlett-Packard Development Company, L.P.

Bluetooth is a trademark owned by its proprietor and used by Hewlett-Packard Company under license. Intel, Core, and Centrino are trademarks of Intel Corporation in the U.S. and other countries. Microsoft, Windows, and Windows Vista are U.S. registered trademarks of Microsoft Corporation. SD Logo is a trademark of its proprietor.

The information contained herein is subject to change without notice. The only warranties for HP products and services are set forth in the express warranty statements accompanying such products and services. Nothing herein should be construed as constituting an additional warranty. HP shall not be liable for technical or editorial errors or omissions contained herein.

First Edition: May 2011

Document Part Number: 642160-001

#### **Safety warning notice**

A WARNING! To reduce the possibility of heat-related injuries or of overheating the computer, do not place the computer directly on your lap or obstruct the computer air vents. Use the computer only on a hard, flat surface. Do not allow another hard surface, such as an adjoining optional printer, or a soft surface, such as pillows or rugs or clothing, to block airflow. Also, do not allow the AC adapter to contact the skin or a soft surface, such as pillows or rugs or clothing, during operation. The computer and the AC adapter comply with the user-accessible surface temperature limits defined by the International Standard for Safety of Information Technology Equipment (IEC 60950).

# **Table of contents**

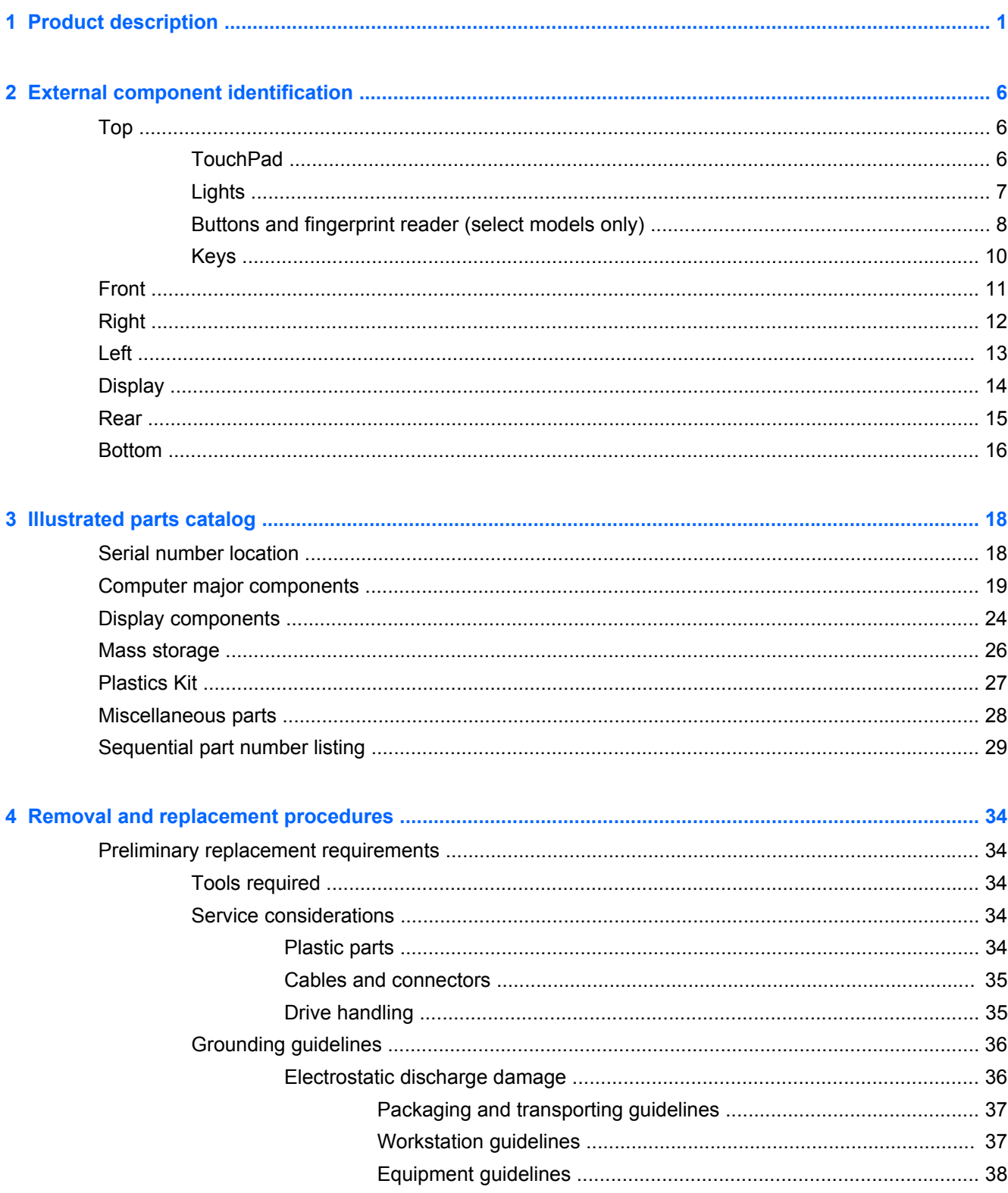

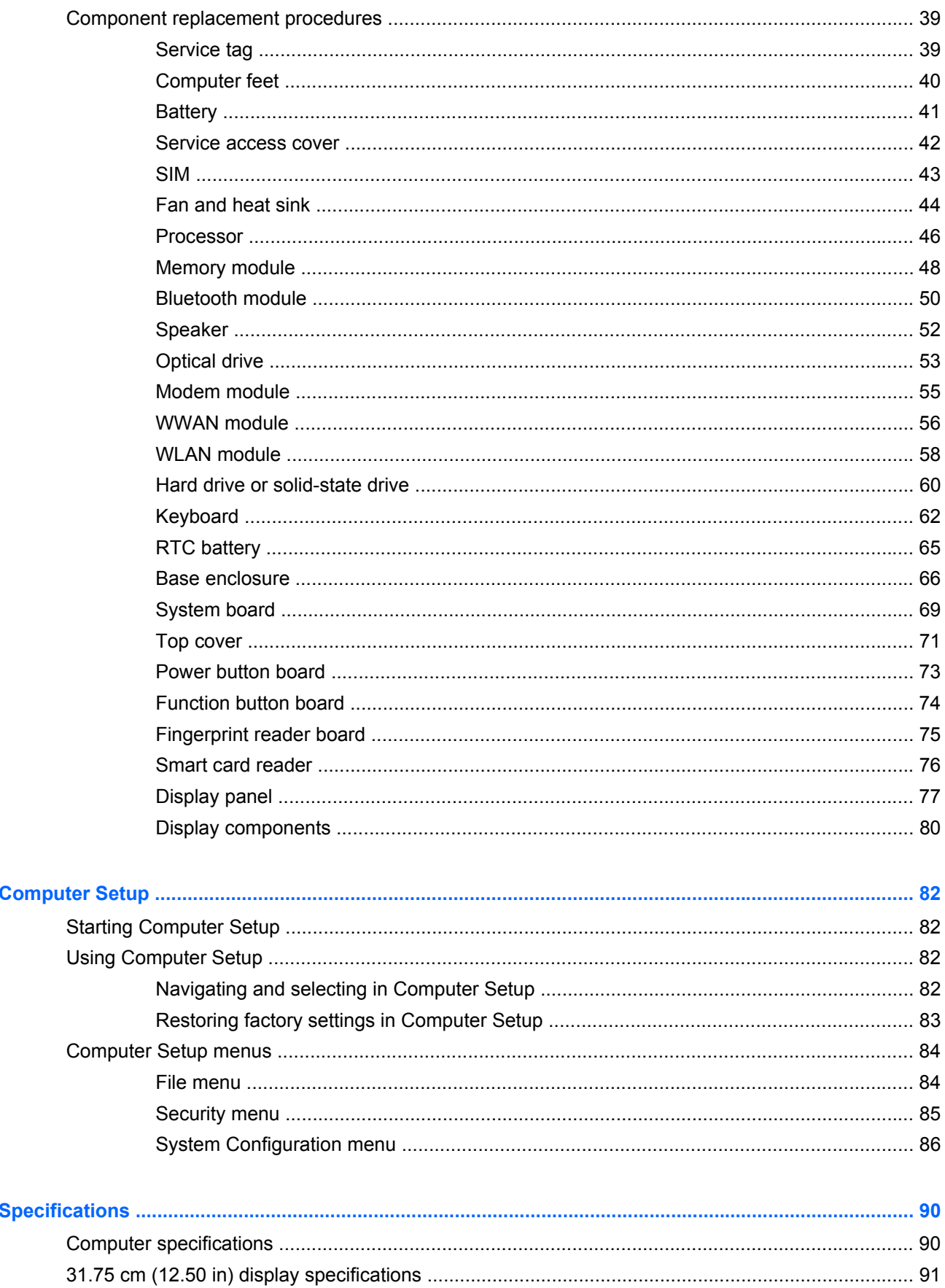

 $\overline{\mathbf{6}}$ 

 $\overline{\mathbf{5}}$ 

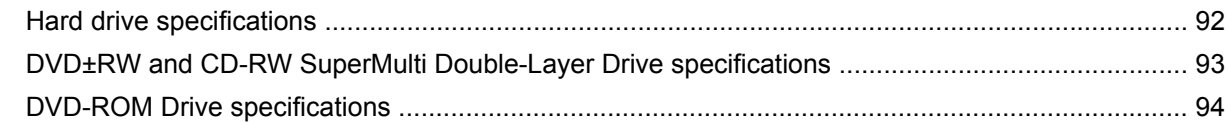

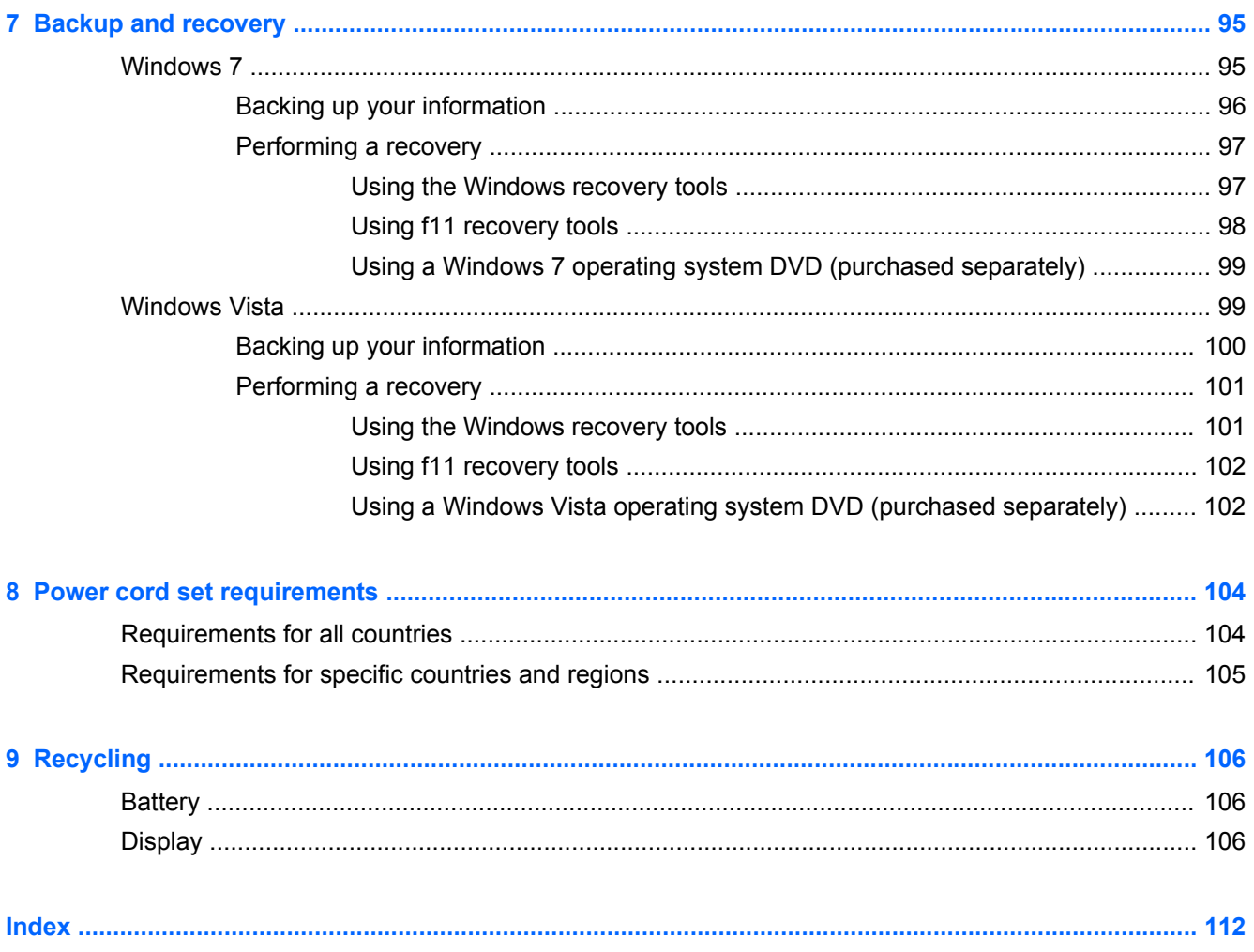

# <span id="page-8-0"></span>**1 Product description**

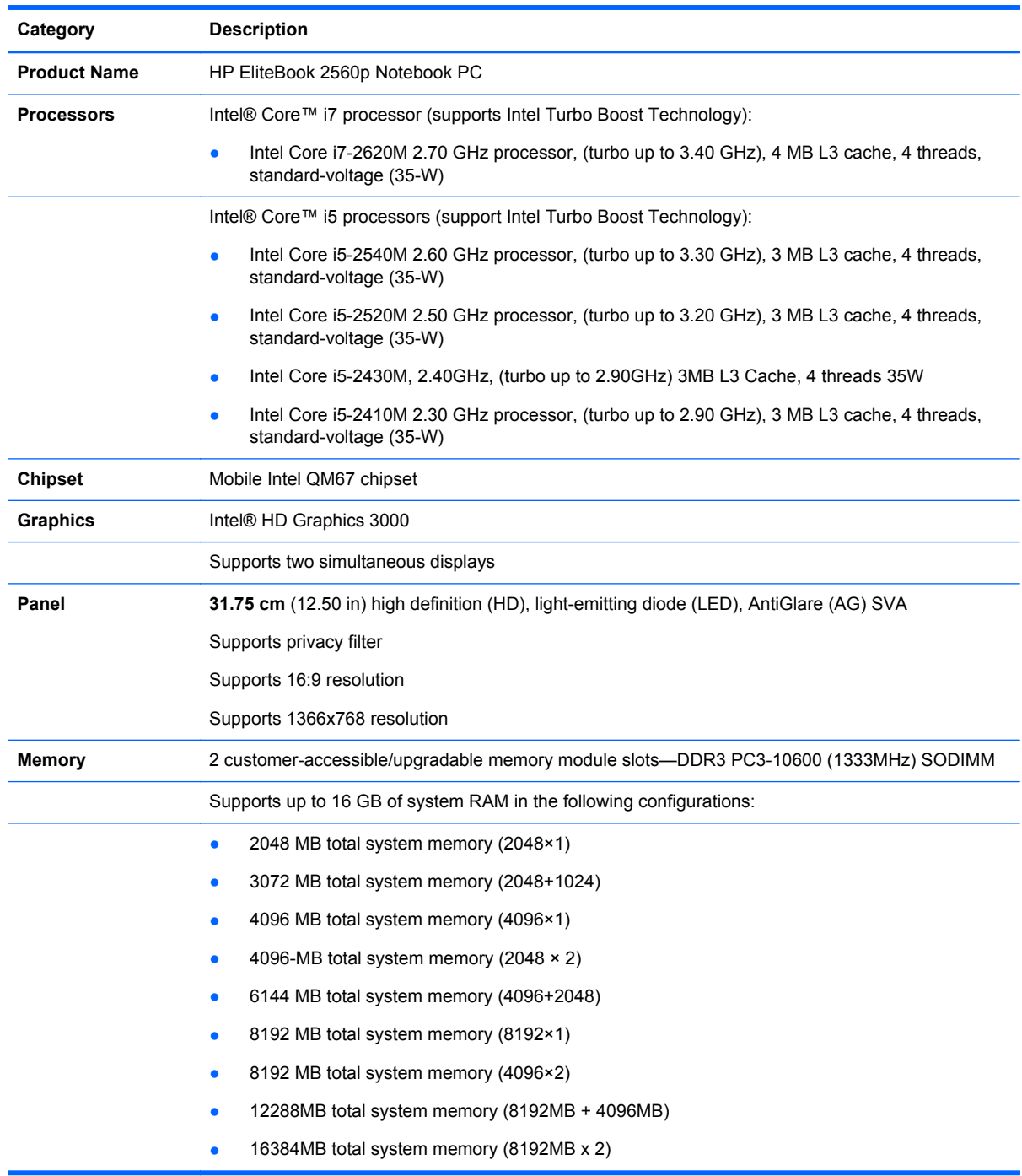

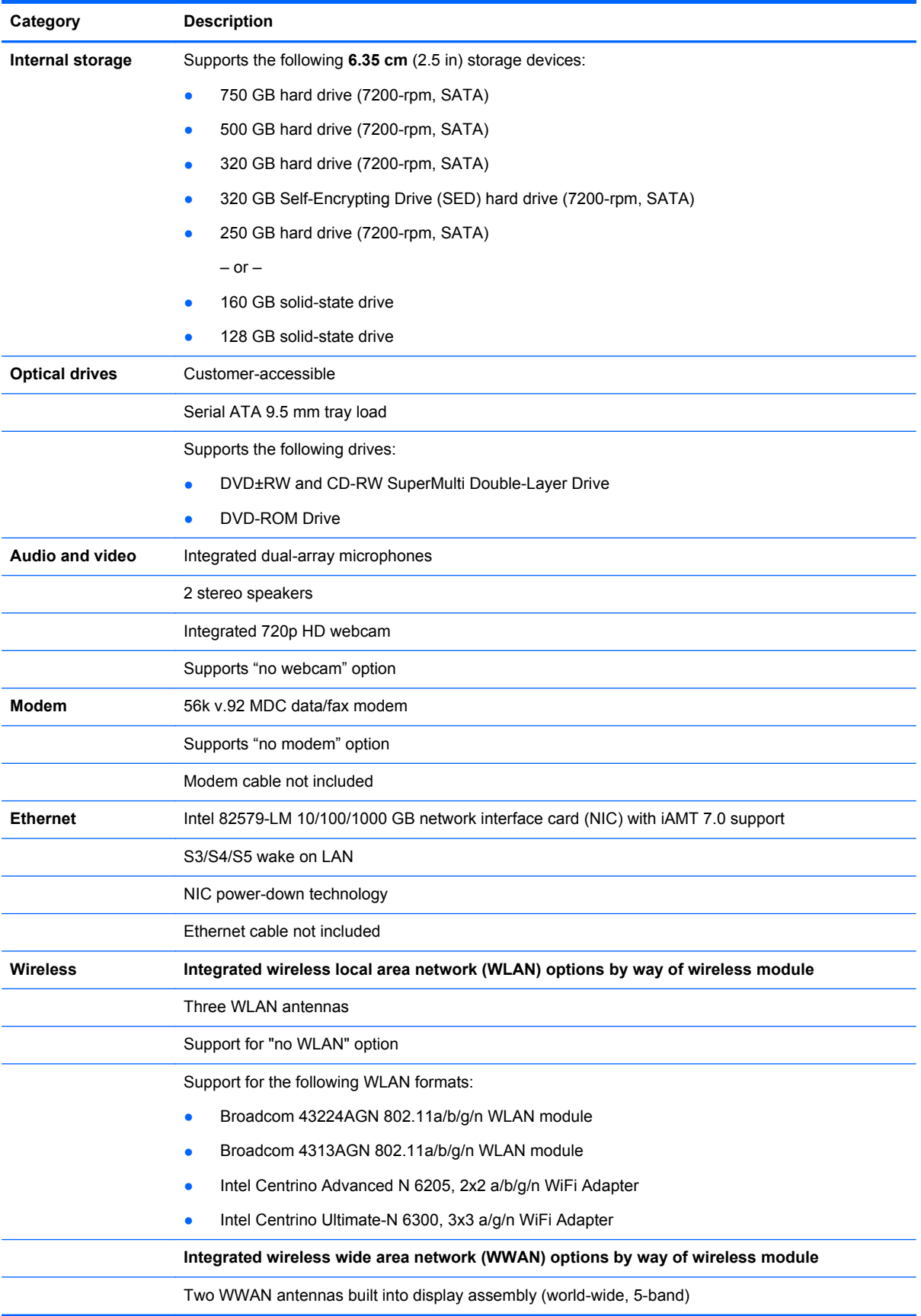

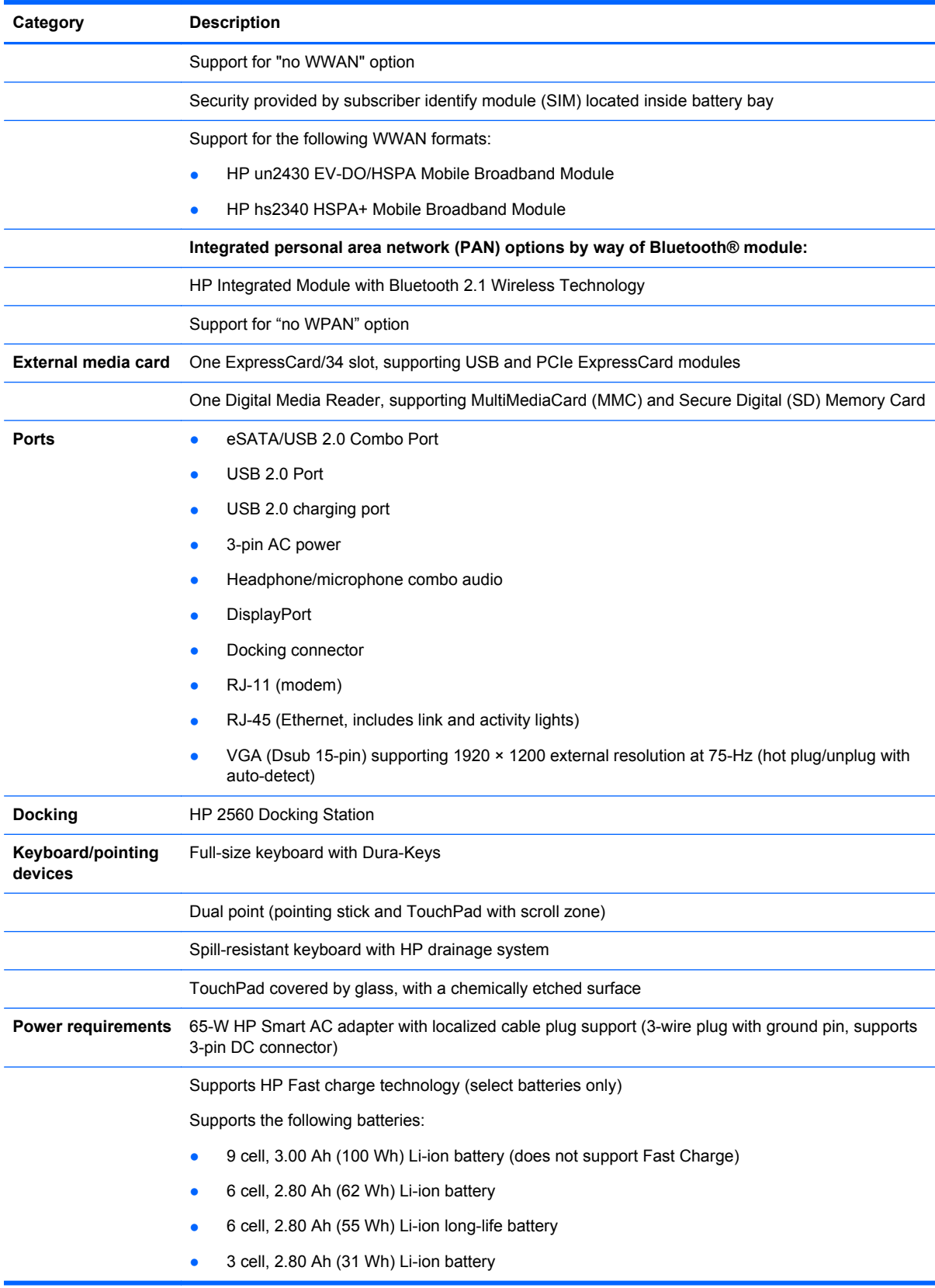

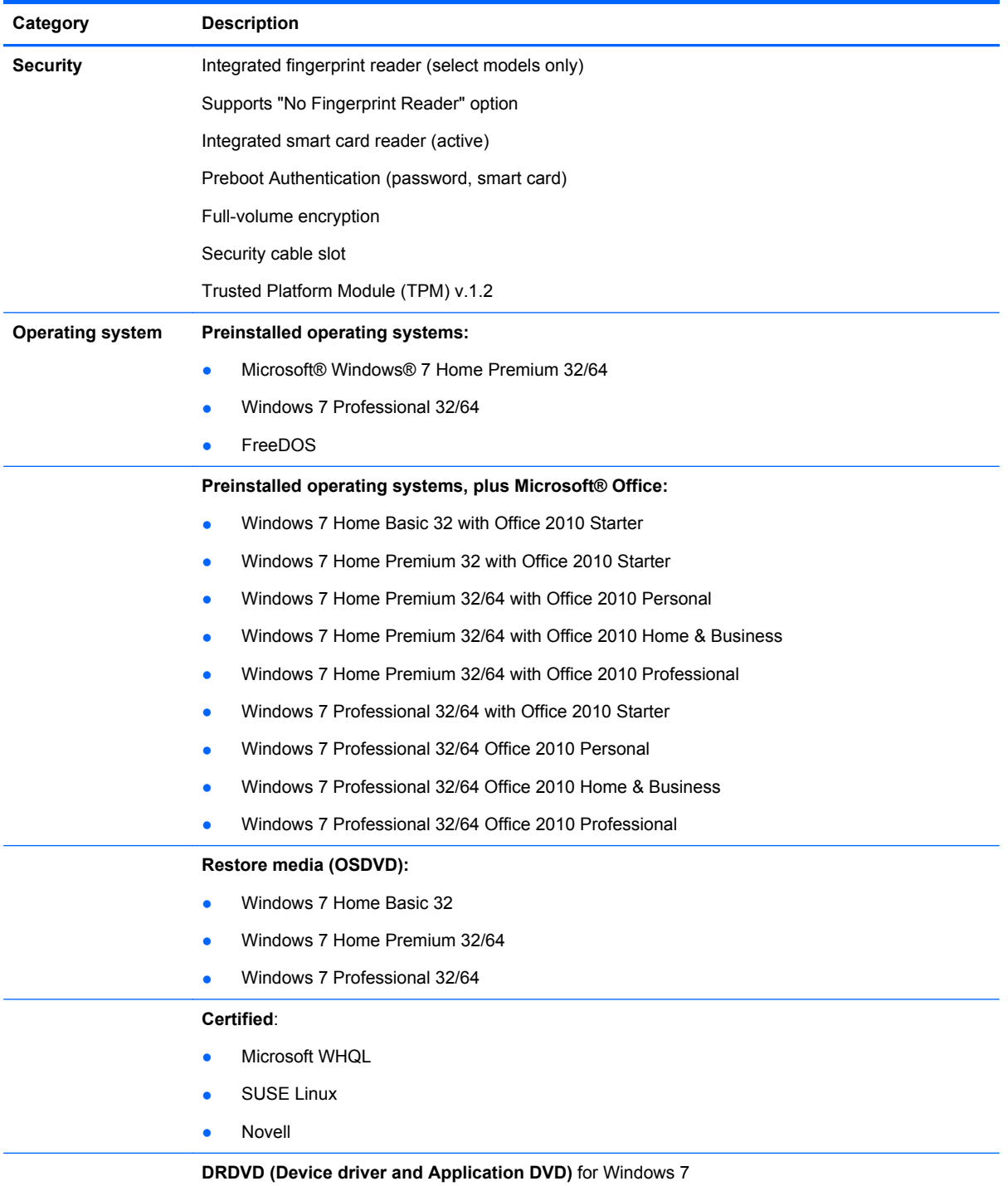

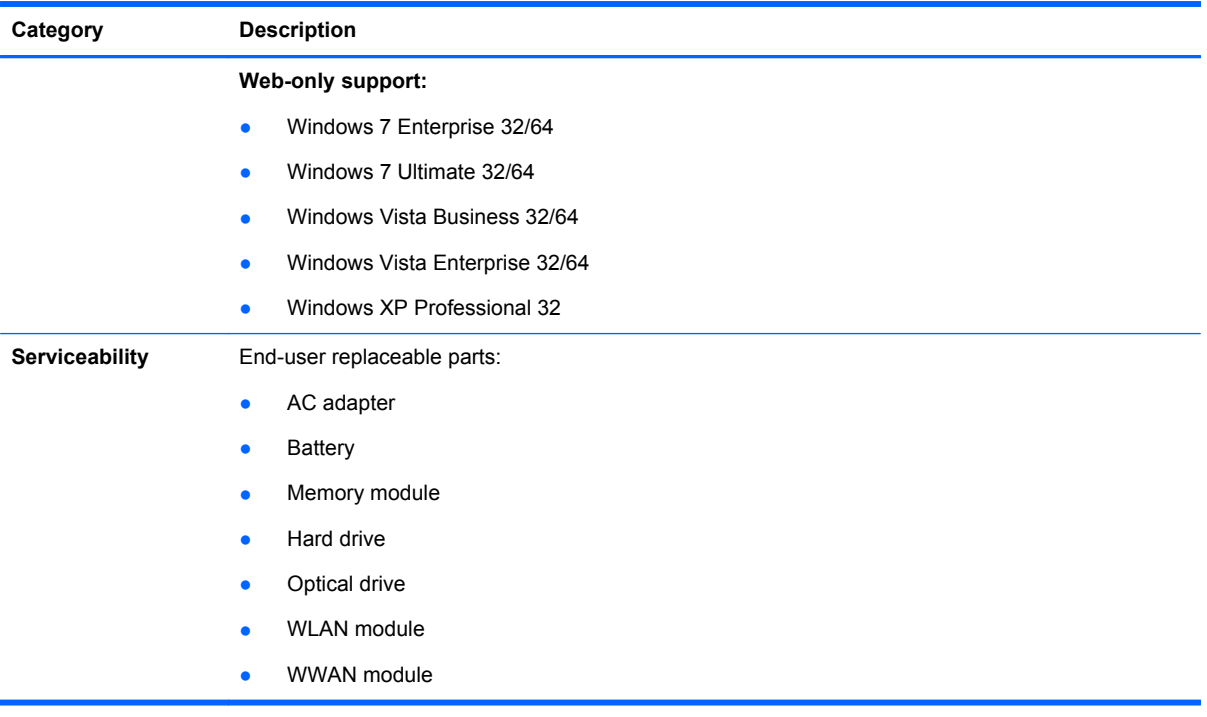

# <span id="page-13-0"></span>**2 External component identification**

## **Top**

#### **TouchPad**

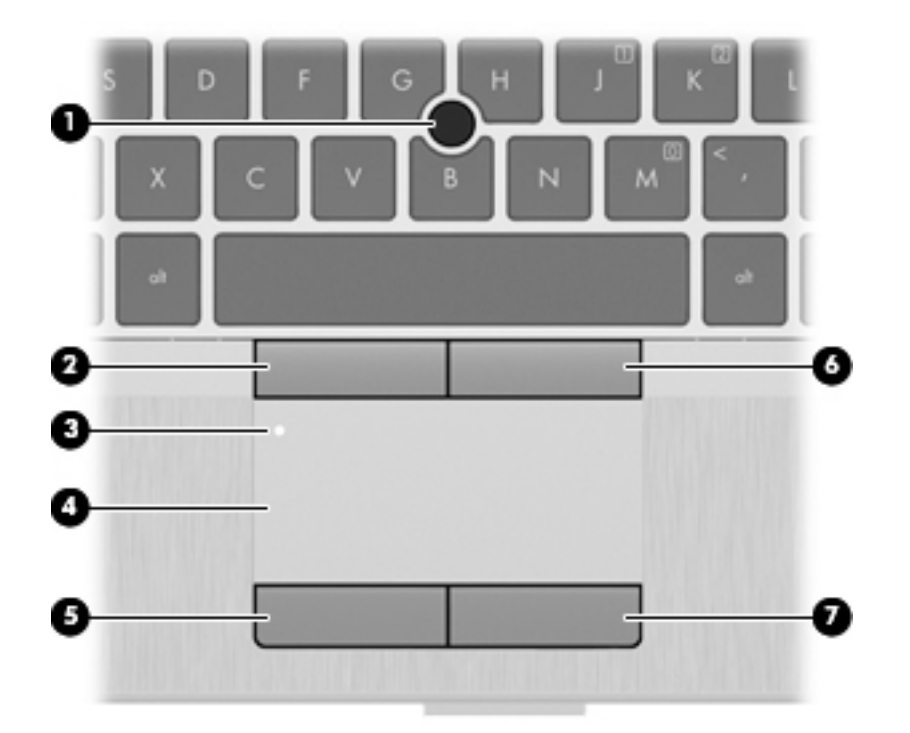

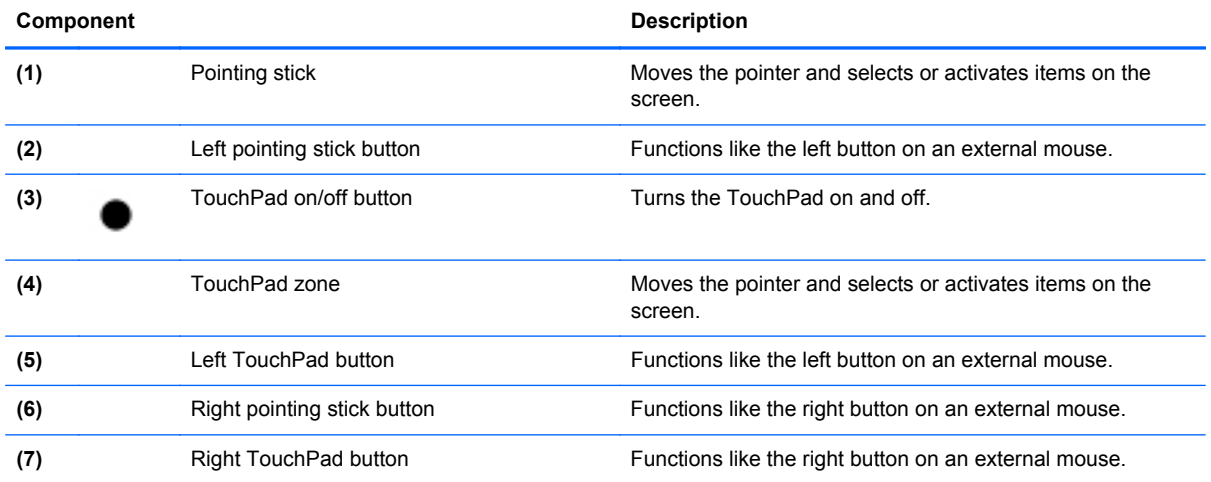

#### <span id="page-14-0"></span>**Lights**

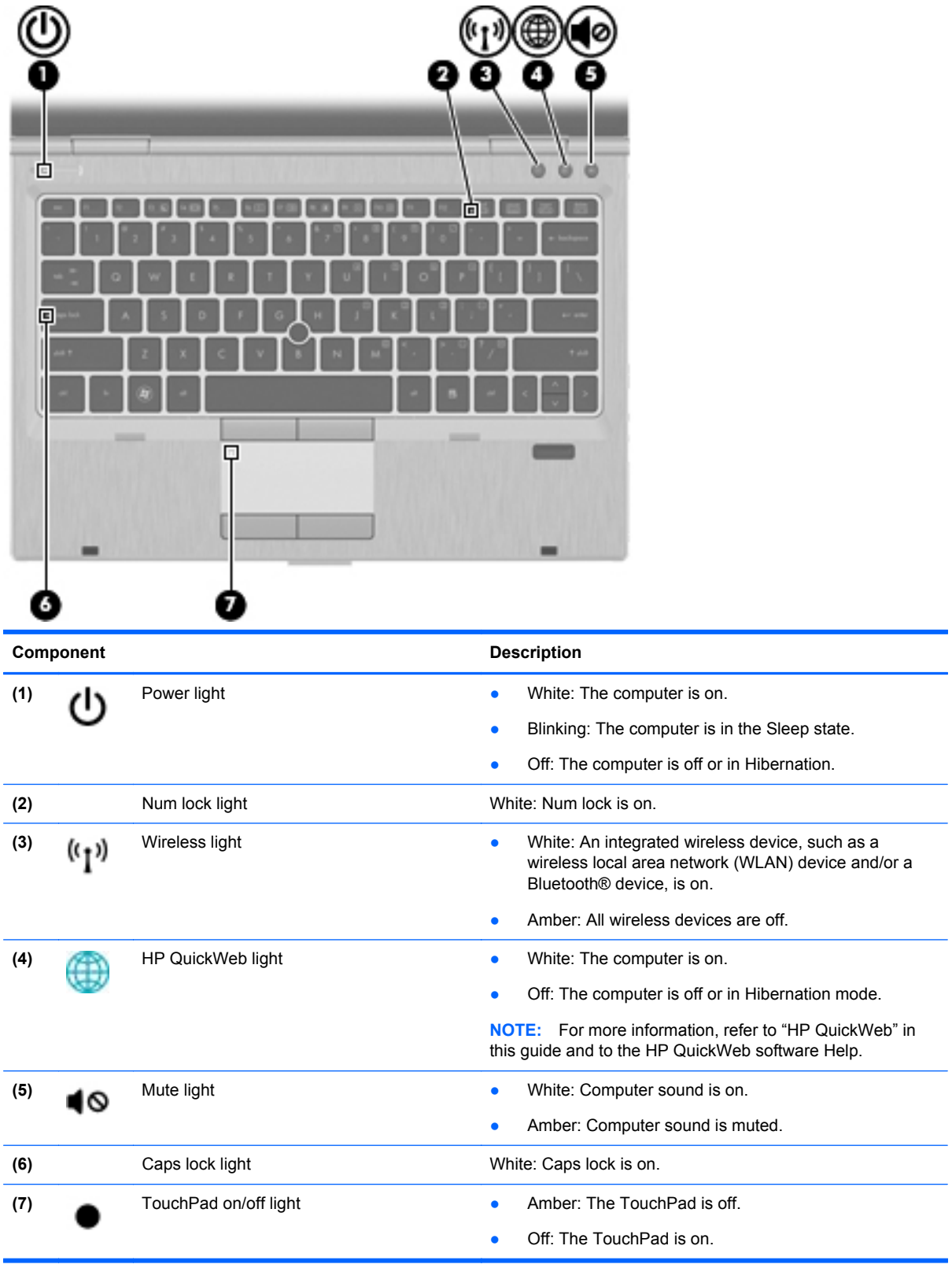

#### <span id="page-15-0"></span>**Buttons and fingerprint reader (select models only)**

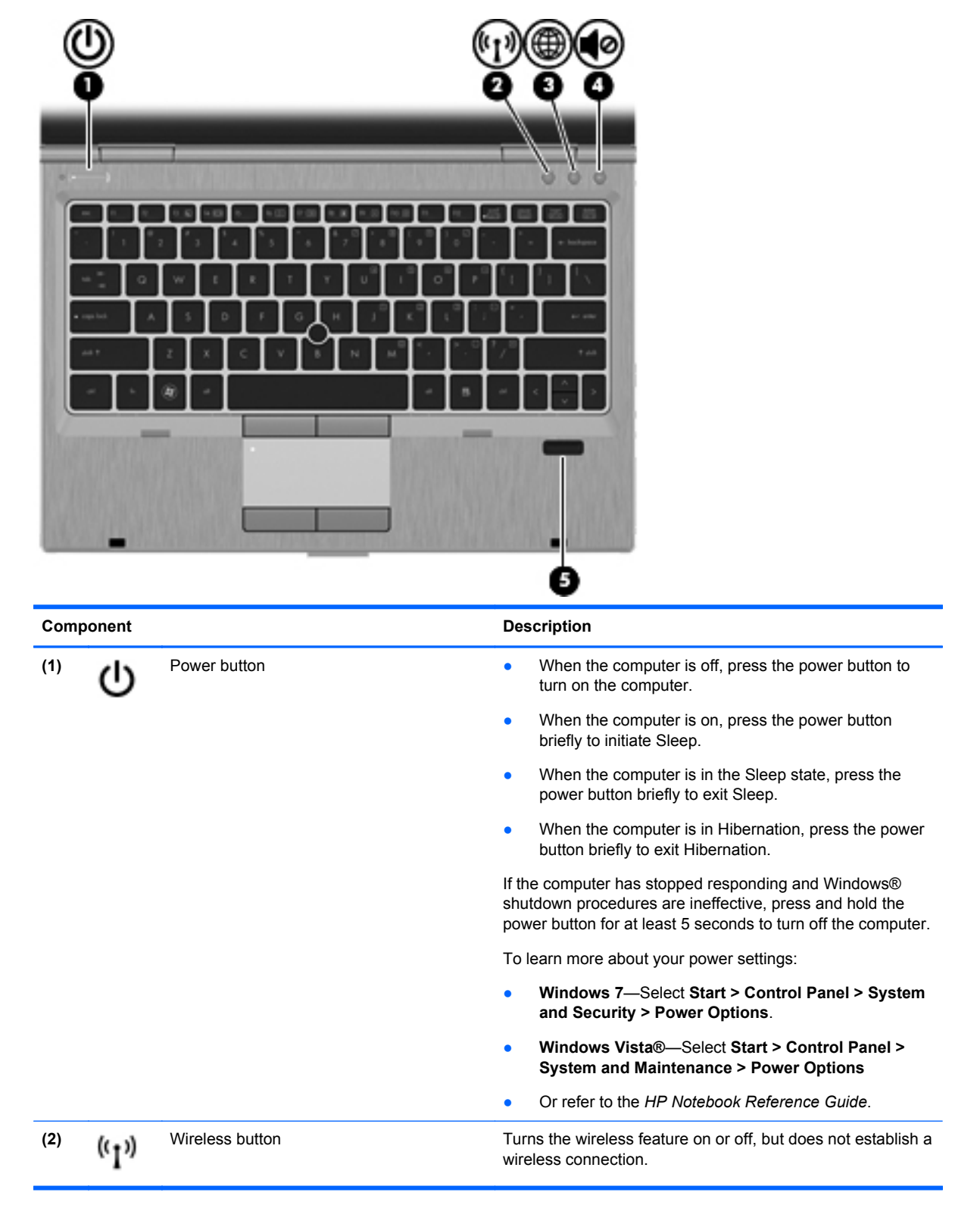

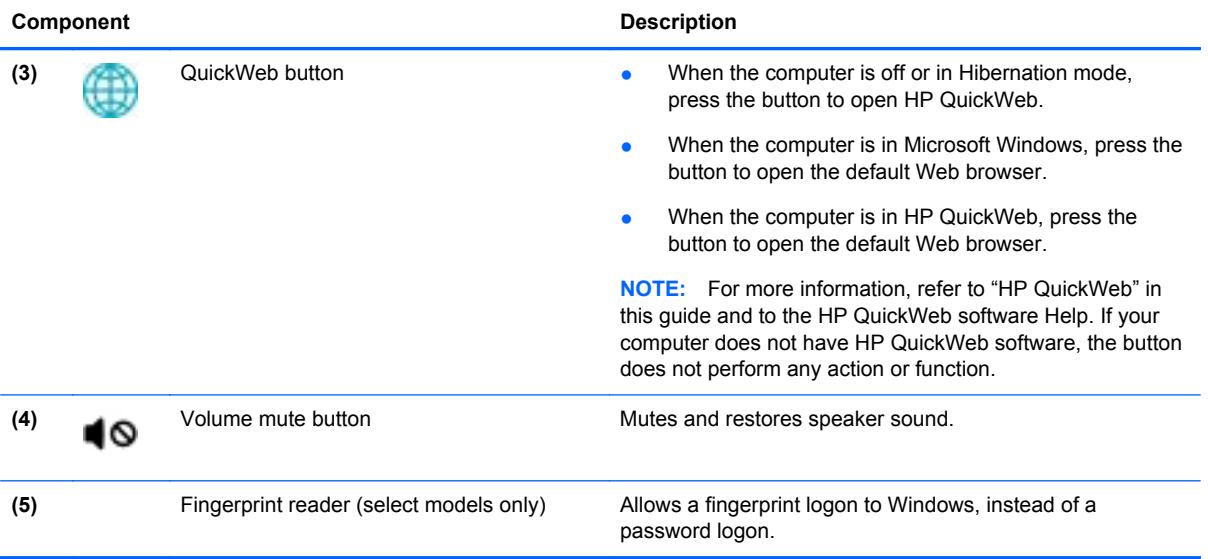

#### <span id="page-17-0"></span>**Keys**

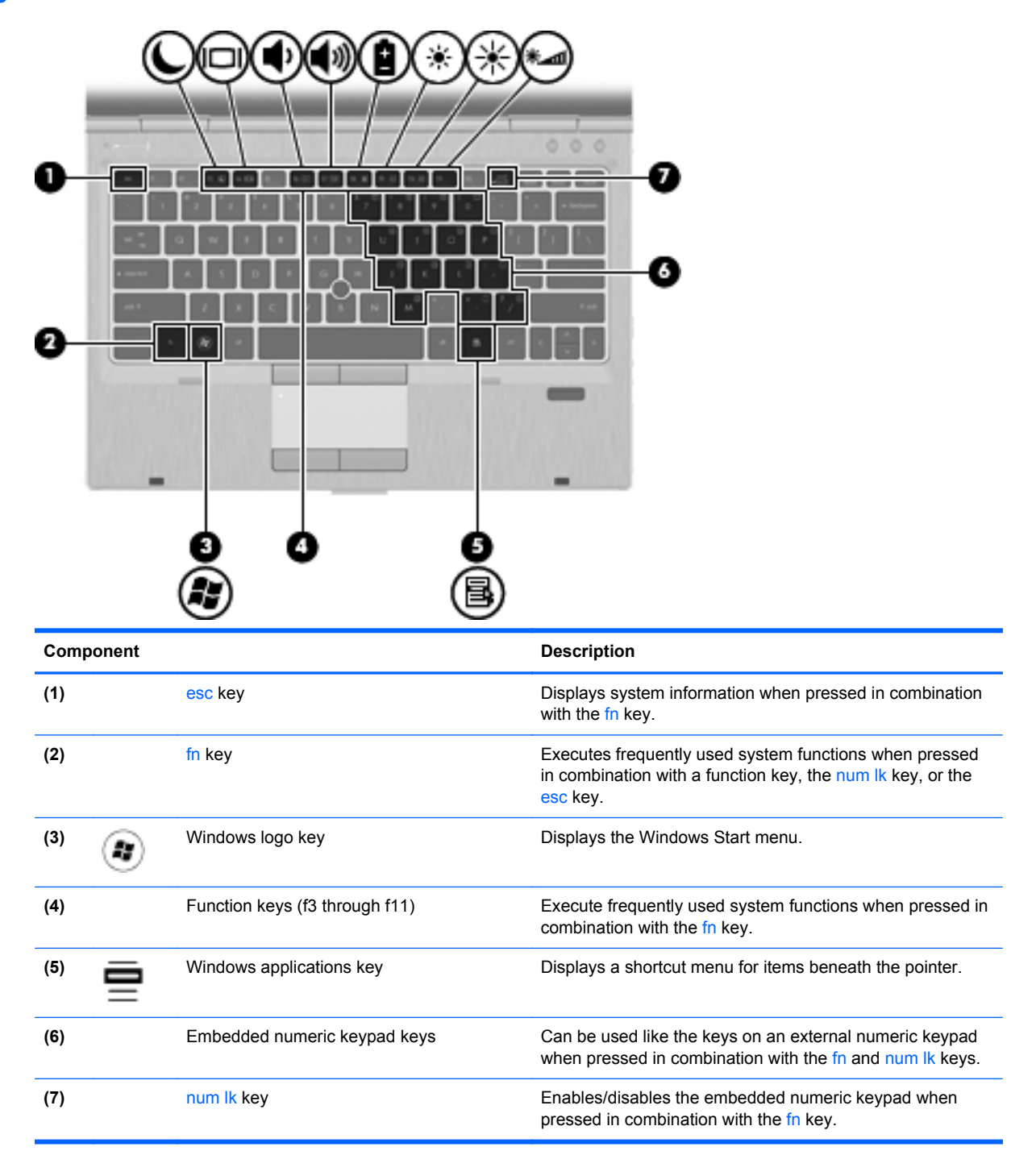

### <span id="page-18-0"></span>**Front**

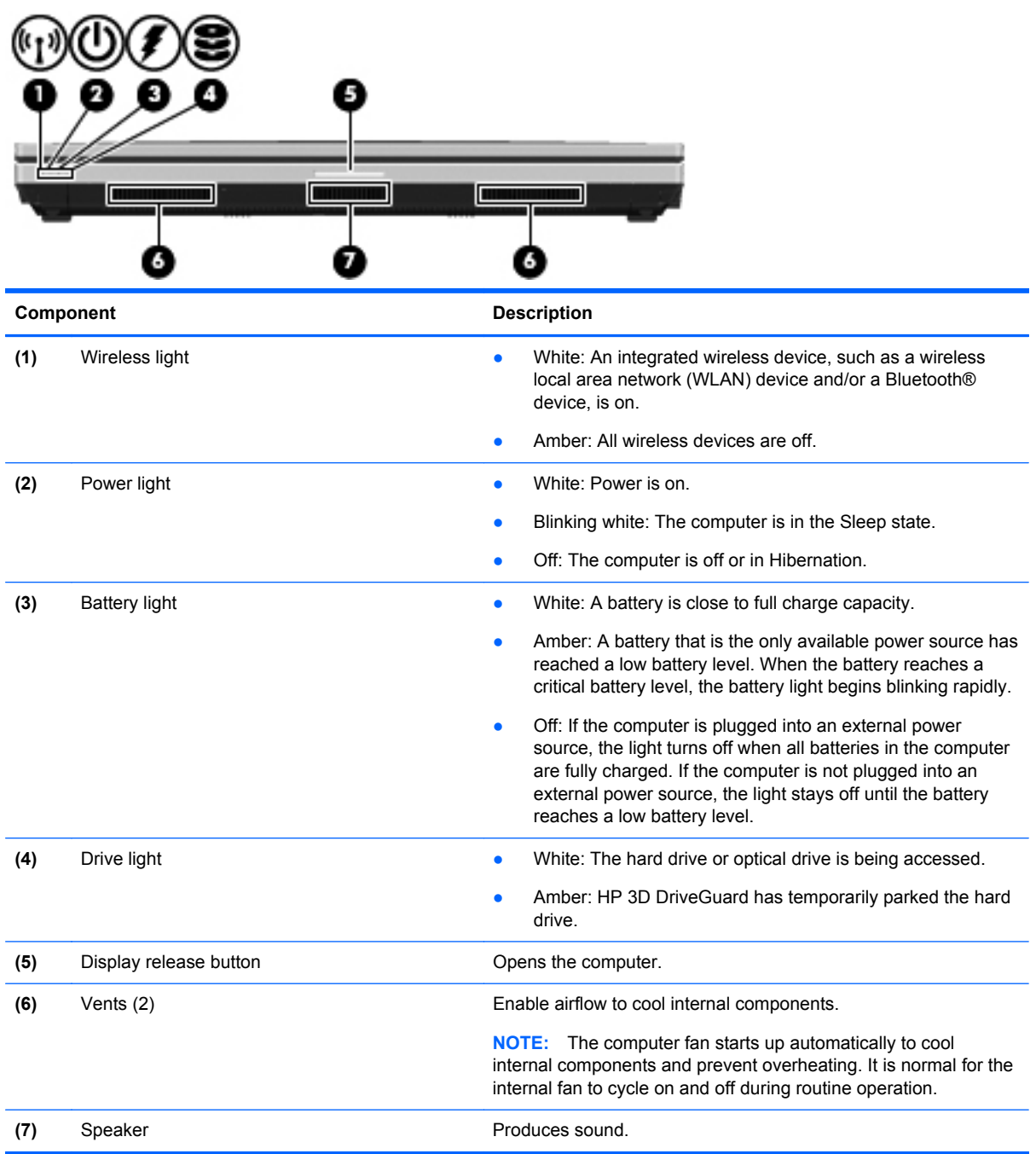

# <span id="page-19-0"></span>**Right**

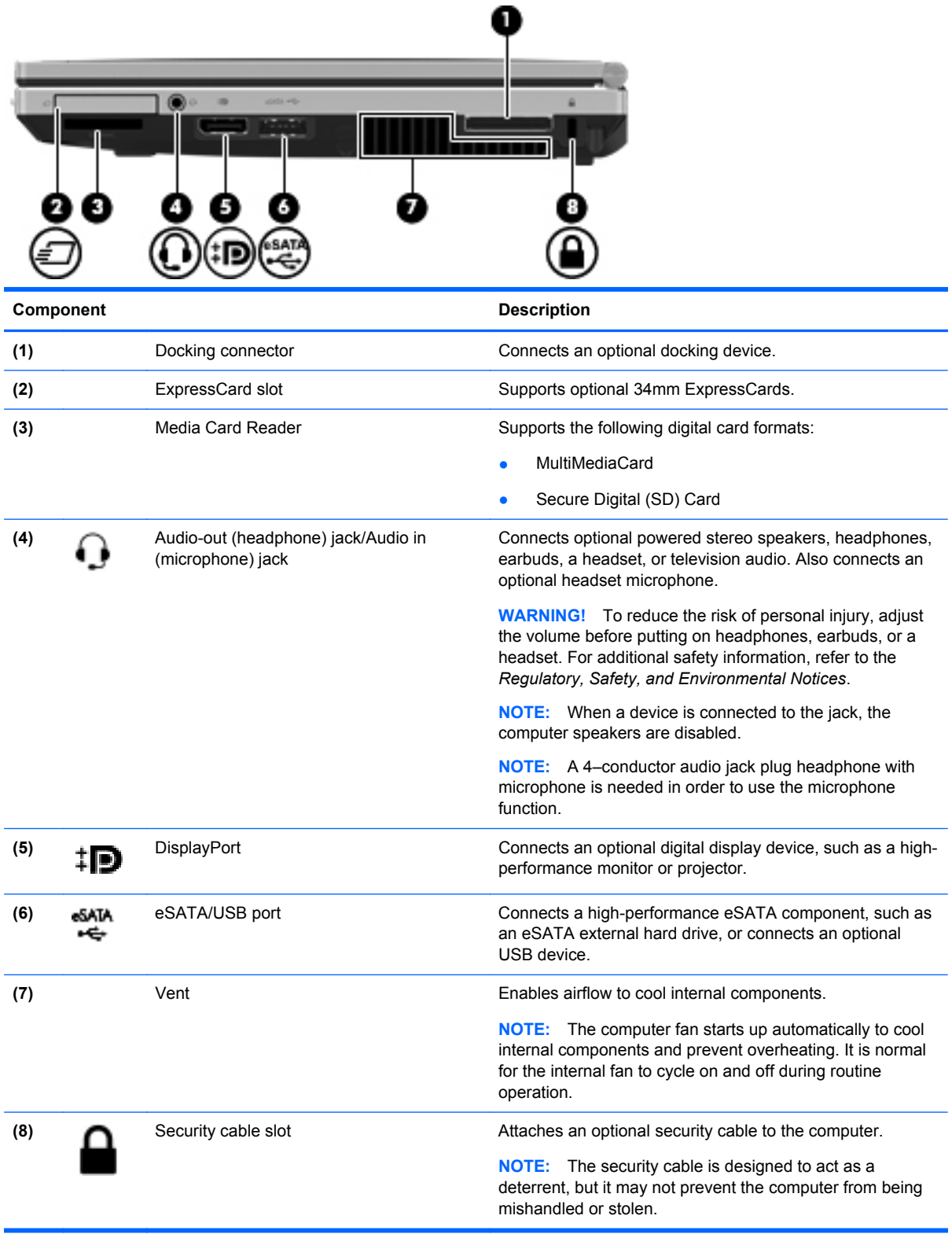

## <span id="page-20-0"></span>**Left**

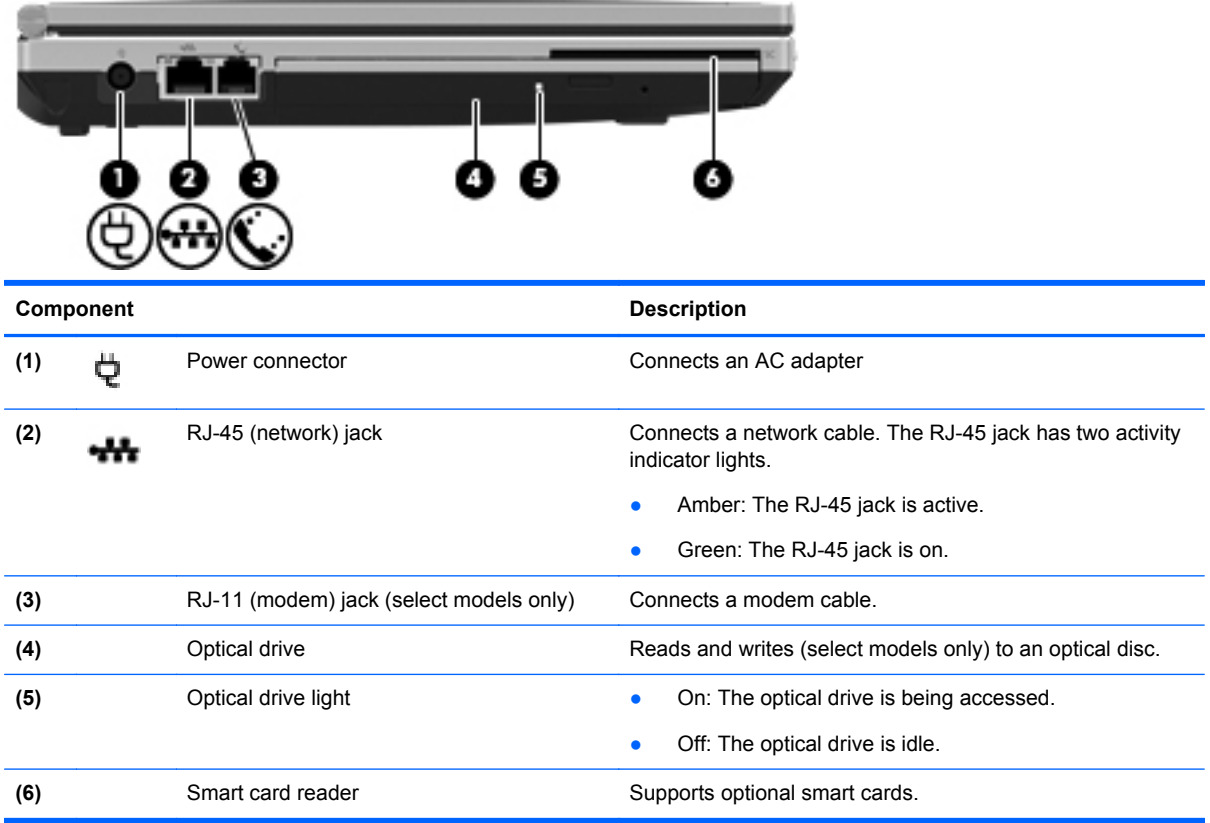

### <span id="page-21-0"></span>**Display**

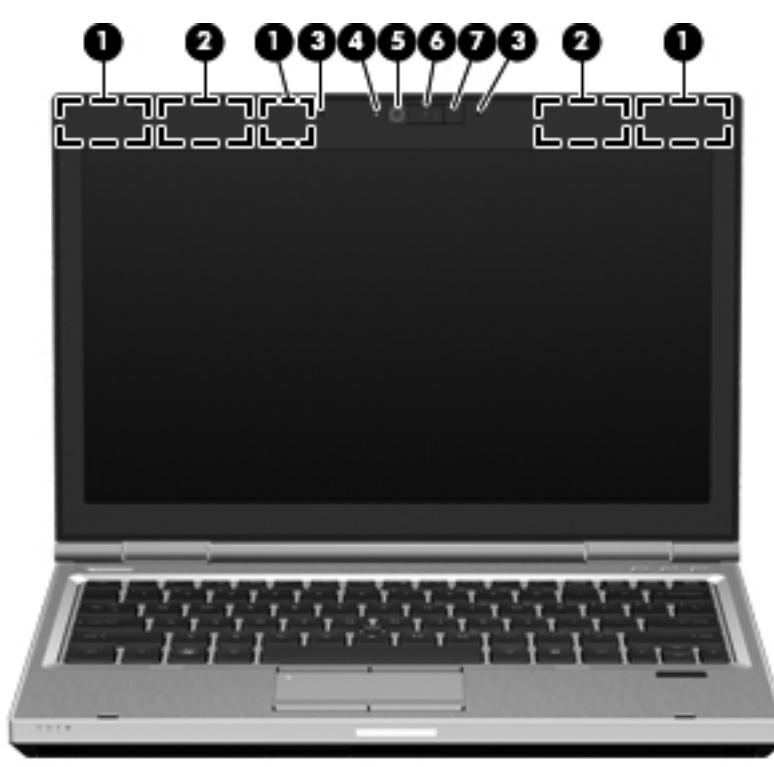

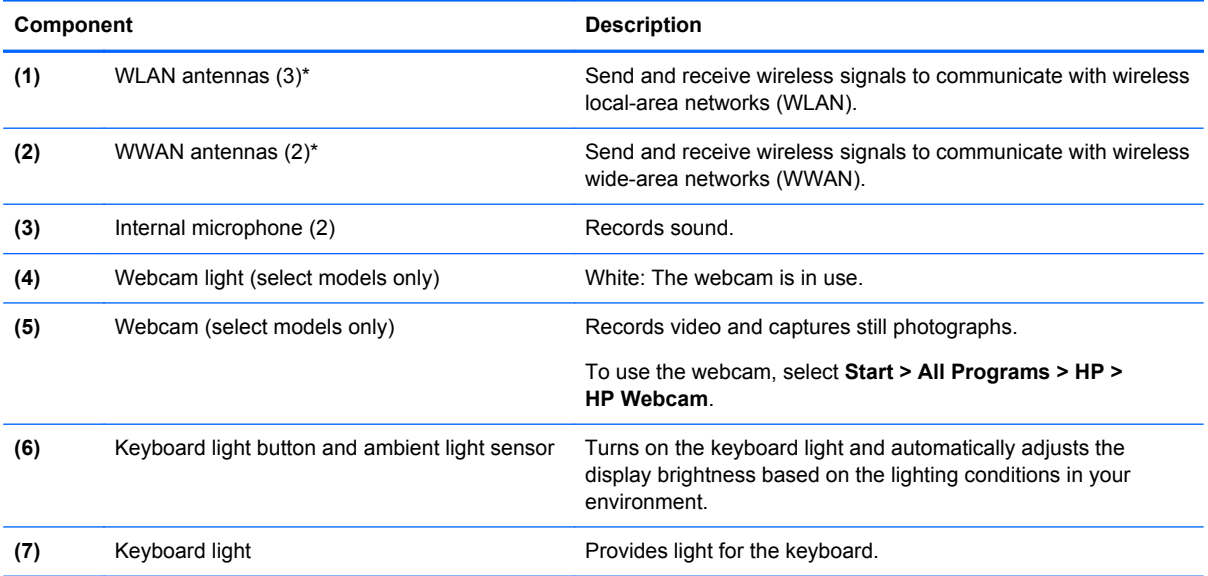

\*The antennas are not visible from the outside of the computer. For optimal transmission, keep the areas immediately around the antennas free from obstructions. To see wireless regulatory notices, refer to the section of the *Regulatory, Safety, and Environmental Notices* that applies to your country or region. These notices are located in Help and Support.

#### <span id="page-22-0"></span>**Rear**

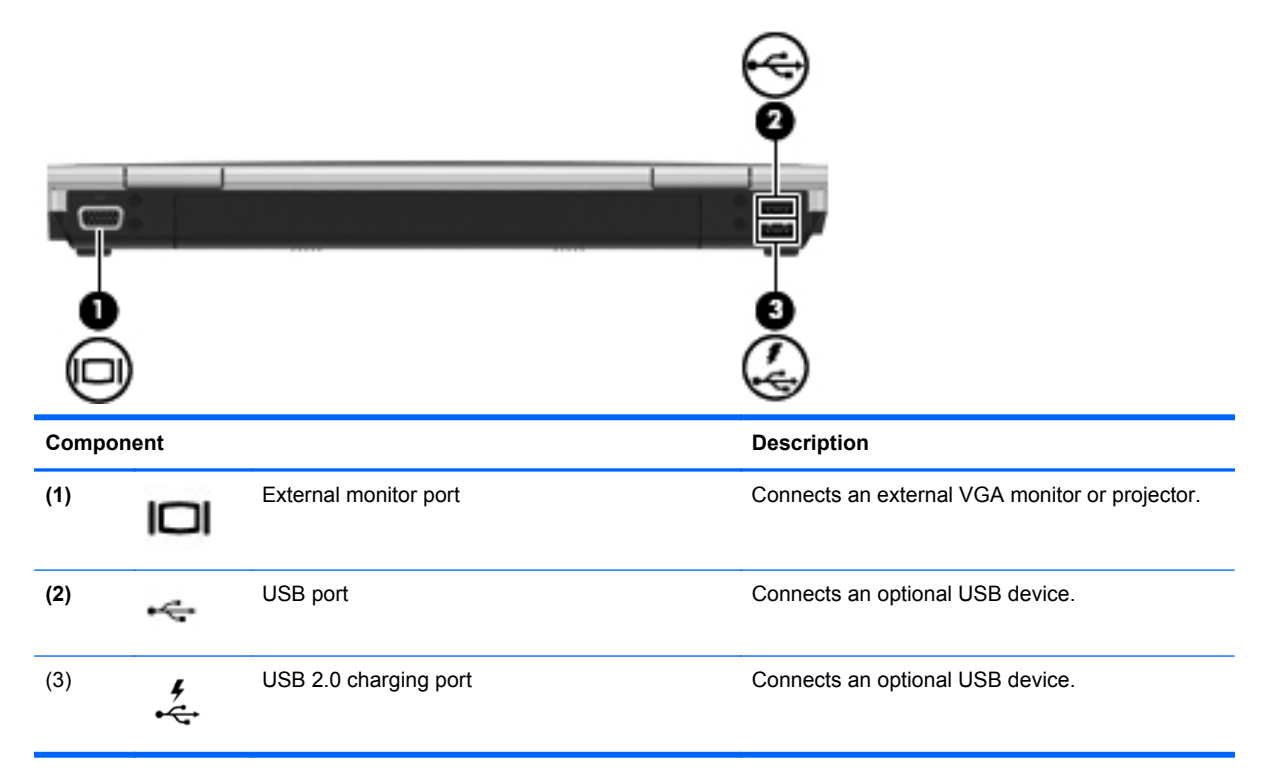

#### <span id="page-23-0"></span>**Bottom**

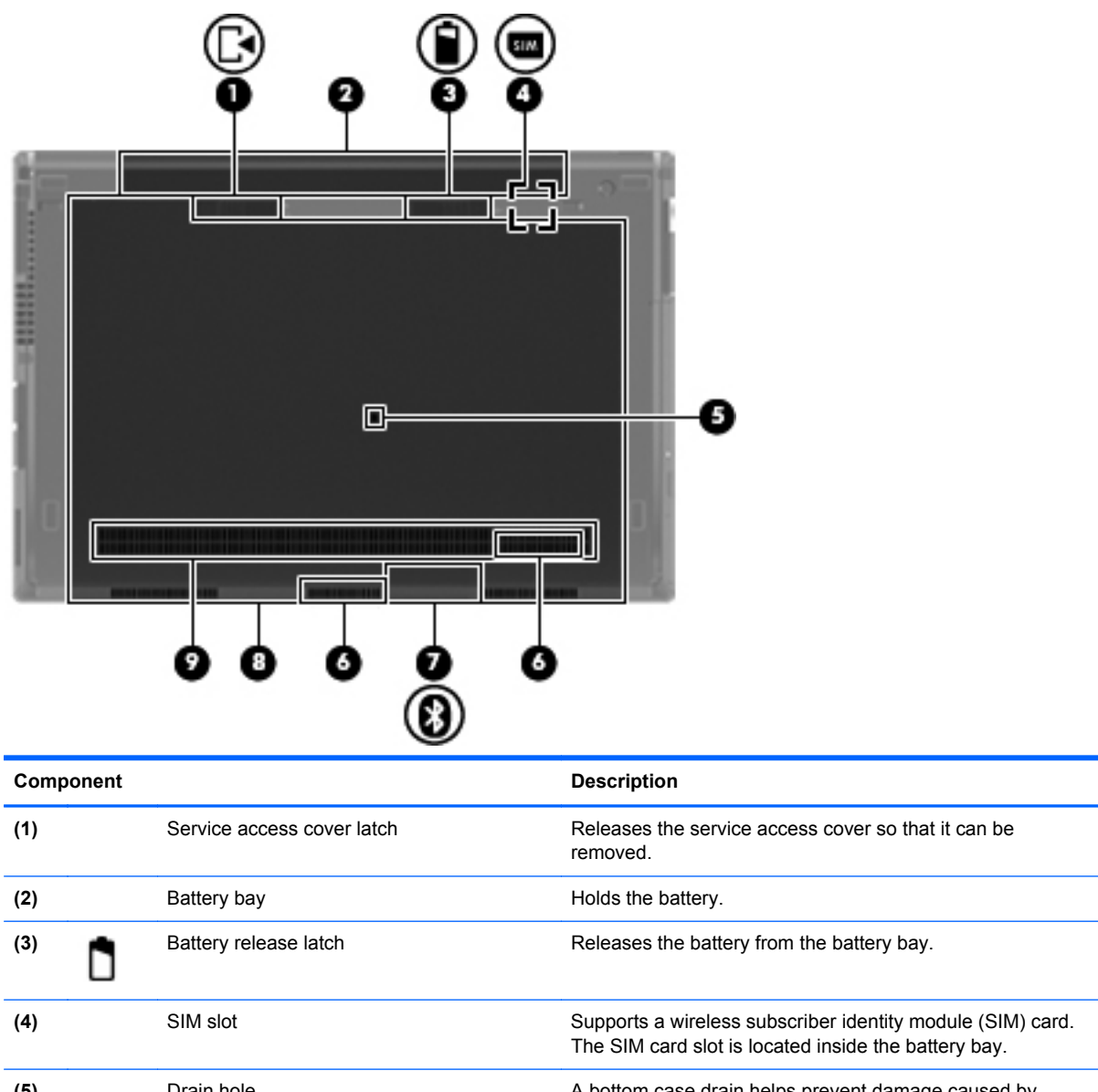

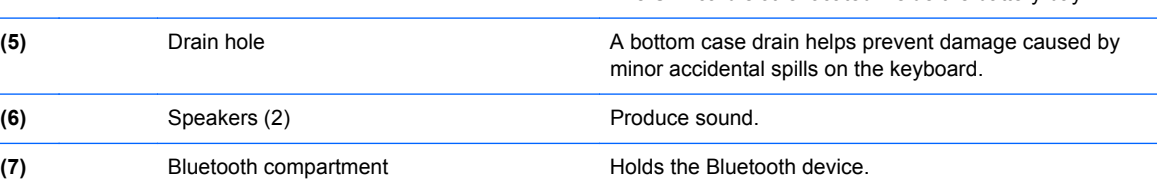

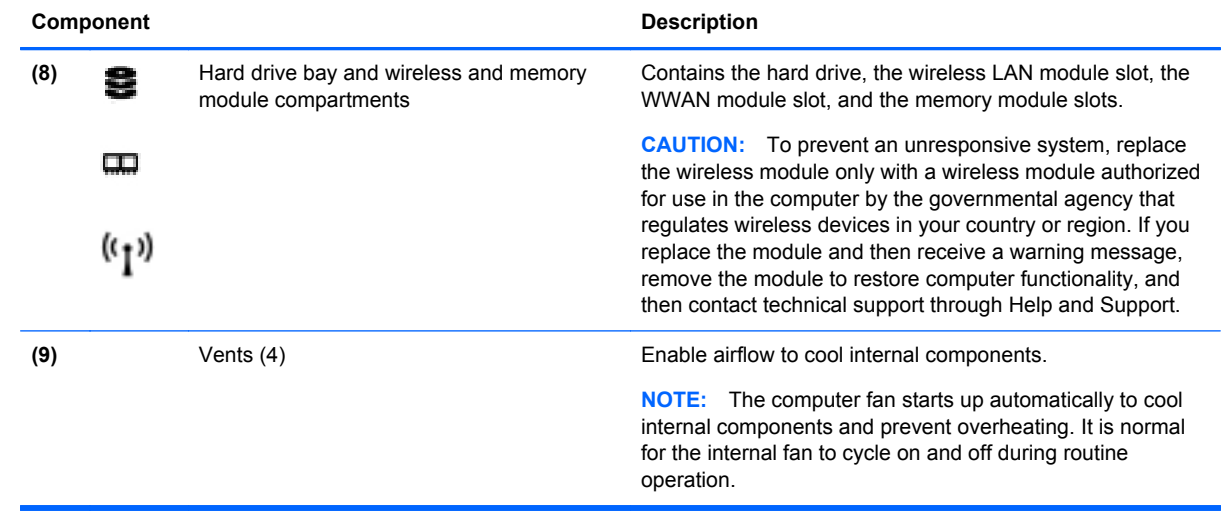

# <span id="page-25-0"></span>**3 Illustrated parts catalog**

### **Serial number location**

The service tag, affixed to the bottom of the computer, provides information that may be needed when troubleshooting system problems.

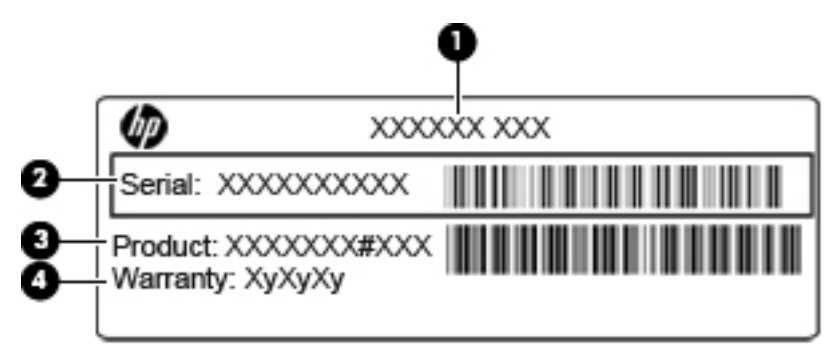

**(1)** Product name: This is the product name affixed to the front of the computer.

**(2)** Serial number: This alphanumeric identifier is unique to each product.

**(3)** Product part number: This identifier provides specific information about the product's hardware components. The part number helps a service technician to determine what components and parts are needed.

**(4)** Warranty: This number describes the duration (in years) of the warranty period for the computer.

When ordering parts or requesting information, provide the computer serial number and model description provided on the service tag.

# <span id="page-26-0"></span>**Computer major components**

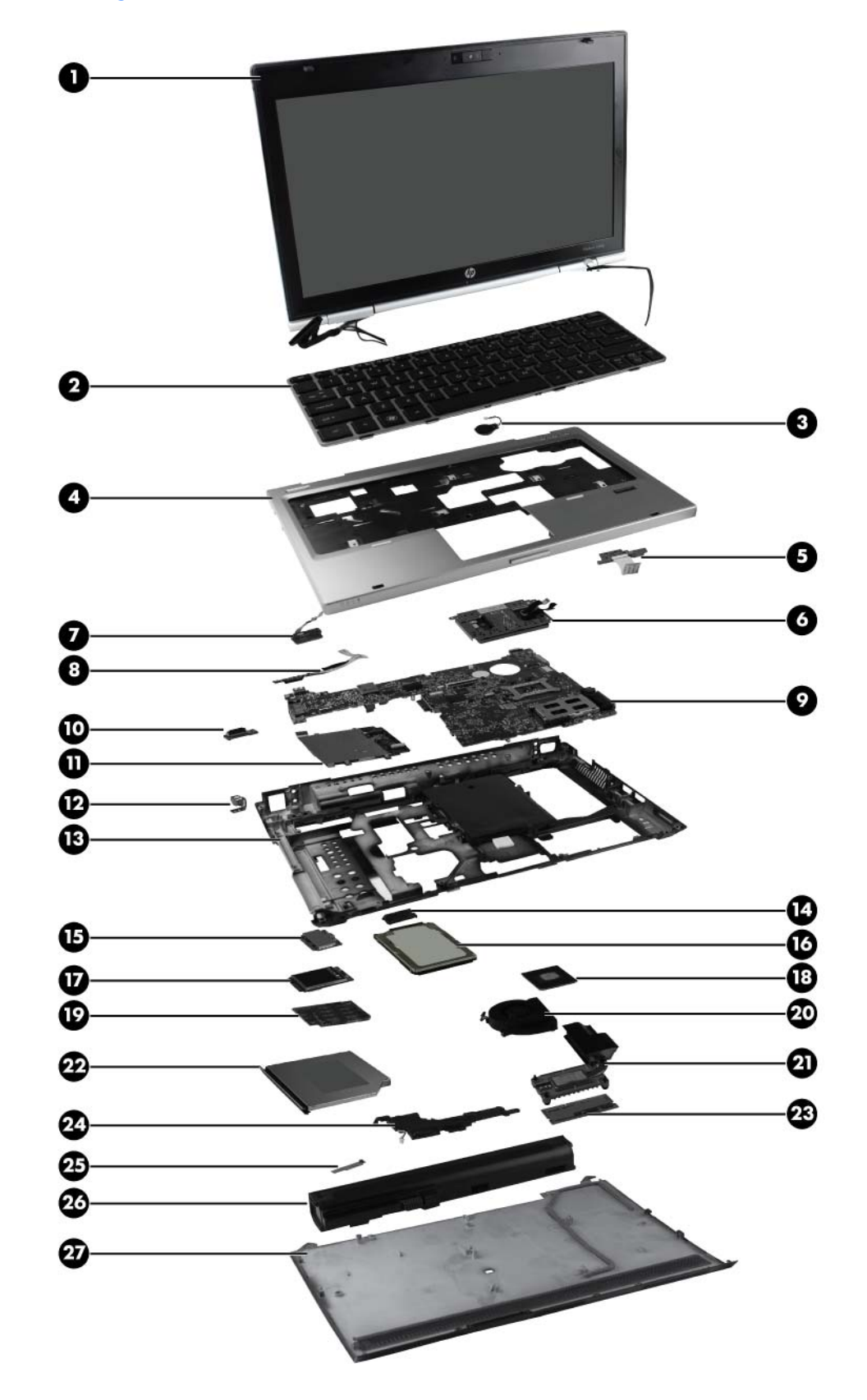

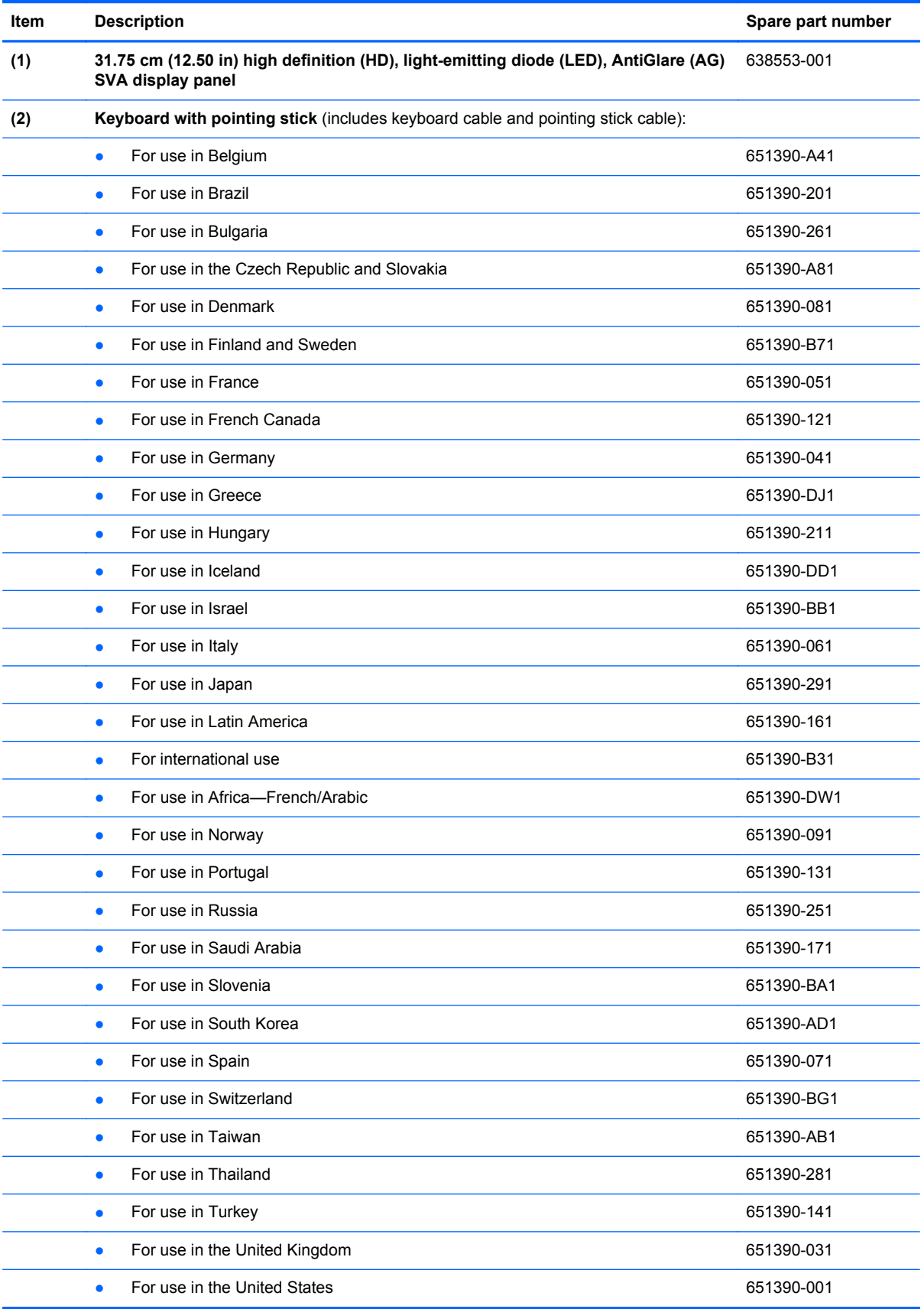

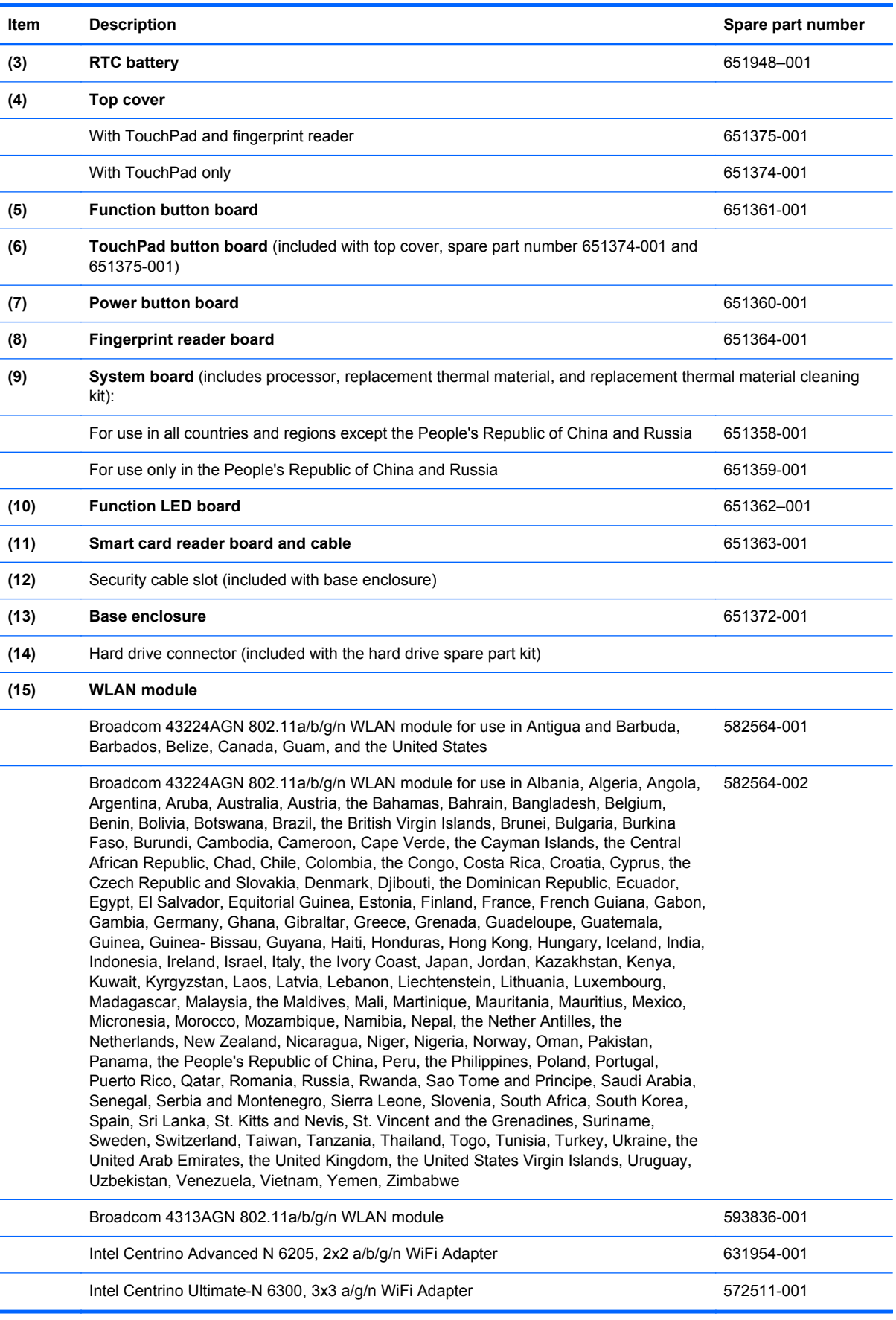

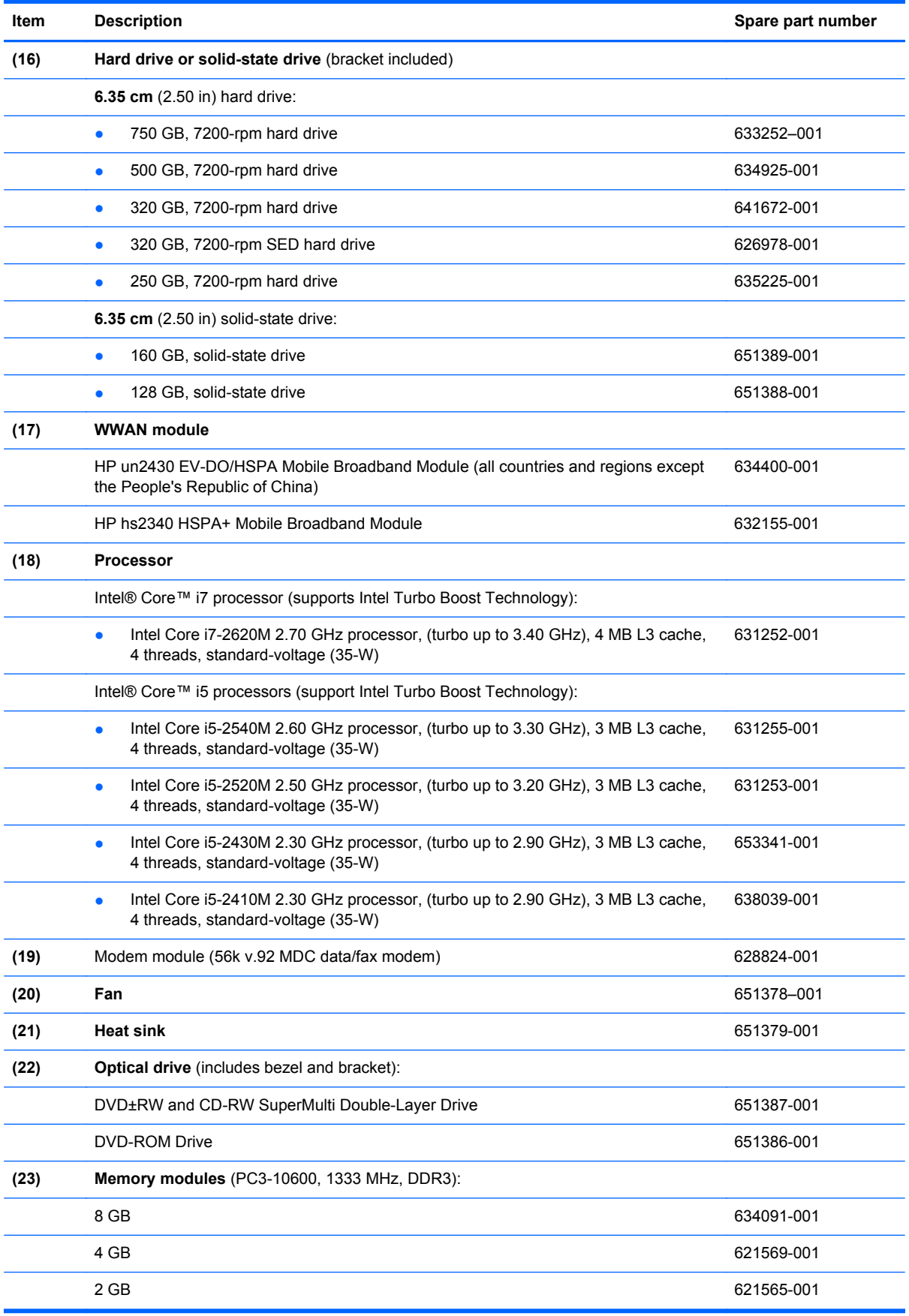

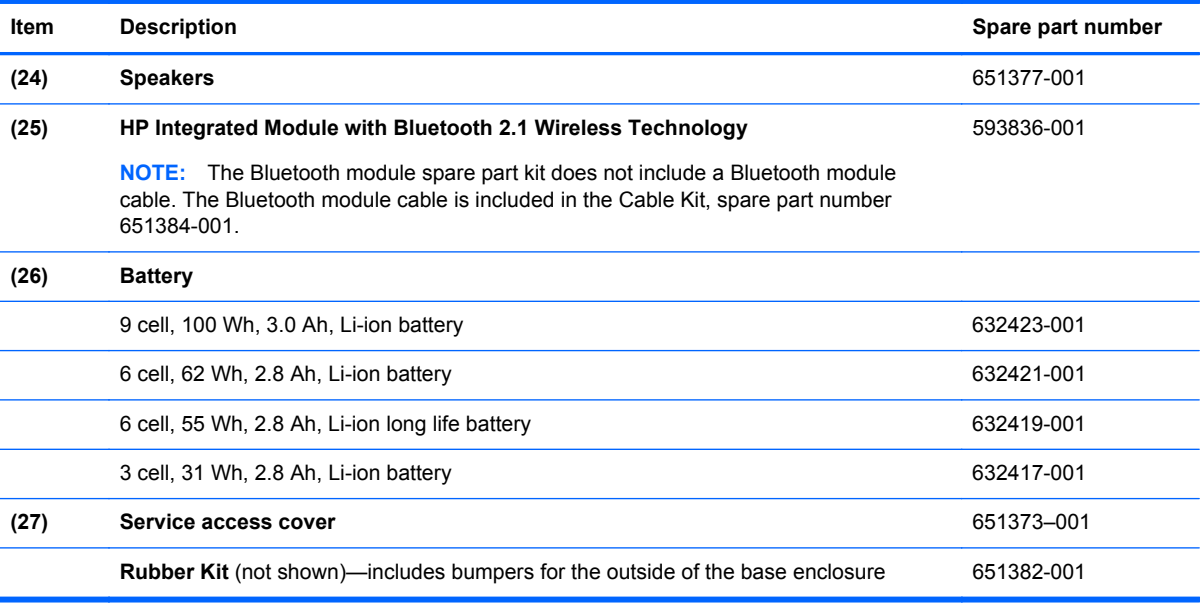

# <span id="page-31-0"></span>**Display components**

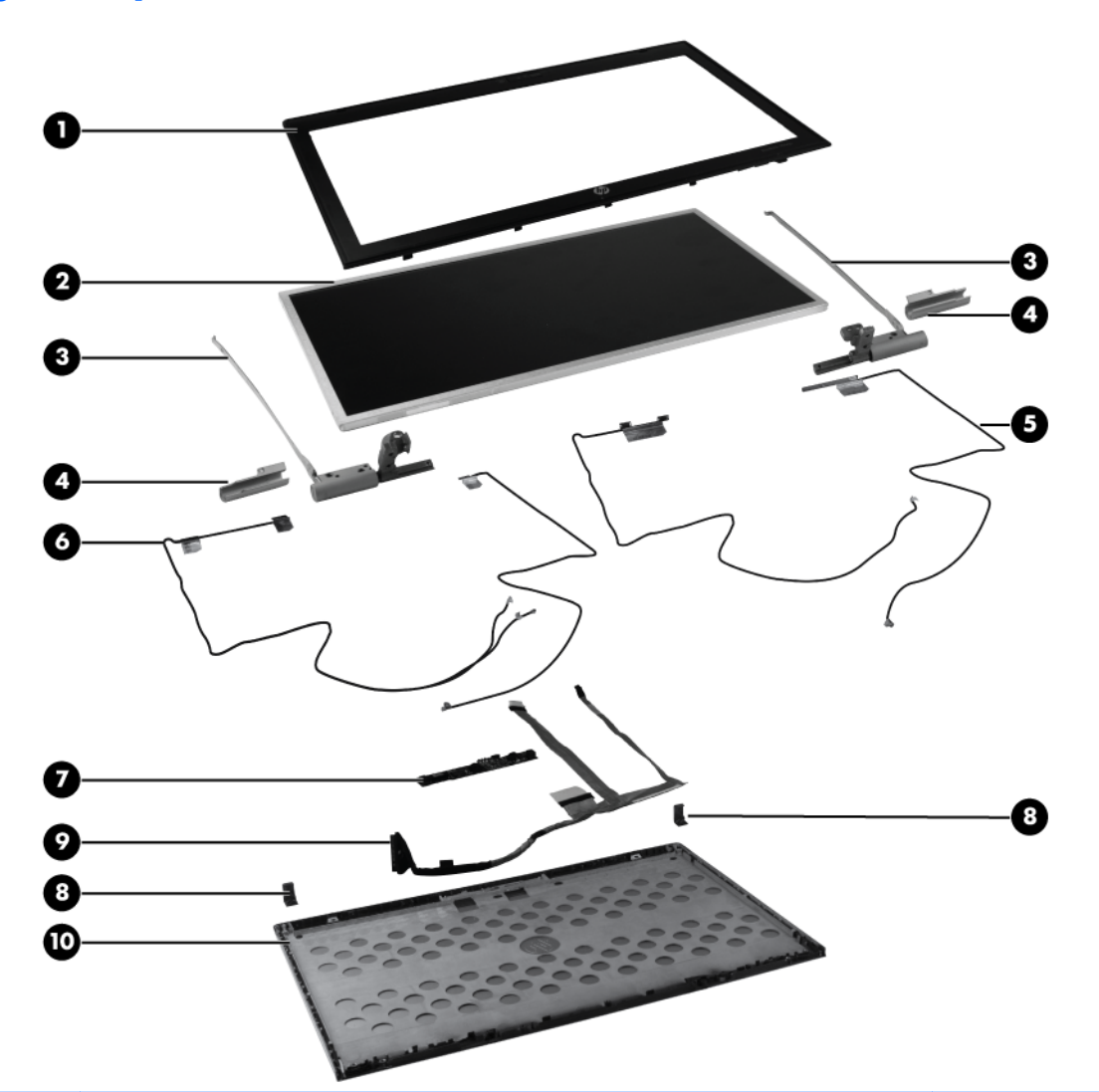

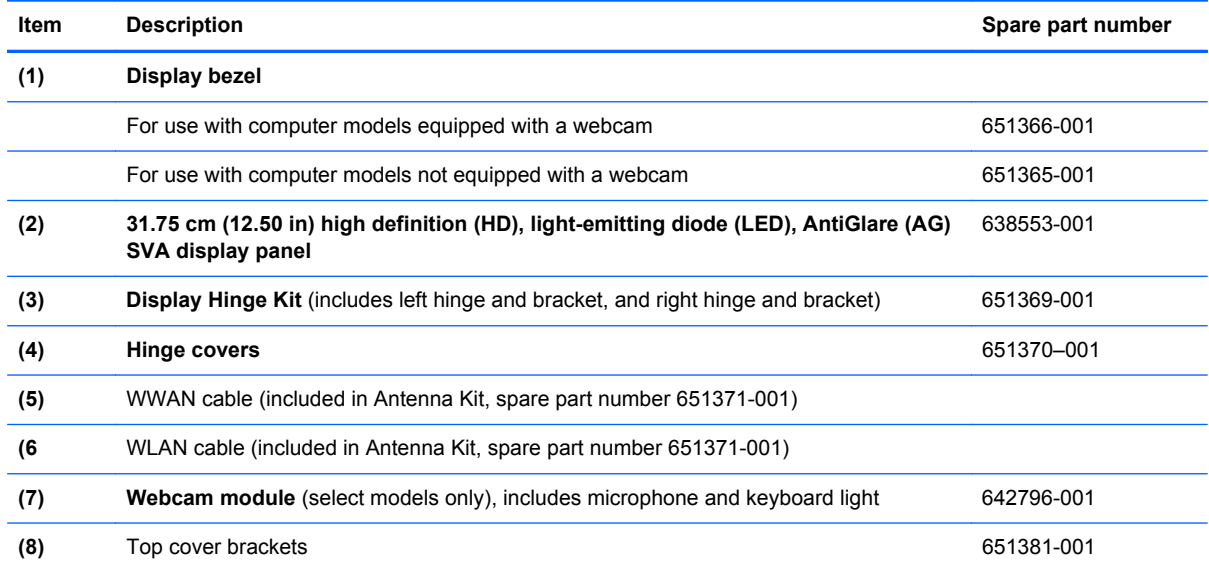

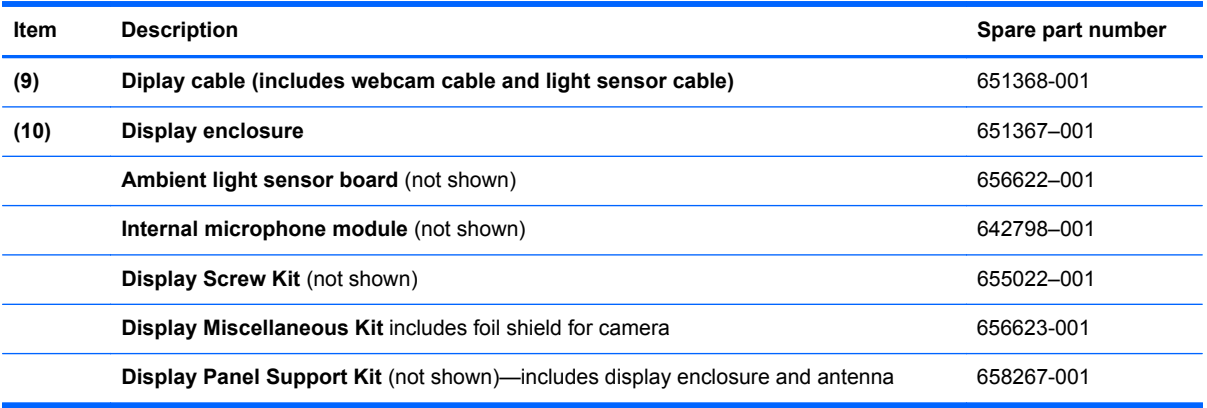

# <span id="page-33-0"></span>**Mass storage**

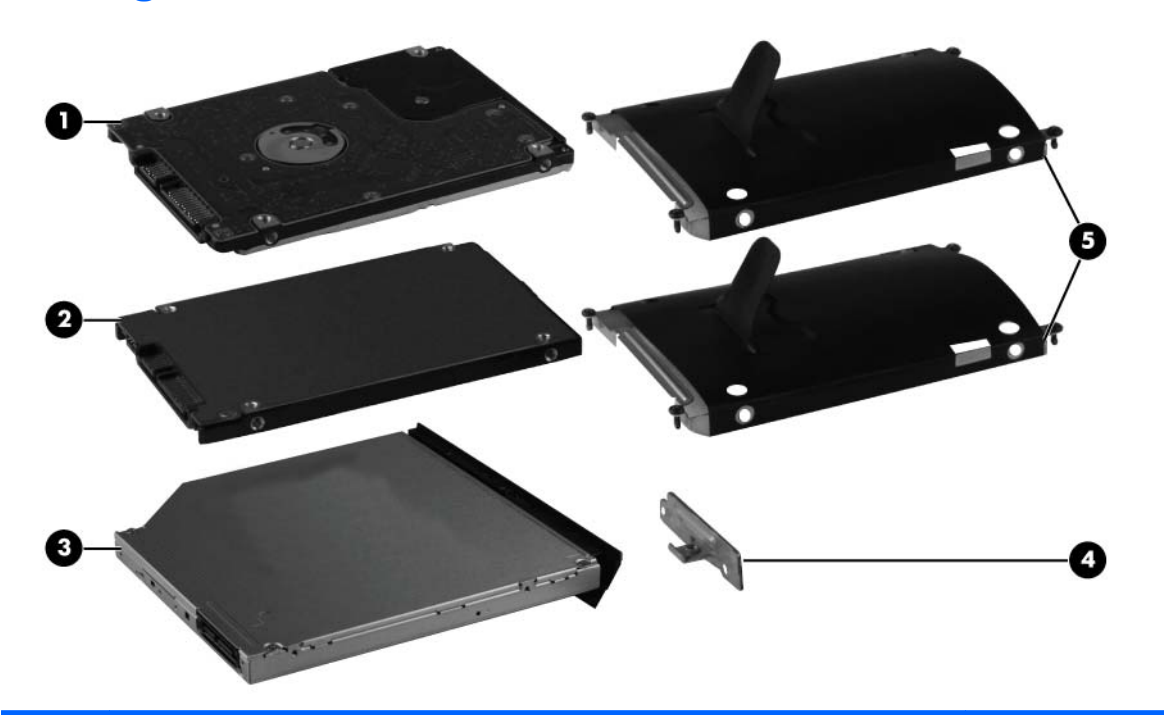

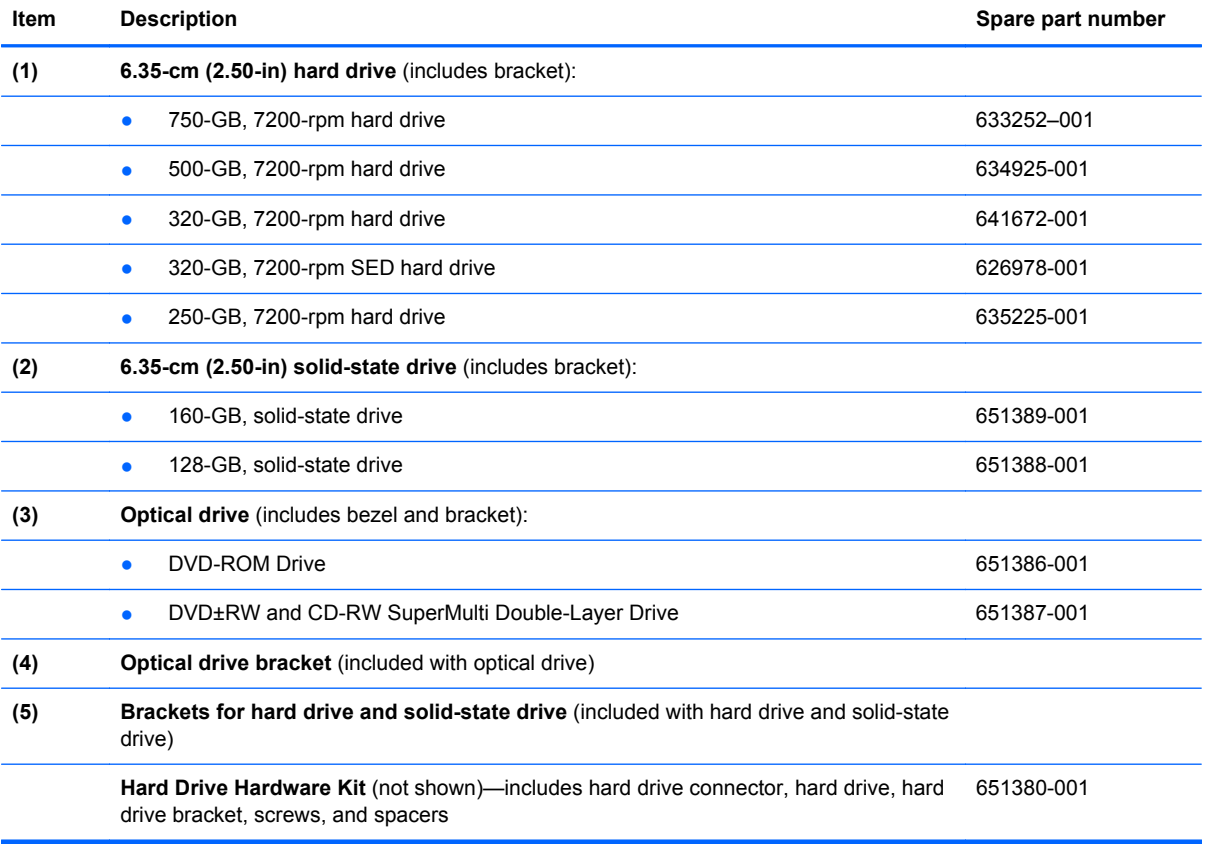

### <span id="page-34-0"></span>**Plastics Kit**

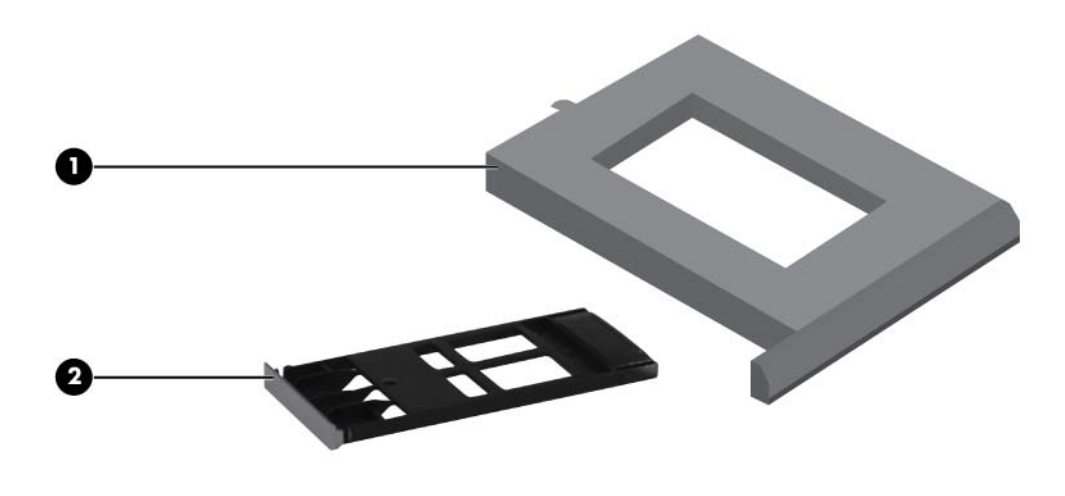

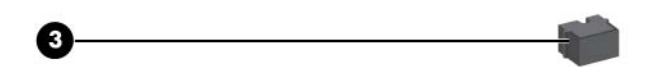

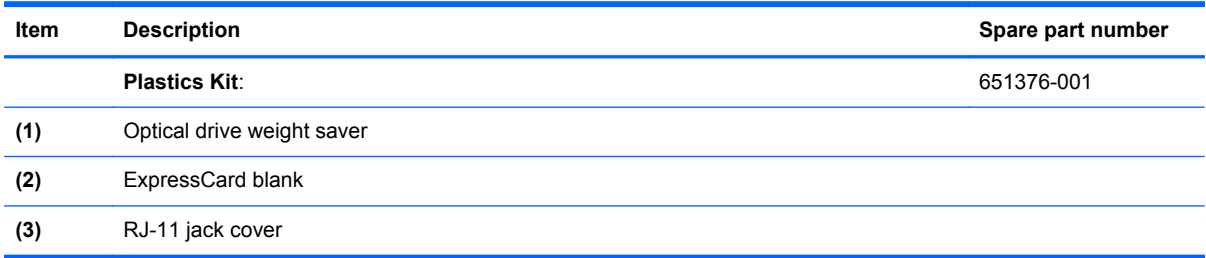

## <span id="page-35-0"></span>**Miscellaneous parts**

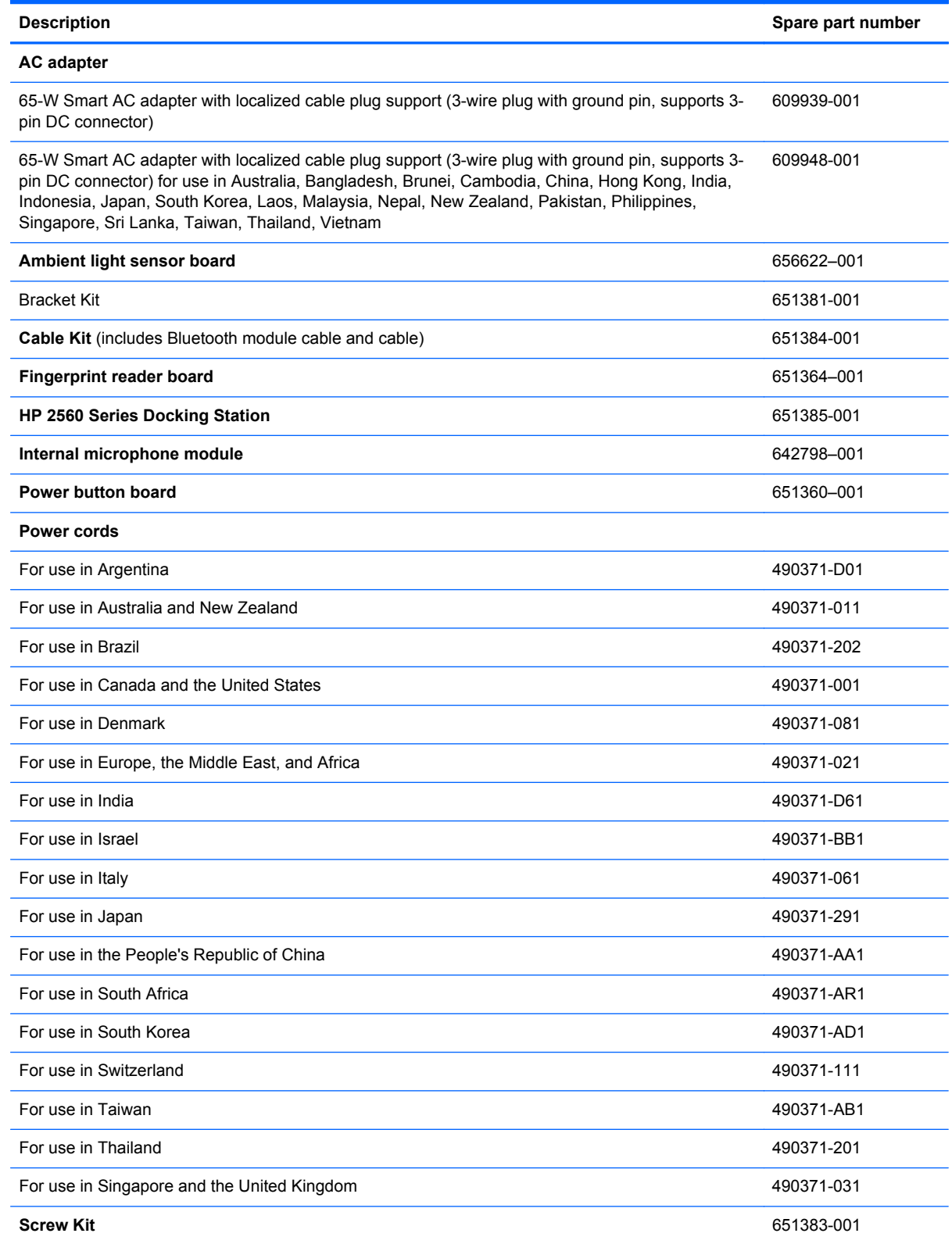
## **Sequential part number listing**

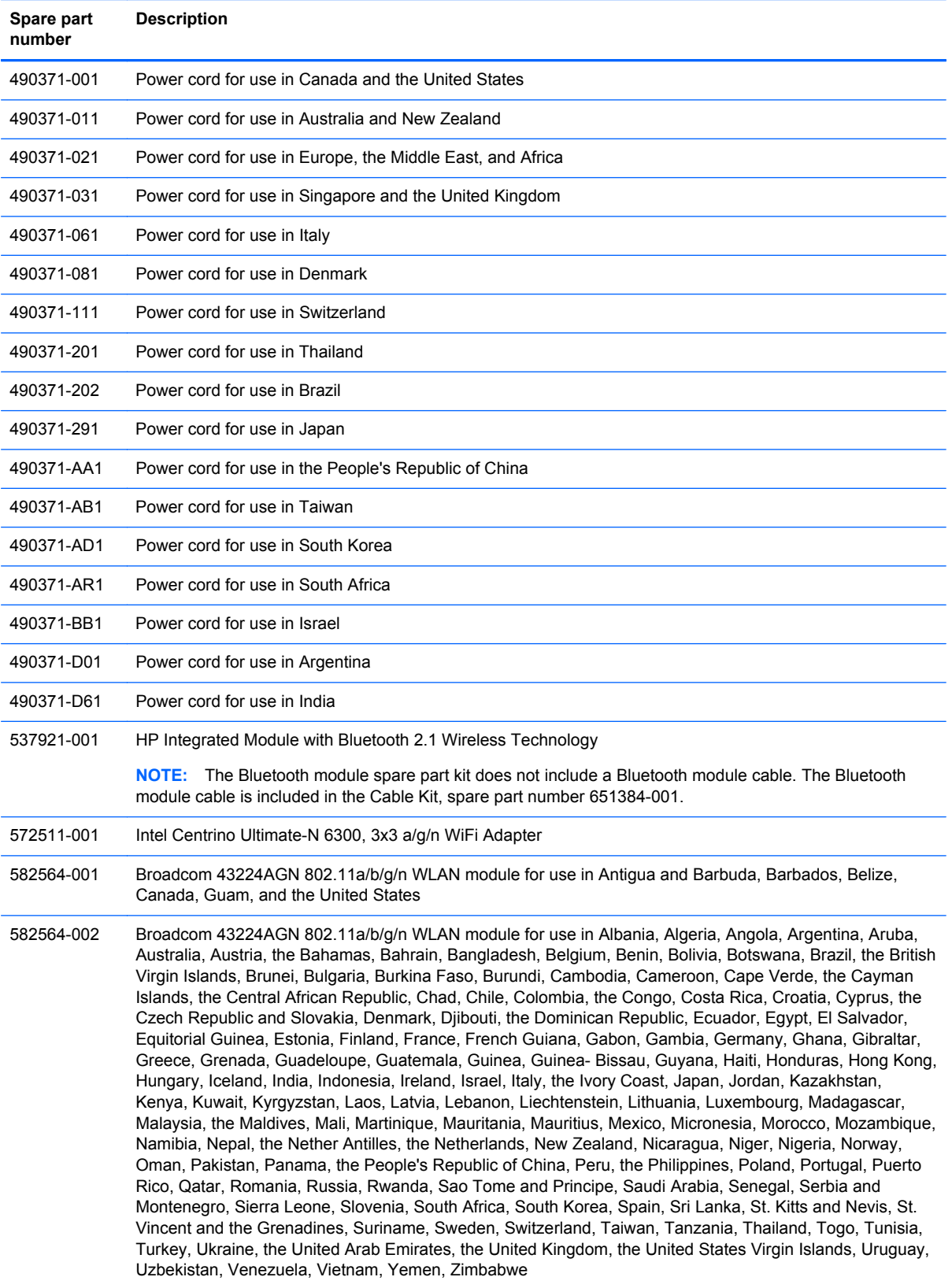

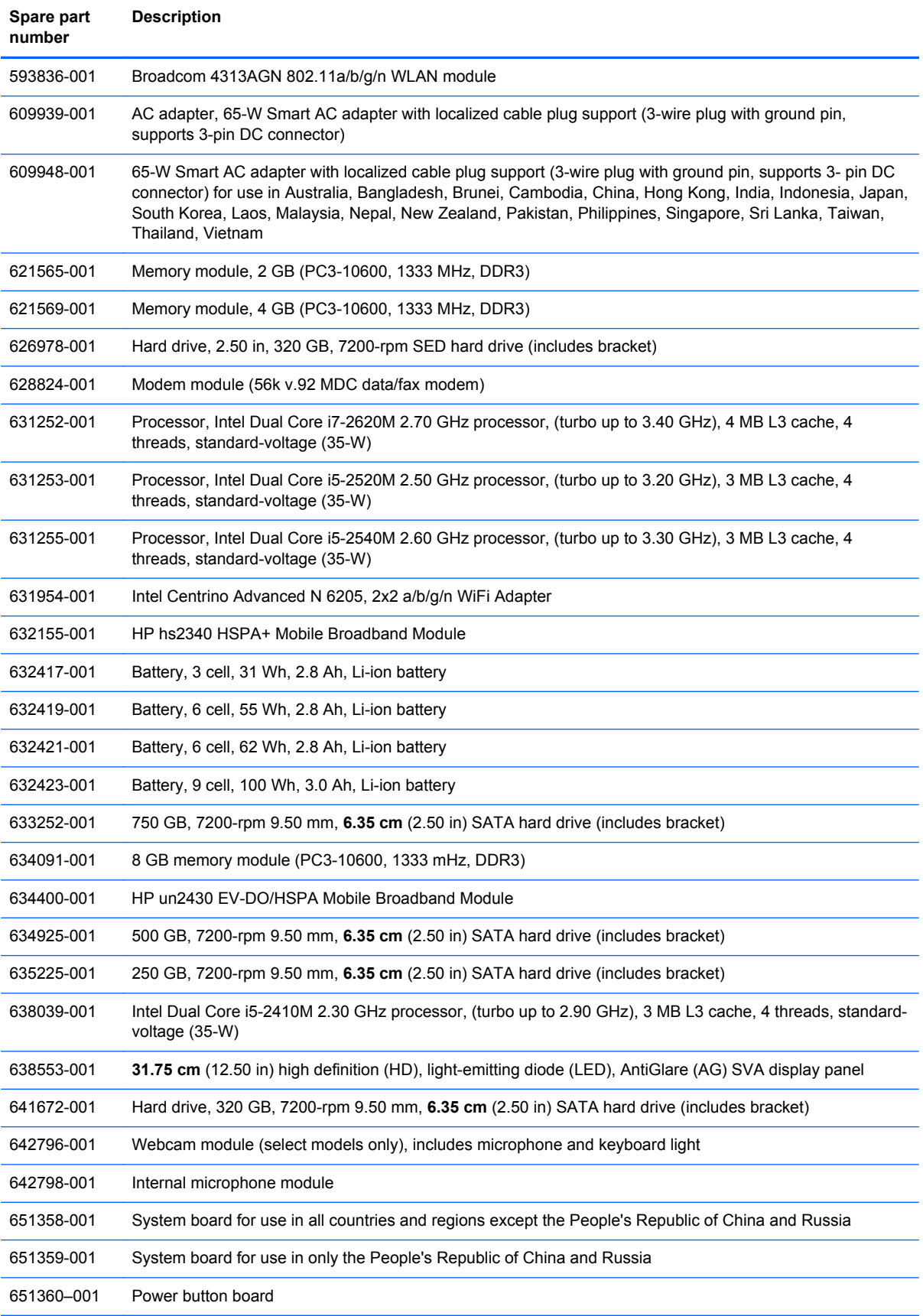

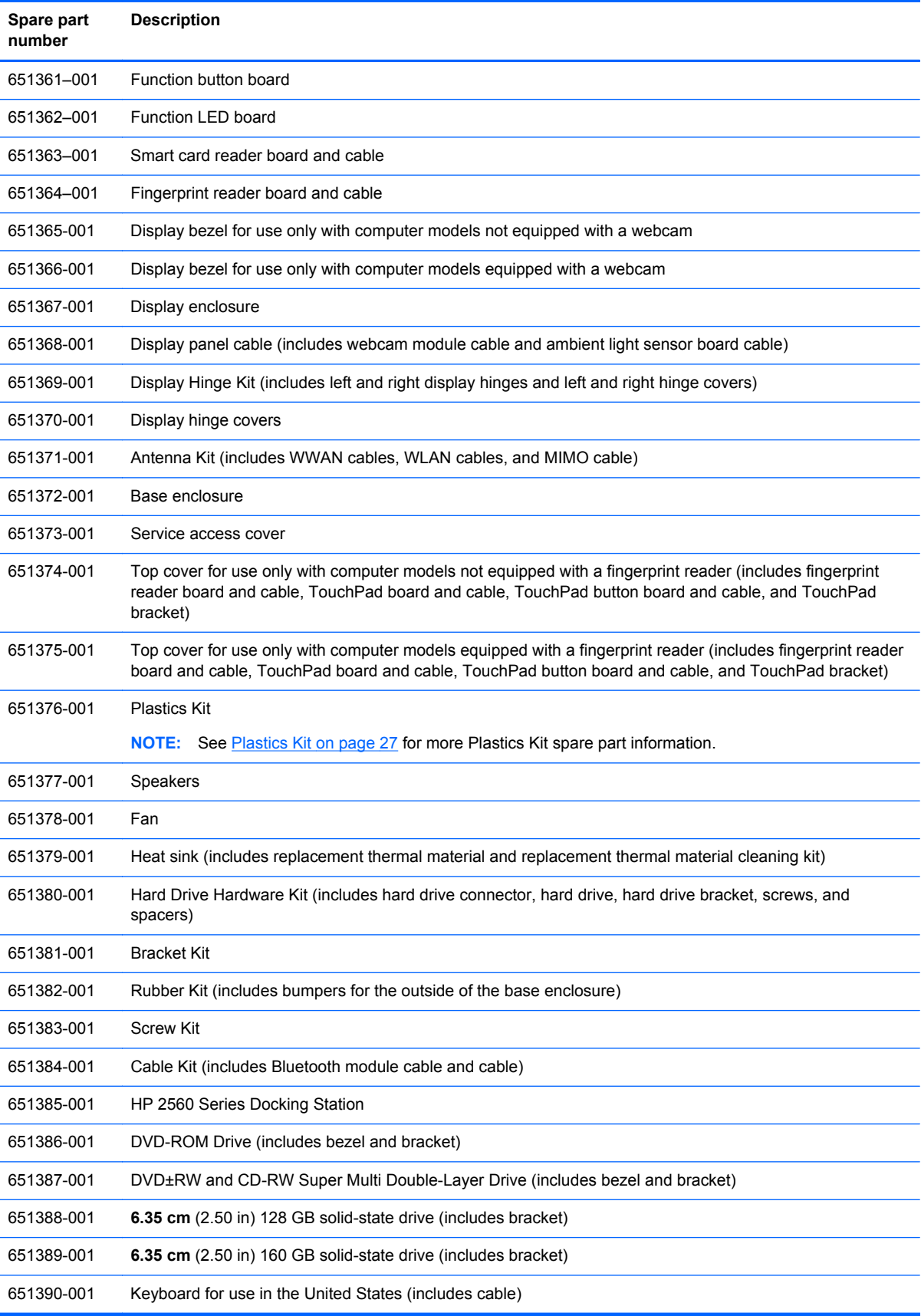

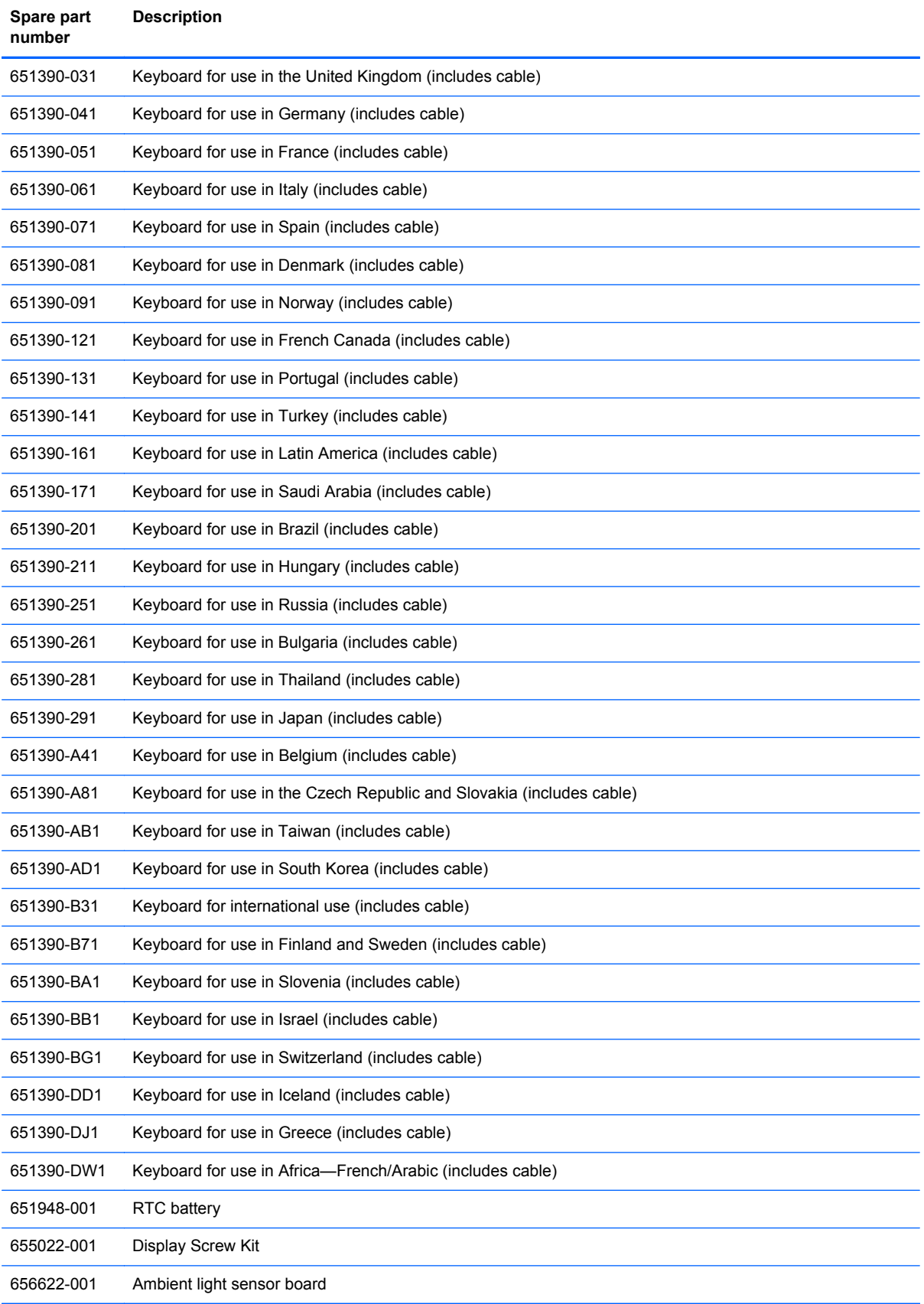

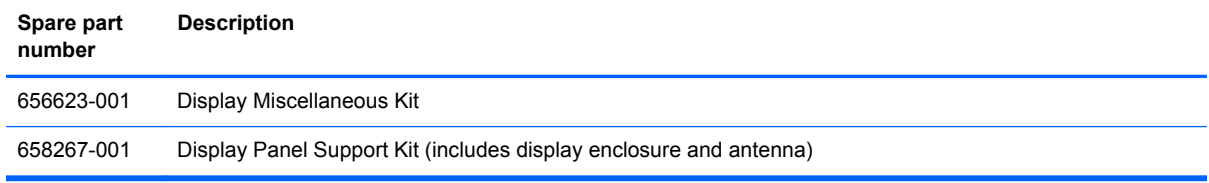

# **4 Removal and replacement procedures**

## **Preliminary replacement requirements**

#### **Tools required**

You will need the following tools to complete the removal and replacement procedures:

- **Flat-bladed screwdriver**
- Magnetic screwdriver
- Phillips P0 and P1 screwdrivers
- Torx 8 screwdriver

#### **Service considerations**

The following sections include some of the considerations that you must keep in mind during disassembly and assembly procedures.

NOTE: As you remove each subassembly from the computer, place the subassembly (and all accompanying screws) away from the work area to prevent damage.

#### **Plastic parts**

A **CAUTION:** Using excessive force during disassembly and reassembly can damage plastic parts. Use care when handling the plastic parts. Apply pressure only at the points designated in the maintenance instructions.

#### **Cables and connectors**

**CAUTION:** When servicing the computer, be sure that cables are placed in their proper locations during the reassembly process. Improper cable placement can damage the computer.

Cables must be handled with extreme care to avoid damage. Apply only the tension required to unseat or seat the cables during removal and insertion. Handle cables by the connector whenever possible. In all cases, avoid bending, twisting, or tearing cables. Be sure that cables are routed in such a way that they cannot be caught or snagged by parts being removed or replaced. Handle flex cables with extreme care; these cables tear easily.

#### **Drive handling**

**CAUTION:** Drives are fragile components that must be handled with care. To prevent damage to the computer, damage to a drive, or loss of information, observe these precautions:

Before removing or inserting a hard drive, shut down the computer. If you are unsure whether the computer is off or in Hibernation, turn the computer on, and then shut it down through the operating system.

Before handling a drive, be sure that you are discharged of static electricity. While handling a drive, avoid touching the connector.

Before removing a diskette drive or optical drive, be sure that a diskette or disc is not in the drive and be sure that the optical drive tray is closed.

Handle drives on surfaces covered with at least one inch of shock-proof foam.

Avoid dropping drives from any height onto any surface.

After removing a hard drive, an optical drive, or a diskette drive, place it in a static-proof bag.

Avoid exposing an internal hard drive to products that have magnetic fields, such as monitors or speakers.

Avoid exposing a drive to temperature extremes or liquids.

If a drive must be mailed, place the drive in a bubble pack mailer or other suitable form of protective packaging and label the package "FRAGILE."

## **Grounding guidelines**

#### **Electrostatic discharge damage**

Electronic components are sensitive to electrostatic discharge (ESD). Circuitry design and structure determine the degree of sensitivity. Networks built into many integrated circuits provide some protection, but in many cases, ESD contains enough power to alter device parameters or melt silicon junctions.

A discharge of static electricity from a finger or other conductor can destroy static-sensitive devices or microcircuitry. Even if the spark is neither felt nor heard, damage may have occurred.

An electronic device exposed to ESD may not be affected at all and can work perfectly throughout a normal cycle. Or the device may function normally for a while, then degrade in the internal layers, reducing its life expectancy.

A **CAUTION:** To prevent damage to the computer when you are removing or installing internal components, observe these precautions:

Keep components in their electrostatic-safe containers until you are ready to install them.

Before touching an electronic component, discharge static electricity by using the guidelines described in this section.

Avoid touching pins, leads, and circuitry. Handle electronic components as little as possible.

If you remove a component, place it in an electrostatic-safe container.

The following table shows how humidity affects the electrostatic voltage levels generated by different activities.

A **CAUTION:** A product can be degraded by as little as 700 V.

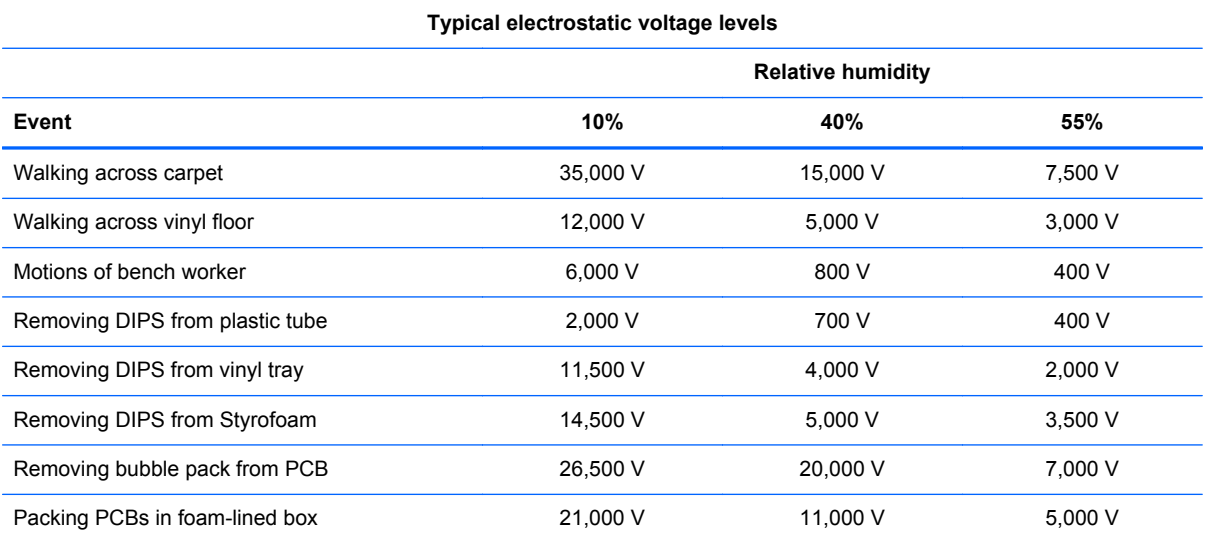

#### **Packaging and transporting guidelines**

Follow these grounding guidelines when packaging and transporting equipment:

- To avoid hand contact, transport products in static-safe tubes, bags, or boxes.
- Protect ESD-sensitive parts and assemblies with conductive or approved containers or packaging.
- Keep ESD-sensitive parts in their containers until the parts arrive at static-free workstations.
- Place items on a grounded surface before removing items from their containers.
- Always be properly grounded when touching a component or assembly.
- Store reusable ESD-sensitive parts from assemblies in protective packaging or nonconductive foam.
- Use transporters and conveyors made of antistatic belts and roller bushings. Be sure that mechanized equipment used for moving materials is wired to ground and that proper materials are selected to avoid static charging. When grounding is not possible, use an ionizer to dissipate electric charges.

#### **Workstation guidelines**

Follow these grounding workstation guidelines:

- Cover the workstation with approved static-shielding material.
- Use a wrist strap connected to a properly grounded work surface and use properly grounded tools and equipment.
- Use conductive field service tools, such as cutters, screwdrivers, and vacuums.
- When fixtures must directly contact dissipative surfaces, use fixtures made only of static-safe materials.
- Keep the work area free of nonconductive materials, such as ordinary plastic assembly aids and Styrofoam.
- Handle ESD-sensitive components, parts, and assemblies by the case or PCM laminate. Handle these items only at static-free workstations.
- Avoid contact with pins, leads, or circuitry.
- Turn off power and input signals before inserting or removing connectors or test equipment.

#### **Equipment guidelines**

Grounding equipment must include either a wrist strap or a foot strap at a grounded workstation.

- When seated, wear a wrist strap connected to a grounded system. Wrist straps are flexible straps with a minimum of one megohm ±10% resistance in the ground cords. To provide proper ground, wear a strap snugly against the skin at all times. On grounded mats with banana-plug connectors, use alligator clips to connect a wrist strap.
- When standing, use foot straps and a grounded floor mat. Foot straps (heel, toe, or boot straps) can be used at standing workstations and are compatible with most types of shoes or boots. On conductive floors or dissipative floor mats, use foot straps on both feet with a minimum of one megohm resistance between the operator and ground. To be effective, the conductive must be worn in contact with the skin.

The following grounding equipment is recommended to prevent electrostatic damage:

- Antistatic tape
- Antistatic smocks, aprons, and sleeve protectors
- Conductive bins and other assembly or soldering aids
- Nonconductive foam
- Conductive tabletop workstations with ground cords of one megohm resistance
- Static-dissipative tables or floor mats with hard ties to the ground
- **Field service kits**
- Static awareness labels
- Material-handling packages
- Nonconductive plastic bags, tubes, or boxes
- Metal tote boxes
- Electrostatic voltage levels and protective materials

The following table lists the shielding protection provided by antistatic bags and floor mats.

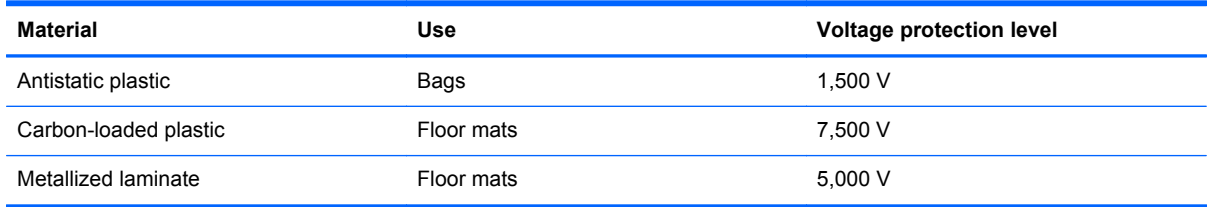

## **Component replacement procedures**

This chapter provides removal and replacement procedures.

There are as many as 72 screws that must be removed, replaced, or loosened when servicing the computer. Make special note of each screw size and location during removal and replacement.

#### **Service tag**

When you order parts or request information, provide the computer serial number and model number provided on the service tag, located inside the battery bay.

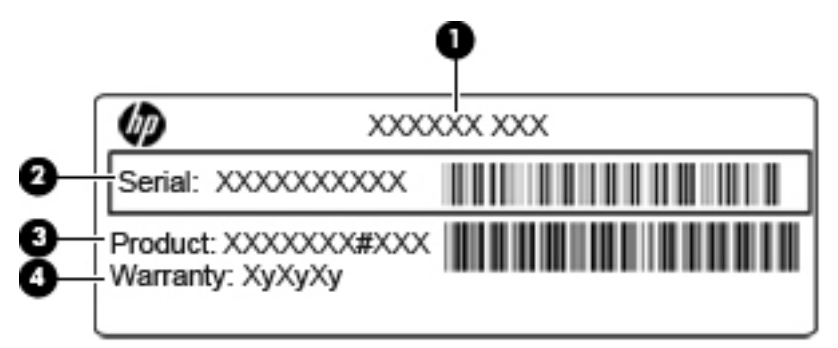

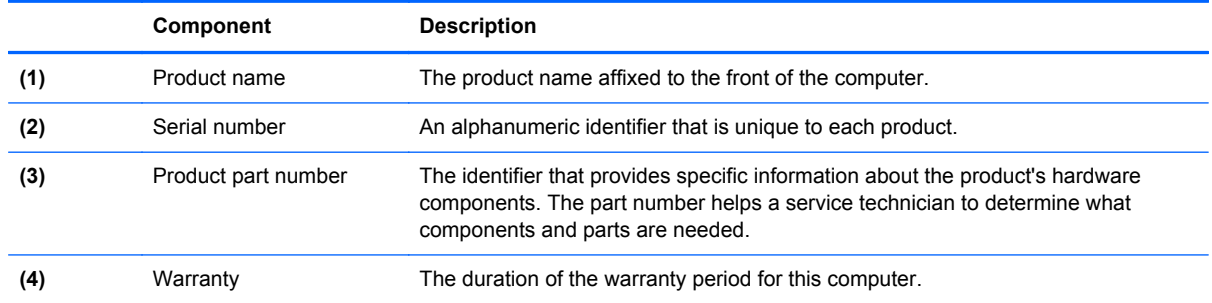

## **Computer feet**

The computer feet are hot-melted to the base enclosure in the locations illustrated below.

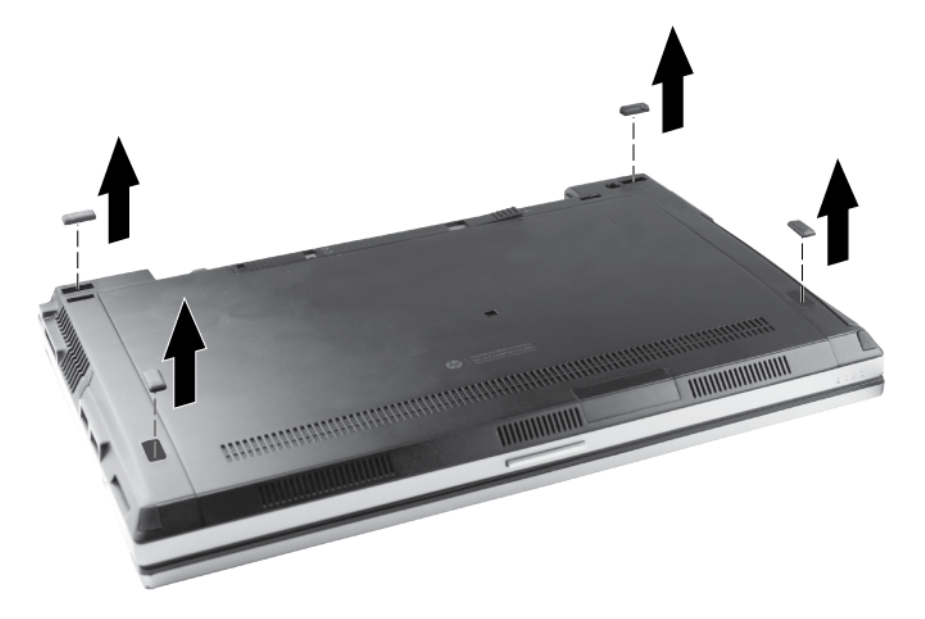

## <span id="page-48-0"></span>**Battery**

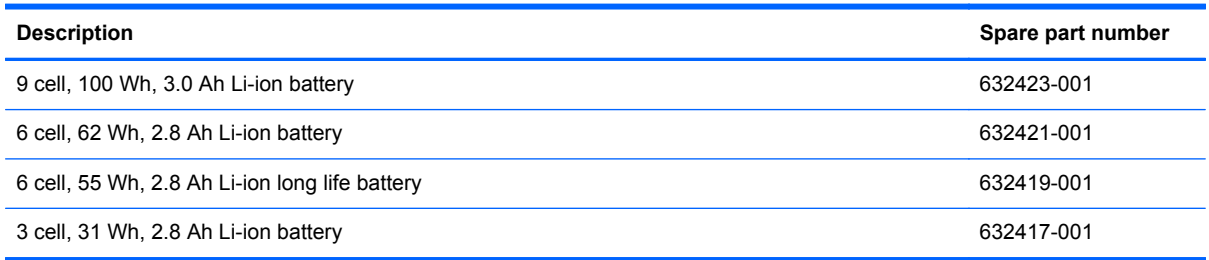

Before disassembling the computer, follow these steps:

- **1.** Shut down the computer. If you are unsure whether the computer is off or in Hibernation, turn the computer on, and then shut it down through the operating system.
- **2.** Disconnect all external devices connected to the computer.
- **3.** Disconnect the power from the computer by first unplugging the power cord from the AC outlet and then unplugging the AC adapter from the computer.

Remove the battery:

- **1.** Turn the computer upside down on a flat surface, with the battery bay toward you.
- **2.** Slide the battery release latch **(1)** to release the battery.
- **3.** Remove the battery **(2)** from the computer.

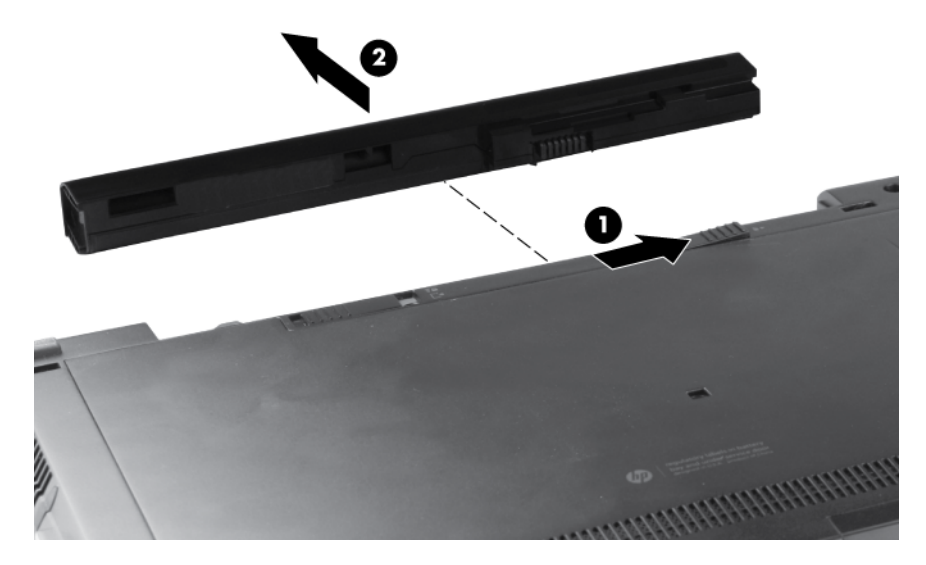

Install the battery by inserting it into the battery bay until you hear a click.

#### <span id="page-49-0"></span>**Service access cover**

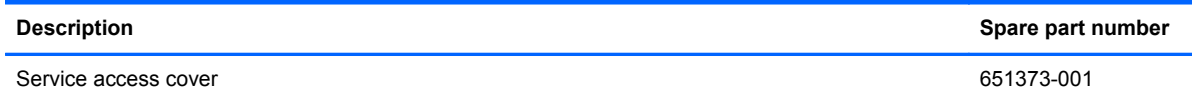

Before disassembling the computer, follow these steps:

- **1.** Shut down the computer. If you are unsure whether the computer is off or in Hibernation, turn the computer on, and then shut it down through the operating system.
- **2.** Disconnect all external devices connected to the computer.
- **3.** Disconnect the power from the computer by first unplugging the power cord from the AC outlet and then unplugging the AC adapter from the computer.
- **4.** Remove the battery (see **Battery on page 41**).

Remove the service access cover:

- **1.** Position the computer with the battery bay toward you.
- **2.** Slide the release latch **(1)**, and then slide the cover toward the front of the computer **(2)**.
- **3.** Remove the cover **(3)**.

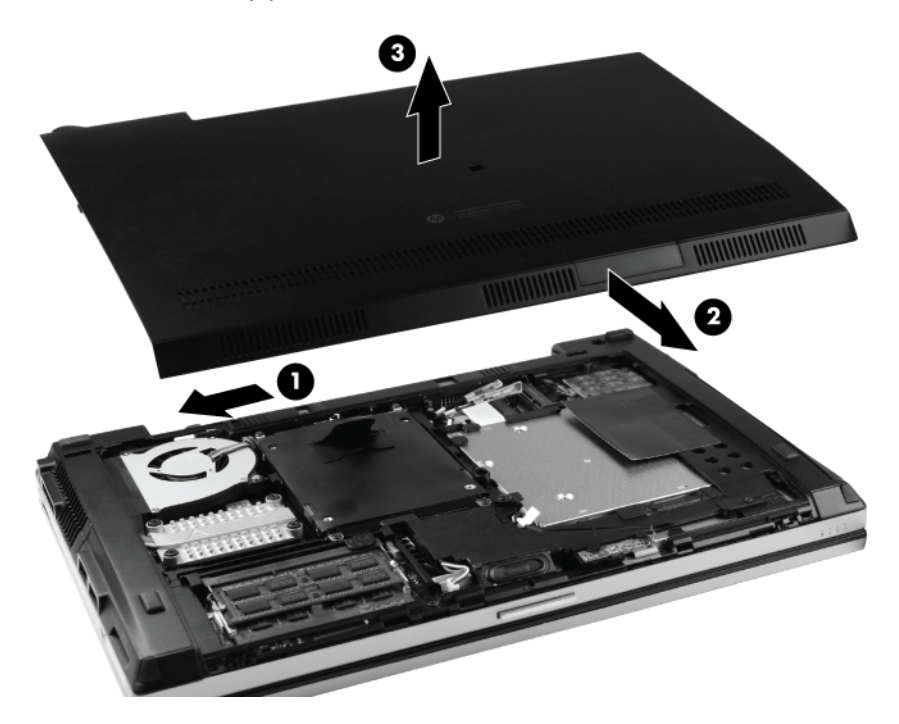

#### **SIM**

**NOTE:** This section applies only to computer models with WWAN capability.

**NOTE:** If there is a SIM inserted in the SIM slot, it must be removed before disassembling the computer. Be sure that the SIM is reinserted in the SIM slot after reassembling the computer.

Before removing the SIM, follow these steps:

- **1.** Shut down the computer. If you are unsure whether the computer is off or in Hibernation, turn the computer on, and then shut it down through the operating system.
- **2.** Disconnect all external devices connected to the computer.
- **3.** Disconnect the power from the computer by first unplugging the power cord from the AC outlet and then unplugging the AC adapter from the computer.
- **4.** Remove the battery (see [Battery on page 41\)](#page-48-0).

Remove the SIM:

- **1.** Press in on the SIM **(1)**. (The module partially ejects from the SIM slot.)
- **2.** Remove the SIM **(2)** from the slot.

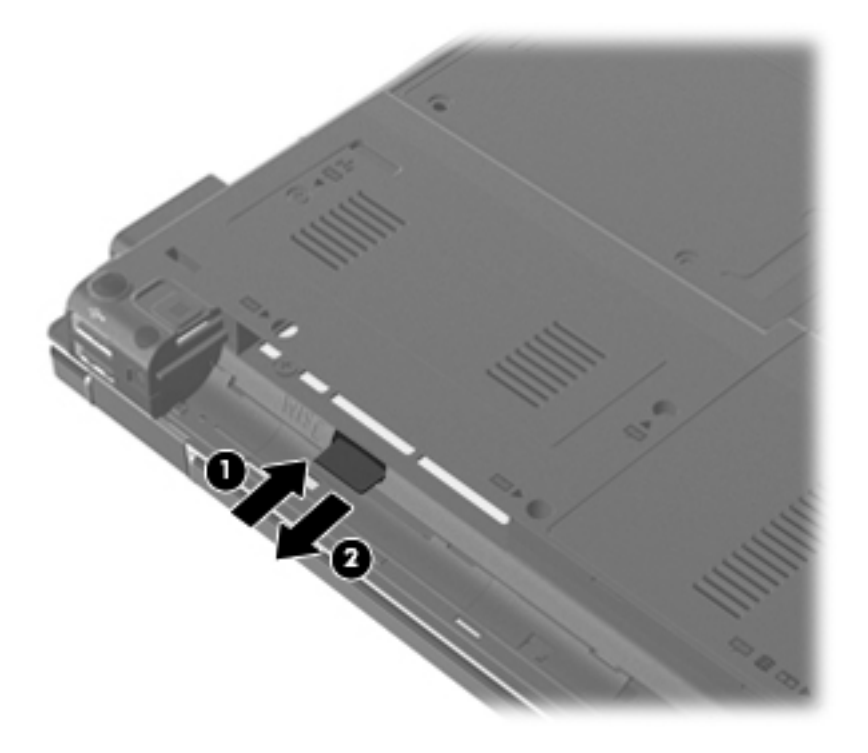

Reverse this procedure to insert the SIM.

### <span id="page-51-0"></span>**Fan and heat sink**

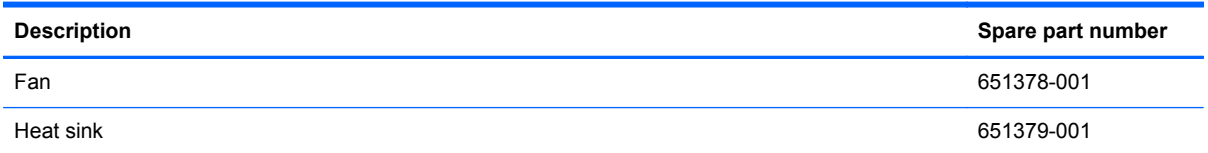

Before removing the fan and heat sink, follow these steps:

- **1.** Shut down the computer. If you are unsure whether the computer is off or in Hibernation, turn the computer on, and then shut it down through the operating system.
- **2.** Disconnect all external devices connected to the computer.
- **3.** Disconnect the power from the computer by first unplugging the power cord from the AC outlet and then unplugging the AC adapter from the computer.
- **4.** Remove the battery (see **Battery on page 41**).
- **5.** Remove the service access cover (see **Service access cover on page 42**).

Remove the fan and heat sink:

- **1.** Position the computer upside down, with the battery bay toward you.
- **2.** Disconnect the fan cable **(1)** from the system board.
- **3.** Loosen the two Phillips M2.0x4.0 captive screws **(2)** that secure the fan to the system board.
- **4.** Remove the fan **(3)**.

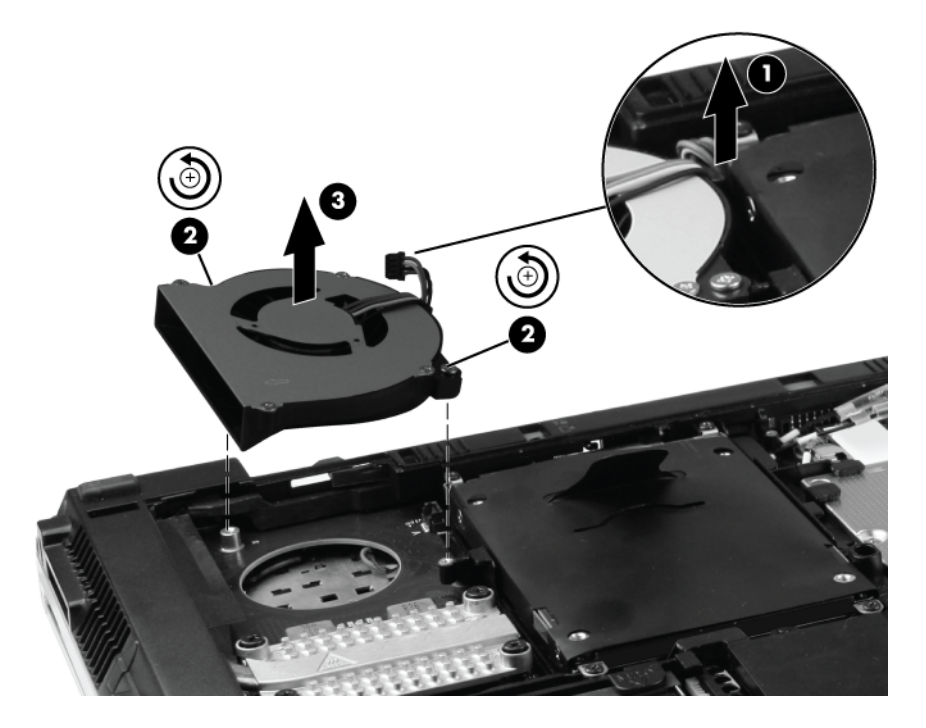

**NOTE:** When you replace the fan, be sure to route the cable correctly so that it is not pinched by the hard drive.

- **5.** Following the 1, 2, 3, 4 sequence stamped into the heat sink, loosen the four captive screws **(1)** that secure the heat sink to the system board.
- **6.** Slide the heat sink to the left until it clears the base enclosure **(2)**.
- **7.** Remove the heat sink **(3)**.

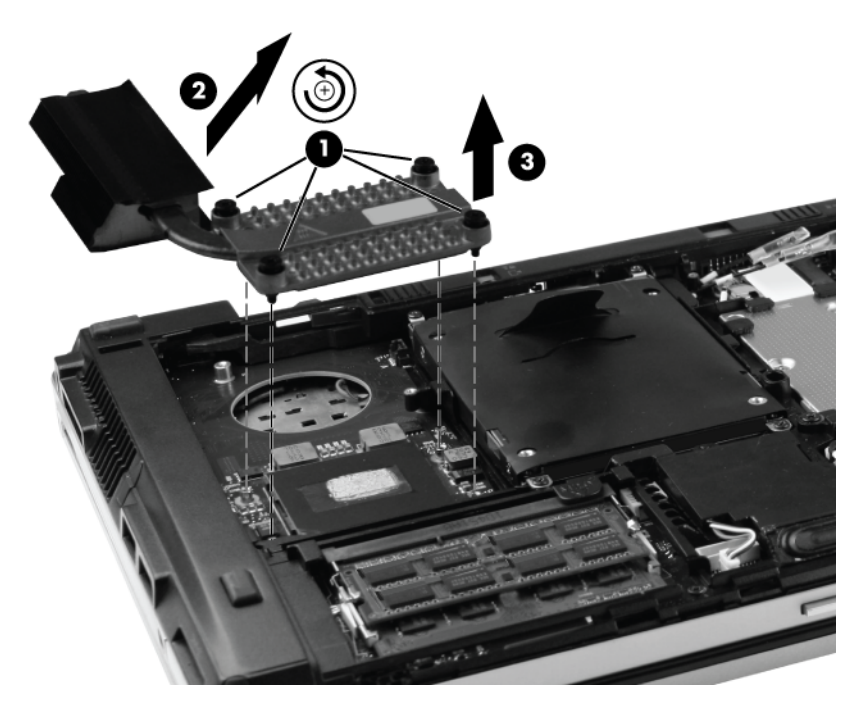

**NOTE:** The thermal material must be thoroughly cleaned from the surfaces of the heat sink and processor each time the heat sink is removed. Replacement thermal material is included with heat sink, processor, and system board spare part kits.

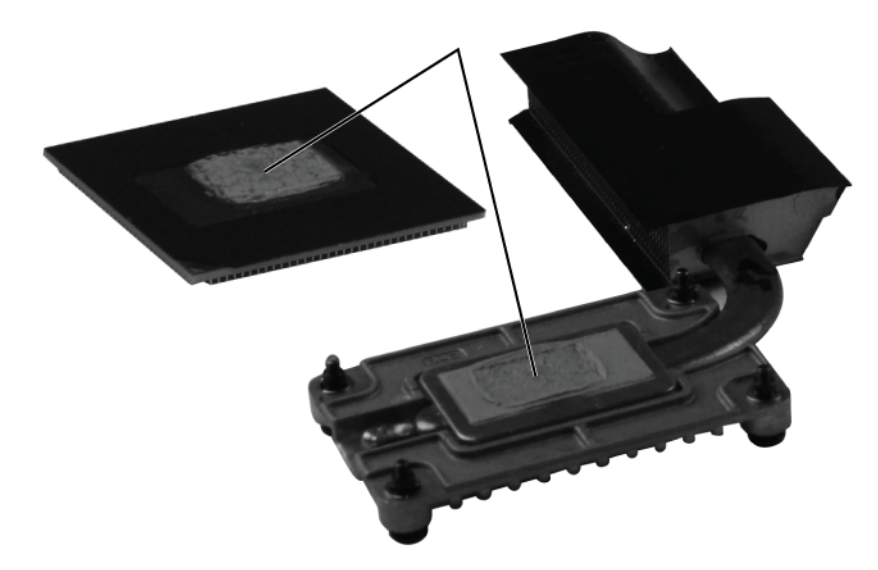

Reverse this procedure to install the fan and heat sink.

#### **Processor**

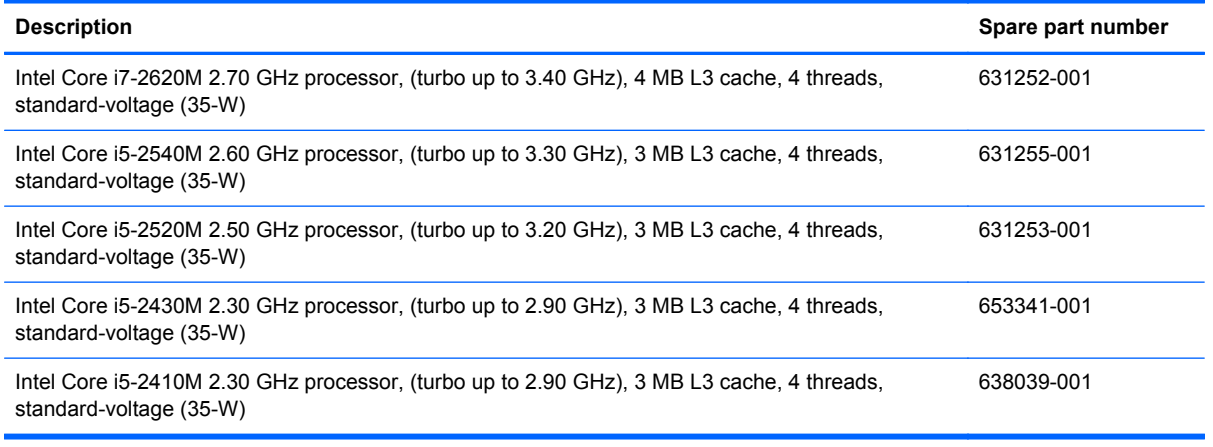

Before removing the processor, follow these steps:

- **1.** Shut down the computer. If you are unsure whether the computer is off or in Hibernation, turn the computer on, and then shut it down through the operating system.
- **2.** Disconnect all external devices connected to the computer.
- **3.** Disconnect the power from the computer by first unplugging the power cord from the AC outlet and then unplugging the AC adapter from the computer.
- **4.** Remove the battery (see **Battery on page 41**).
- **5.** Remove the service access cover (see **Service access cover on page 42**).
- **6.** Remove the fan and heat sink (see [Fan and heat sink on page 44](#page-51-0)).

Remove the processor:

**1.** Loosen the captive screw one-half turn **(1)**.

**2.** Lift the processor **(2)** straight up and remove it.

**NOTE:** The gold triangle (3) on the processor must be aligned with the triangle embossed on the processor slot when you install the processor.

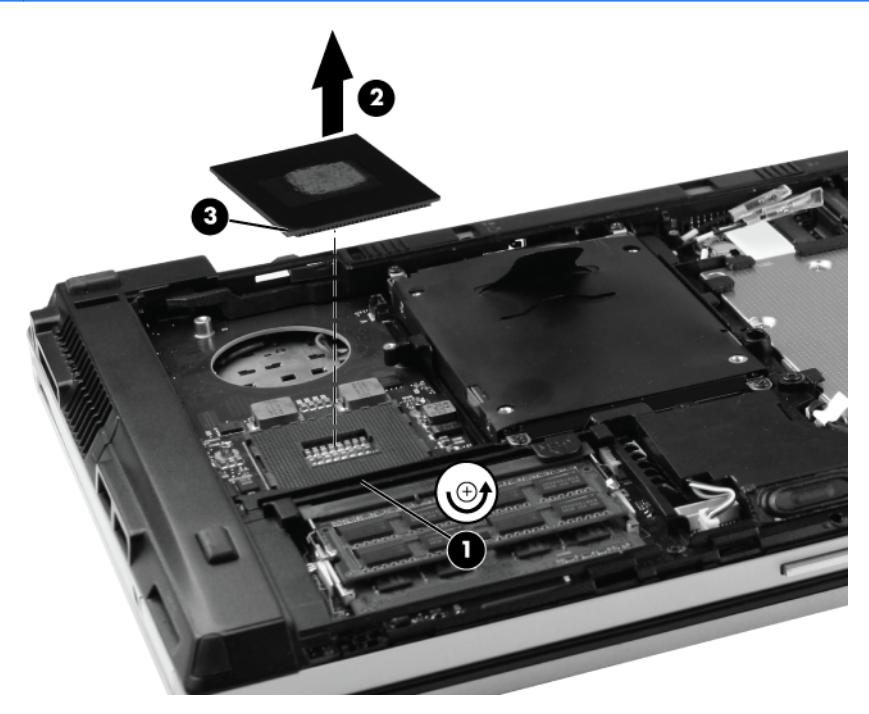

Reverse this procedure to install the processor.

### **Memory module**

NOTE: There are two memory module slots, one above the other. Use the same removal procedure for both slots.

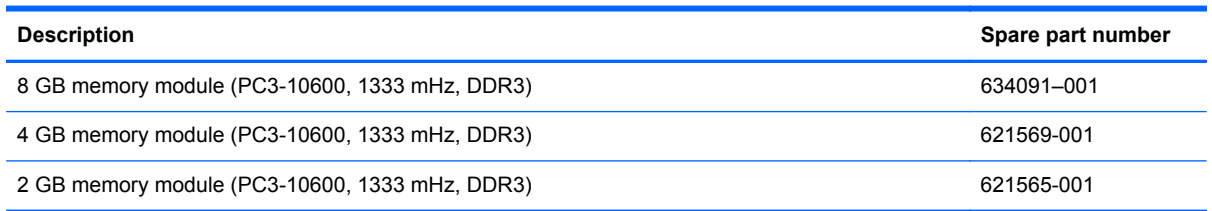

Before removing a memory module, follow these steps:

- **1.** Shut down the computer. If you are unsure whether the computer is off or in Hibernation, turn the computer on, and then shut it down through the operating system.
- **2.** Disconnect all external devices connected to the computer.
- **3.** Disconnect the power from the computer by first unplugging the power cord from the AC outlet and then unplugging the AC adapter from the computer.
- **4.** Remove the battery (see **Battery on page 41**).
- **5.** Remove the service access cover (see **Service access cover on page 42**).

Remove the memory module:

- **1.** Position the computer with the front toward you.
- **2.** Spread the retaining tabs **(1)** on each side of the memory module slot to release the memory module. The edge **(2)** of the module opposite the slot rises away from the computer.
- **3.** Remove the memory module **(3)** by pulling the module away from the slot at an angle.
- **NOTE:** The memory module is designed with a notch **(4)** to prevent incorrect insertion into the memory module slot.

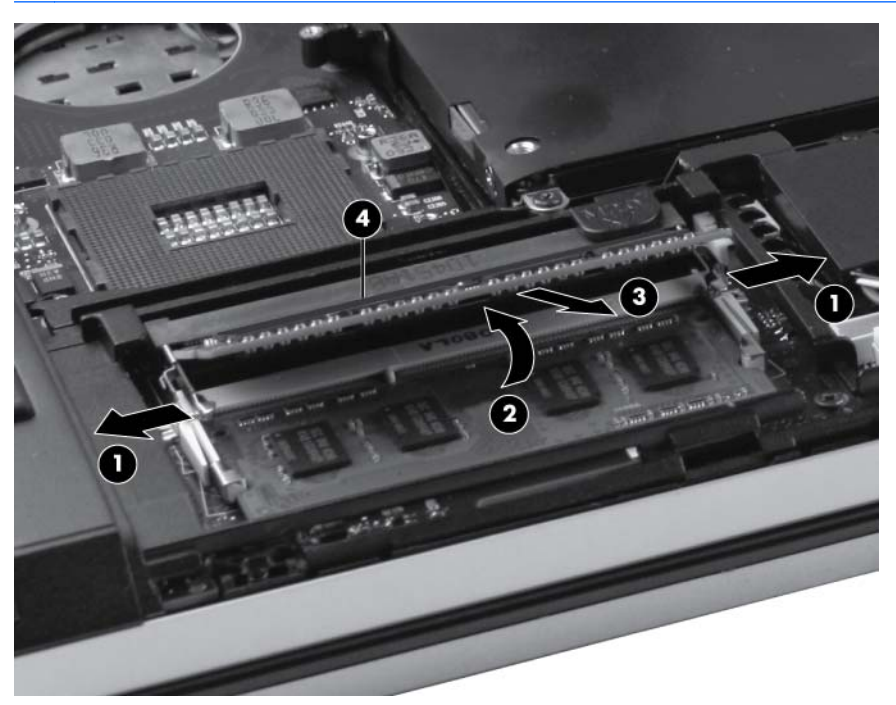

Reverse this procedure to install the memory module.

## <span id="page-57-0"></span>**Bluetooth module**

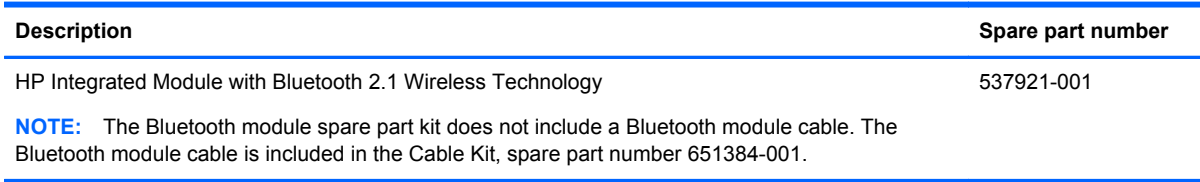

Before removing the Bluetooth module, follow these steps:

- **1.** Shut down the computer. If you are unsure whether the computer is off or in Hibernation, turn the computer on, and then shut it down through the operating system.
- **2.** Disconnect all external devices connected to the computer.
- **3.** Disconnect the power from the computer by first unplugging the power cord from the AC outlet and then unplugging the AC adapter from the computer.
- **4.** Remove the battery (see **Battery on page 41**).
- **5.** Remove the service access cover (see [Service access cover on page 42\)](#page-49-0).

Remove the Bluetooth module:

- **1.** Disconnect the Bluetooth module cable **(1)** from the system board.
- **2.** Slide the cable **(2)** out of the clip and away from the routing channel.

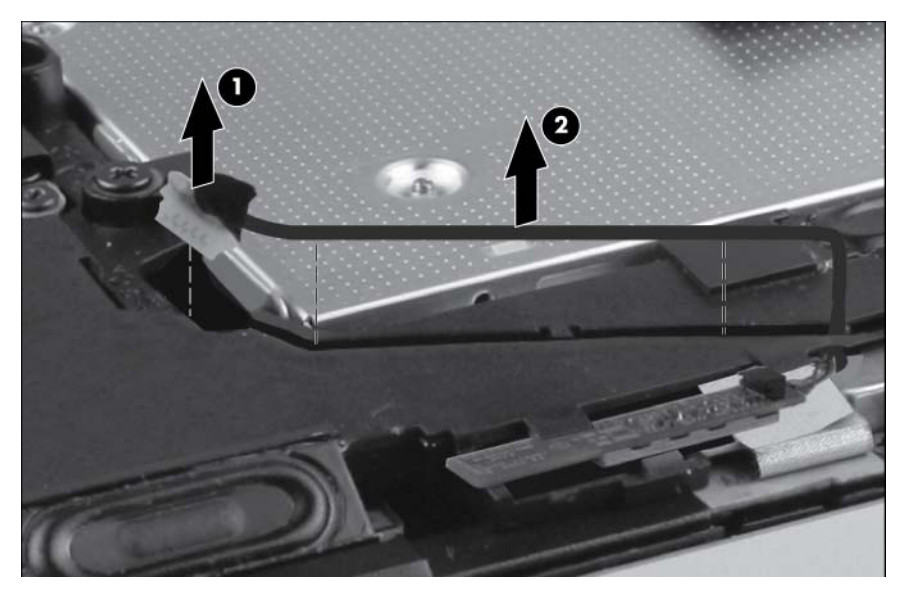

- **3.** Using a thin tool, gently pry the outer edge **(1)** of the module away from the base enclosure.
- **4.** Rotate the module **(2)** away from the base enclosure.

**5.** Remove the module **(3)**.

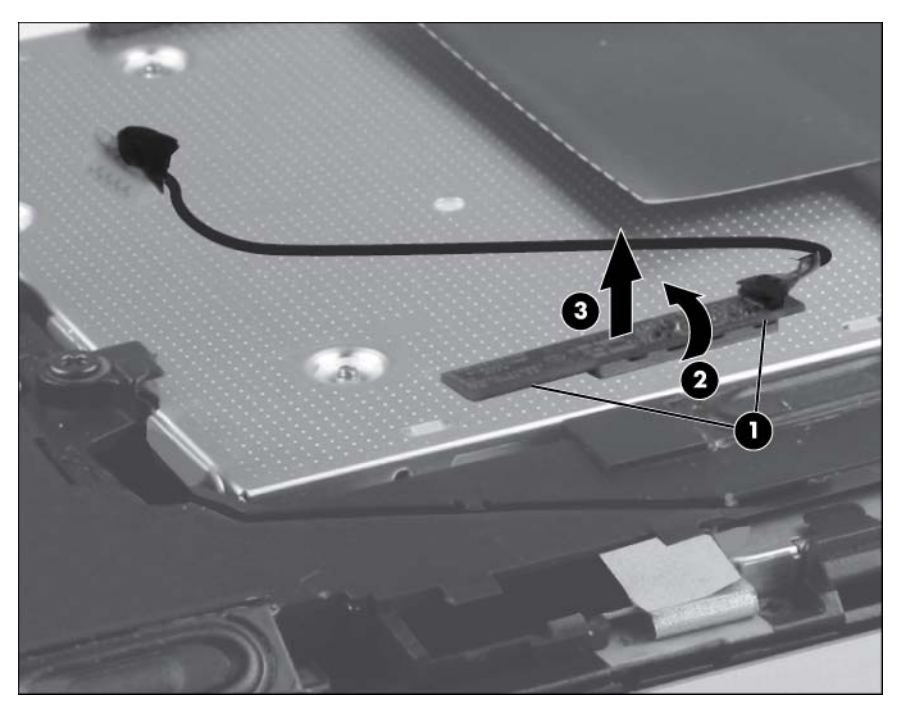

**6.** If the Bluetooth module cable must be replaced, disconnect the cable from the Bluetooth module.

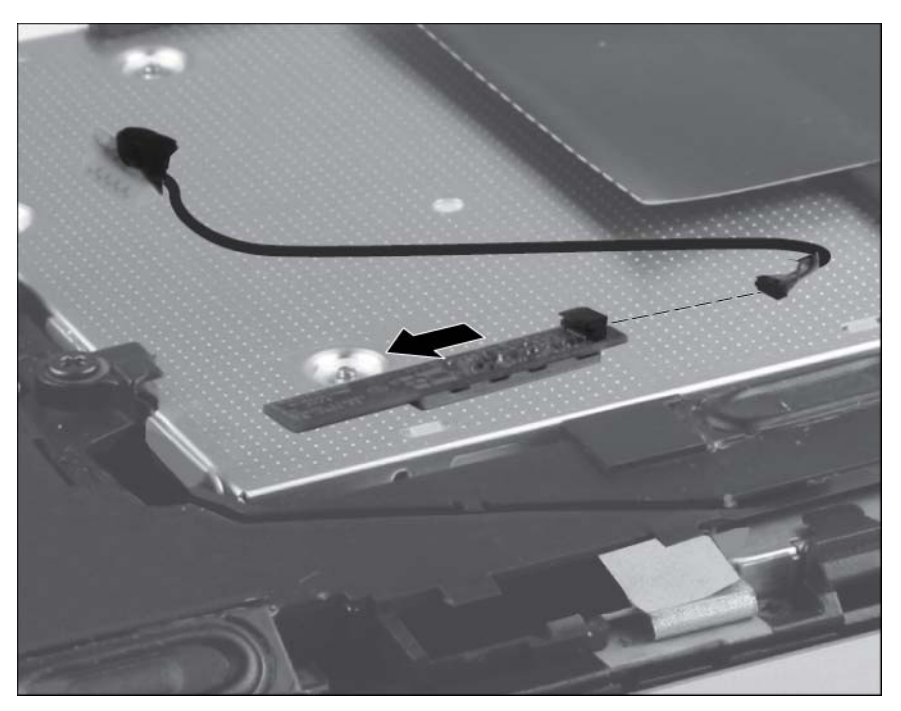

Reverse the above procedure to install the Bluetooth module.

## **Speaker**

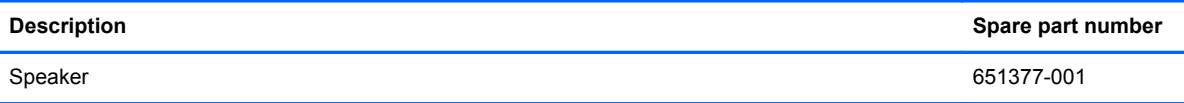

Before removing the speaker, follow these steps:

- **1.** Shut down the computer. If you are unsure whether the computer is off or in Hibernation, turn the computer on, and then shut it down through the operating system.
- **2.** Disconnect all external devices connected to the computer.
- **3.** Disconnect the power from the computer by first unplugging the power cord from the AC outlet and then unplugging the AC adapter from the computer.
- **4.** Remove the battery (see **Battery on page 41**).
- **5.** Remove the service access cover (see [Service access cover on page 42\)](#page-49-0).
- **6.** Remove the Bluetooth module (see [Bluetooth module on page 50](#page-57-0)).

Remove the speaker:

- **1.** Disconnect the speaker cable **(1)** from the system board.
- **2.** Remove the Phillips M2.0×3.0 screw **(2)** and the two Phillips M2.0×7.0 screws **(3)** that secure the speaker to the base enclosure.
- **3.** Remove the speaker **(4)** from the base enclosure.

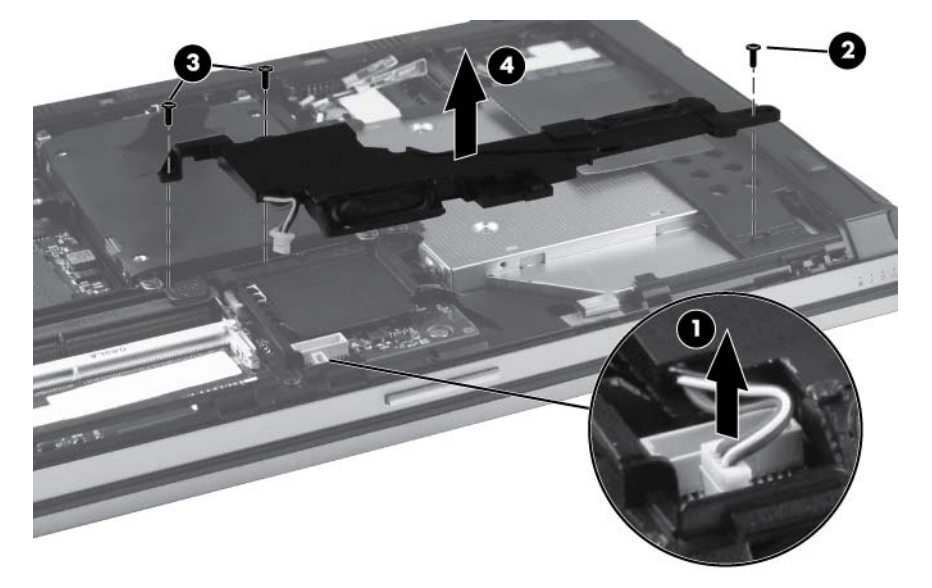

Reverse this procedure to install the speaker.

## **Optical drive**

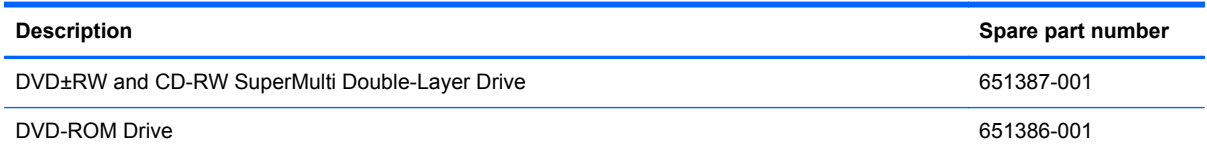

Before removing the optical drive, follow these steps:

- **1.** Shut down the computer. If you are unsure whether the computer is off or in Hibernation, turn the computer on, and then shut it down through the operating system.
- **2.** Disconnect all external devices connected to the computer.
- **3.** Disconnect the power from the computer by first unplugging the power cord from the AC outlet and then unplugging the AC adapter from the computer.
- **4.** Remove the battery (see **Battery on page 41**).
- **5.** Remove the service access cover (see **Service access cover on page 42**).

Remove the optical drive:

- **1.** Position the computer with the right side toward you.
- **2.** Loosen the Phillips M2.5x8.0 captive screw **(1)** that secures the optical drive to the computer.
- **3.** Apply outward pressure to the back of the optical drive, and then slide the drive **(2)** out of the computer.

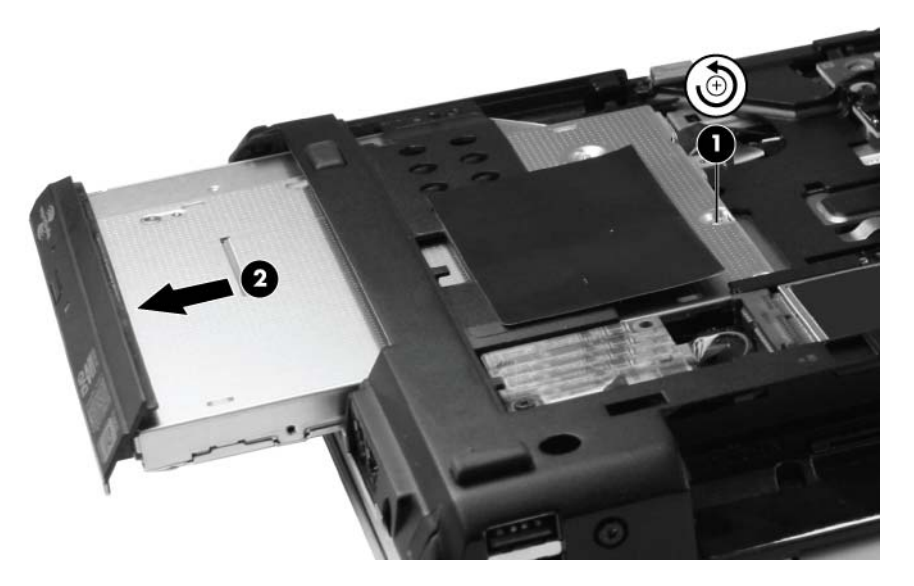

- **4.** If it is necessary to replace the optical drive bracket, position the optical drive with the rear toward you.
- **5.** Remove the two Phillips M2.0×3.0 screws **(1)** that secure the optical drive bracket to the optical drive.

**6.** Remove the optical drive bracket **(2)**.

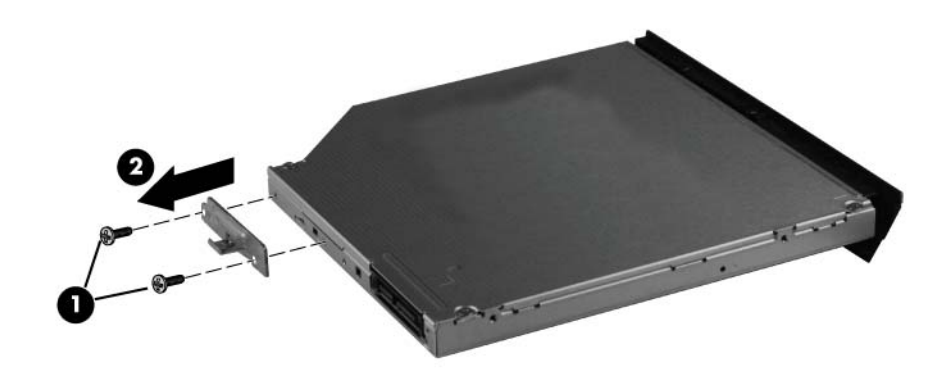

Reverse this procedure to reassemble and install the optical drive.

## **Modem module**

**NOTE:** The modem module spare part kit does not include a modem module cable. The cable is included in the Cable Kit, spare part number 651384-001.

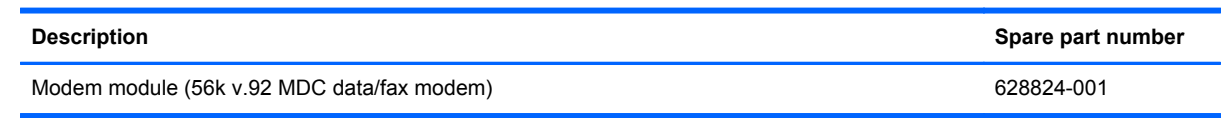

Before removing the modem module, follow these steps:

- **1.** Shut down the computer. If you are unsure whether the computer is off or in Hibernation, turn the computer on, and then shut it down through the operating system.
- **2.** Disconnect all external devices connected to the computer.
- **3.** Disconnect the power from the computer by first unplugging the power cord from the AC outlet and then unplugging the AC adapter from the computer.
- **4.** Remove the battery (see **Battery on page 41**).
- **5.** Remove the service access cover (see **Service access cover on page 42**).

Remove the modem module :

- **1.** Remove the Phillips M2.0×3.0 screw **(1)** that secures the modem module to the system board.
- **2.** Lift the modem module **(2)** straight up to remove it from the system board.
- **3.** Disconnect the modem module cable **(3)** from the modem module.

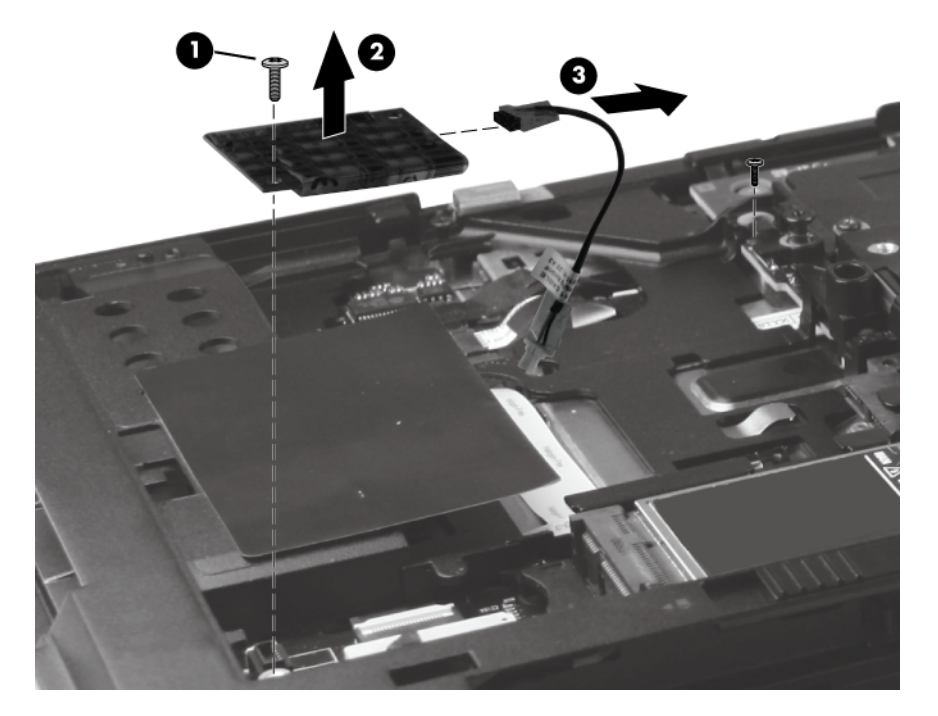

Reverse this procedure to install the modem module.

#### <span id="page-63-0"></span>**WWAN module**

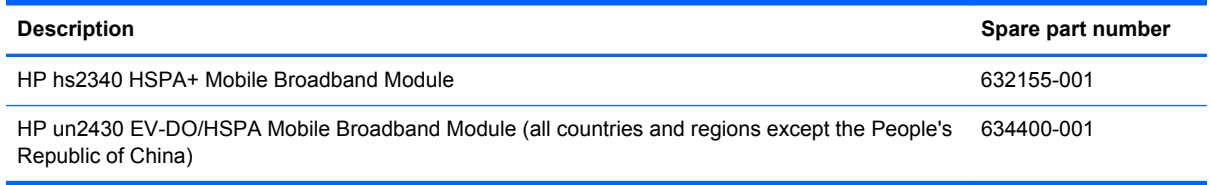

A **CAUTION:** The WWAN module and the WLAN module are not interchangeable.

**CAUTION:** To prevent an unresponsive system, replace the wireless module only with a wireless module authorized for use in the computer by the governmental agency that regulates wireless devices in your country or region. If you replace the module and then receive a warning message, remove the module to restore computer functionality, and then contact technical support through Help and Support.

Before removing the WWAN module, follow these steps:

- **1.** Shut down the computer. If you are unsure whether the computer is off or in Hibernation, turn the computer on, and then shut it down through the operating system.
- **2.** Disconnect all external devices connected to the computer.
- **3.** Disconnect the power from the computer by first unplugging the power cord from the AC outlet and then unplugging the AC adapter from the computer.
- **4.** Remove the battery (see **Battery on page 41**).
- **5.** Remove service access cover (see **[Service access cover on page 42](#page-49-0)**).

Remove the WWAN module:

**1.** Disconnect the WWAN antenna cables **(1)** from the terminals on the WWLAN module.

**NOTE:** The black WWAN antenna cable is connected to the WWAN module "Main" terminal. The white WWAN antenna cable is connected to the WWAN module "Aux" terminal.

**2.** Remove the two Phillips M2.0×3.0 screws **(2)** that secure the WWAN module to the computer.

#### **3.** Pull the module **(3)** away from the slot at an angle.

**NOTE:** WWAN modules are designed with a notch (4) to prevent incorrect insertion.

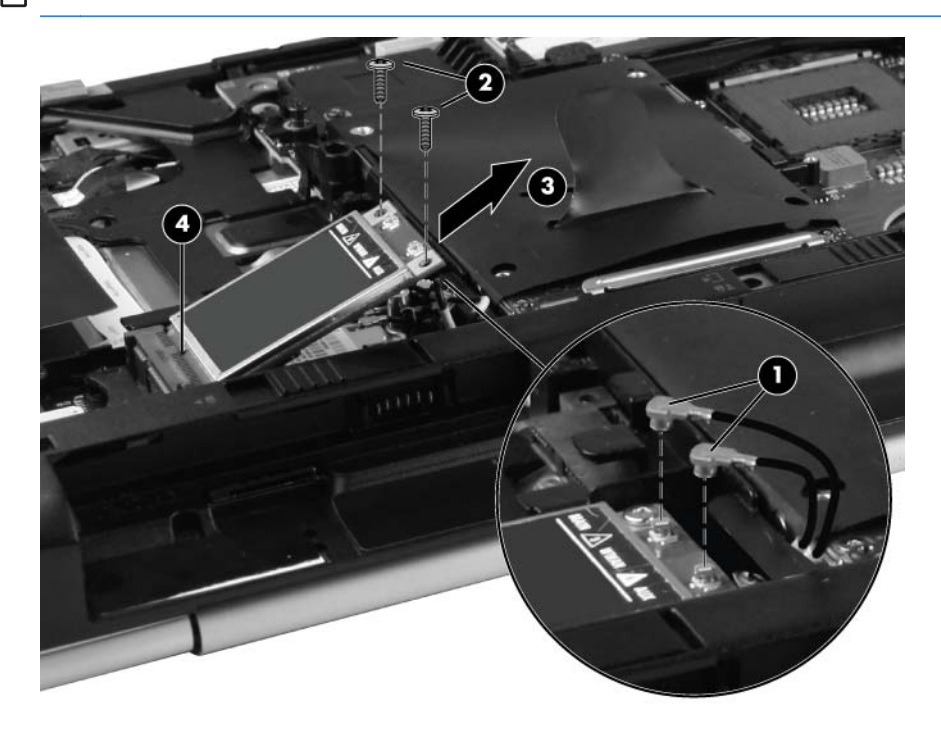

Reverse this procedure to install the WWAN module.

#### **WLAN module**

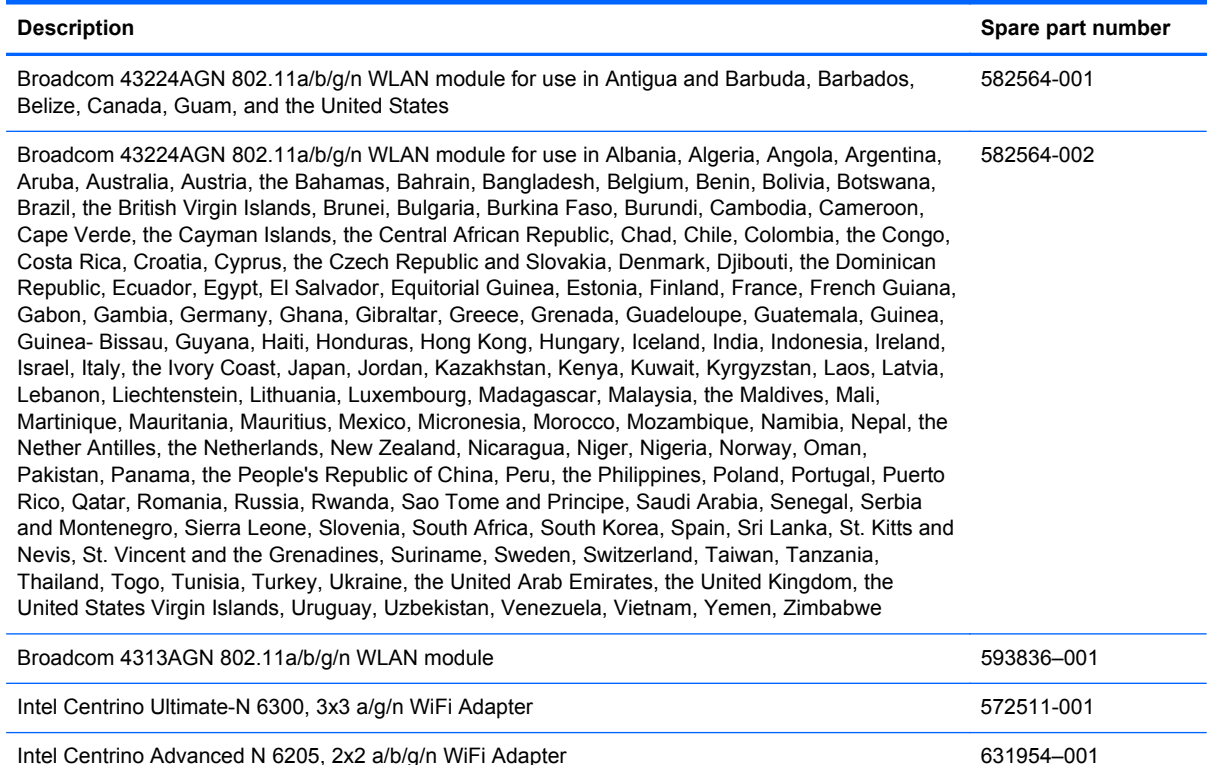

#### A **CAUTION:** The WWAN module and the WLAN module are not interchangeable.

**CAUTION:** To prevent an unresponsive system, replace the wireless module only with a wireless module authorized for use in the computer by the governmental agency that regulates wireless devices in your country or region. If you replace the module and then receive a warning message, remove the module to restore computer functionality, and then contact technical support through Help and Support.

Before removing the WLAN module, follow these steps:

- **1.** Shut down the computer. If you are unsure whether the computer is off or in Hibernation, turn the computer on, and then shut it down through the operating system.
- **2.** Disconnect all external devices connected to the computer.
- **3.** Disconnect the power from the computer by first unplugging the power cord from the AC outlet and then unplugging the AC adapter from the computer.
- **4.** Remove the battery (see **Battery on page 41**) and the following components:
	- **a.** Service access cover (see [Service access cover on page 42.](#page-49-0))
	- **b.** WWAN module (see [WWAN module on page 56.](#page-63-0))

Remove the WLAN module:

**1.** Disconnect the WLAN antenna cables **(1)** from the terminals on the WLAN module.

**NOTE:** The red WLAN antenna cable is connected to the WLAN module "Main" terminal. The blue WLAN antenna cable is connected to the WLAN module "Aux" terminal.

- **2.** Remove the two Phillips M2.5×6.0 screws that secure the WLAN module to the computer **(2)**. (The edge of the module opposite the socket rises.)
- **3.** Pull the module **(3)** away from the slot at an angle.

**NOTE:** WLAN modules are designed with a notch (4) to prevent incorrect insertion.

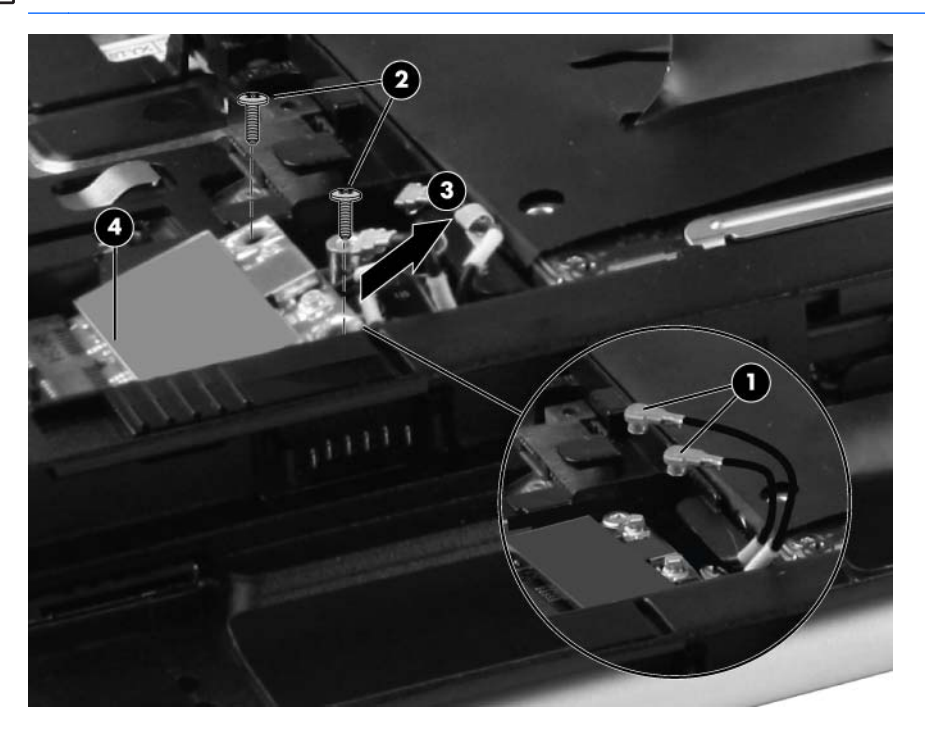

Reverse this procedure to install the WLAN module.

## **Hard drive or solid-state drive**

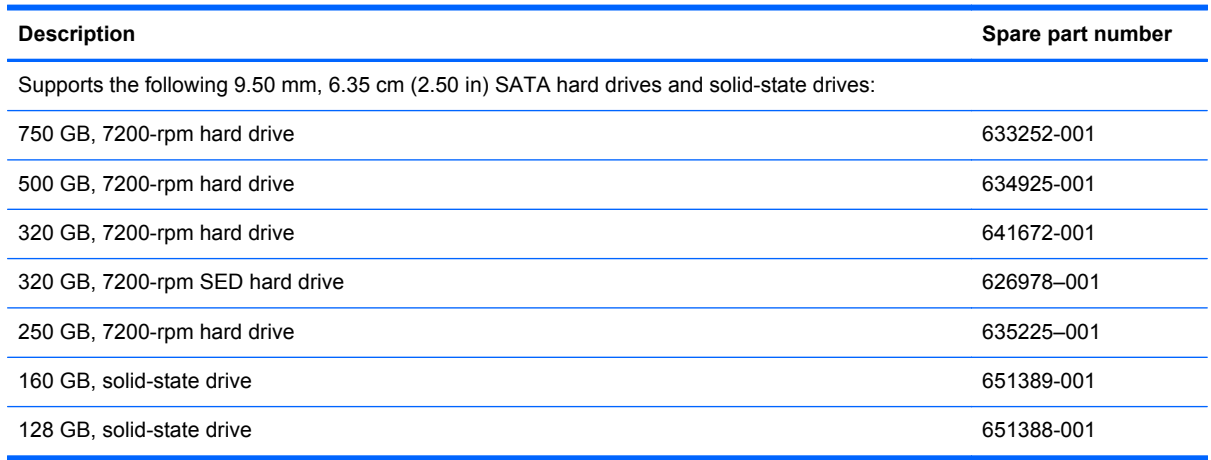

Before removing the hard drive or solid-state drive, follow these steps:

- **1.** Shut down the computer. If you are unsure whether the computer is off or in Hibernation, turn the computer on, and then shut it down through the operating system.
- **2.** Disconnect all external devices connected to the computer.
- **3.** Disconnect the power from the computer by first unplugging the power cord from the AC outlet and then unplugging the AC adapter from the computer.
- **4.** Remove the battery (see **Battery on page 41**).
- **5.** Remove the service access cover (see **Service access cover on page 42**).

Remove the hard drive or solid-state drive:

- **1.** Position the computer with the front toward you.
- **2.** Loosen the 4 Phillips M2.0x5.0 captive screws **(1)** that secure the drive to the computer.
- **3.** Pull up on the tab **(2)** to remove the drive.

**4.** If it is necessary to replace the drive connector, remove the connector **(3)** from the drive.

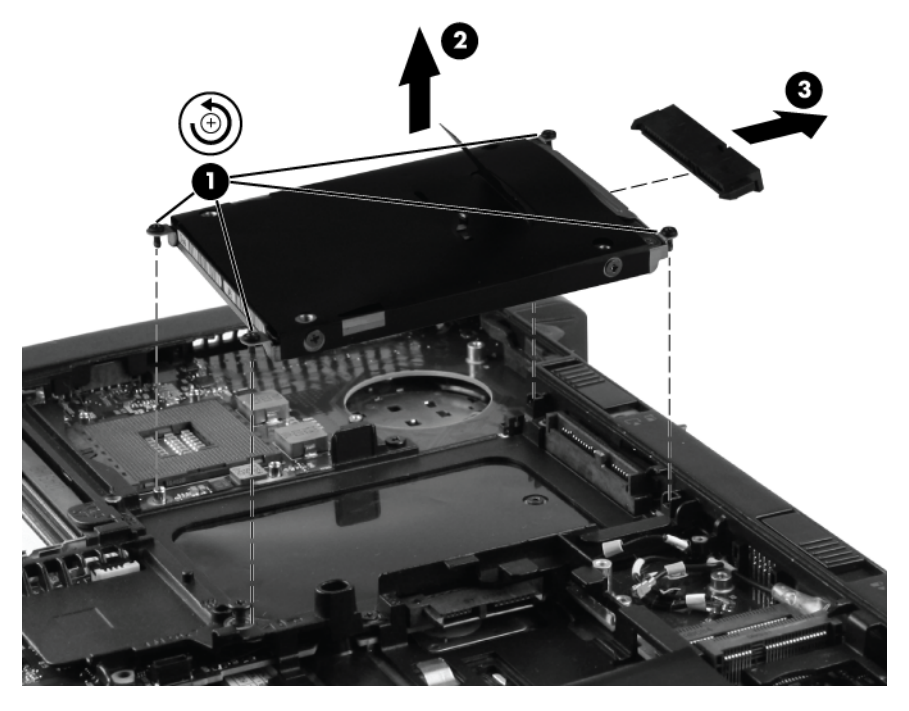

**5.** If it is necessary to replace the drive bracket, remove the two Phillips M3.0x3.0 screws **(1)** on each side of the drive, and then lift the bracket **(2)** away from the drive.

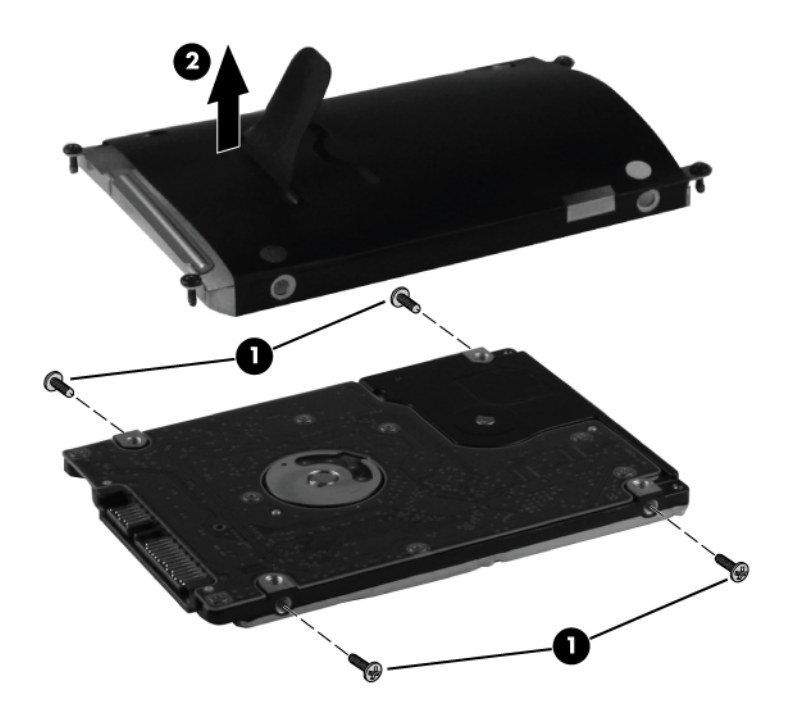

Reverse this procedure to reassemble and install the drive.

## **Keyboard**

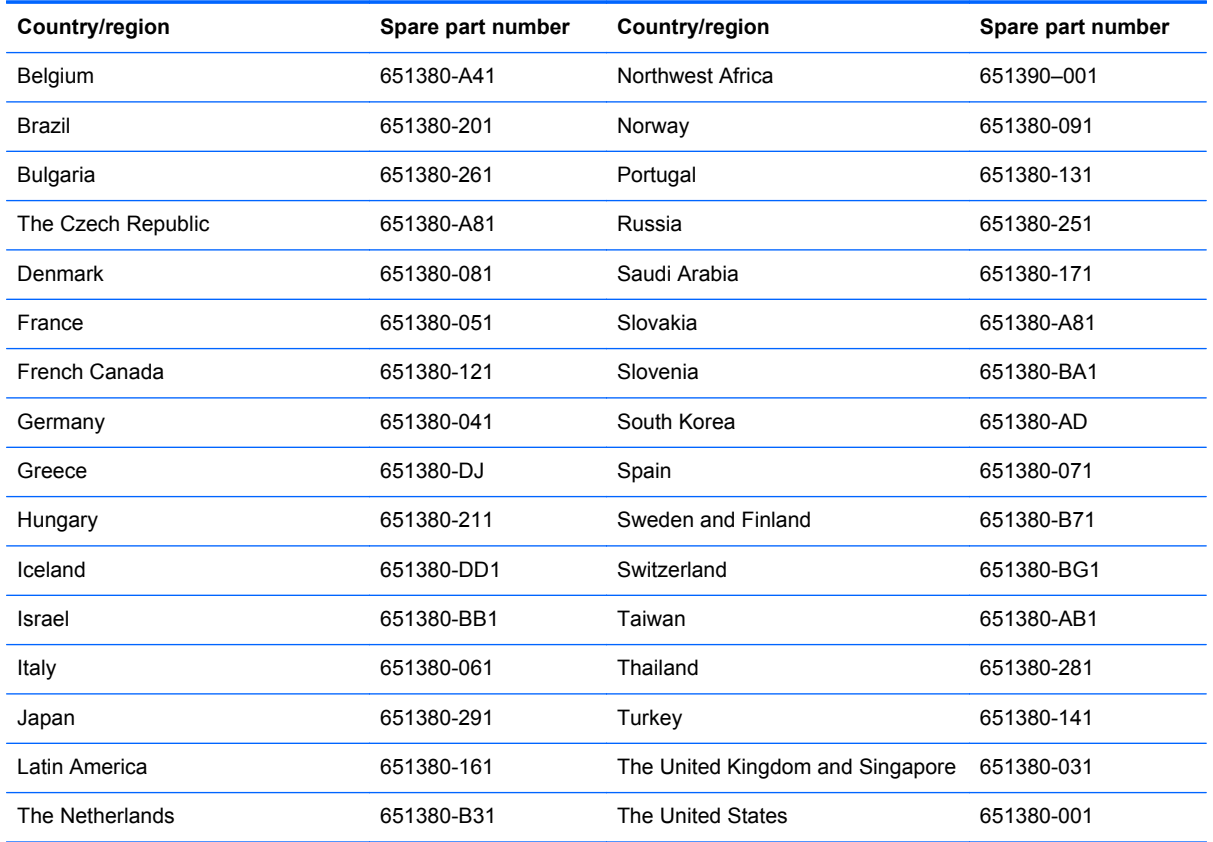

Before removing the keyboard, follow these steps:

- **1.** Shut down the computer. If you are unsure whether the computer is off or in Hibernation, turn the computer on, and then shut it down through the operating system.
- **2.** Disconnect all external devices connected to the computer.
- **3.** Disconnect the power from the computer by first unplugging the power cord from the AC outlet and then unplugging the AC adapter from the computer.
- **4.** Remove the battery (see **Battery on page 41**) and the following components:
	- **a.** Service access cover (see [Service access cover on page 42.](#page-49-0))
	- **b.** Fan (see [Fan and heat sink on page 44.](#page-51-0))

Remove the keyboard:

**1.** Loosen the three Phillips M2.0x8.0 captive screws that secure the keyboard to the computer.

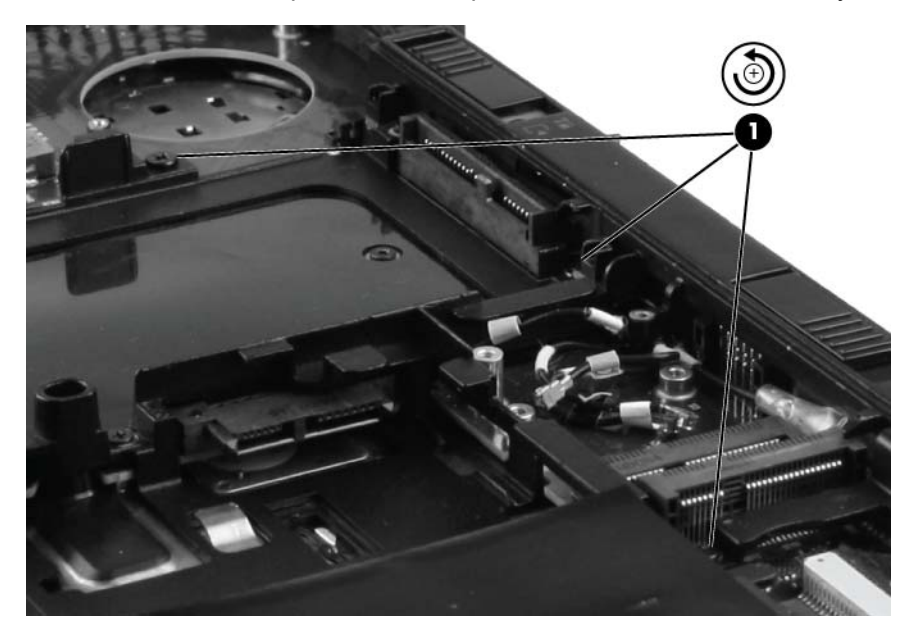

- **2.** Turn the computer right-side up, and then open the display.
- **3.** Carefully position the open computer on its left side, and then press on the keyboard through the opening where the fan was removed.

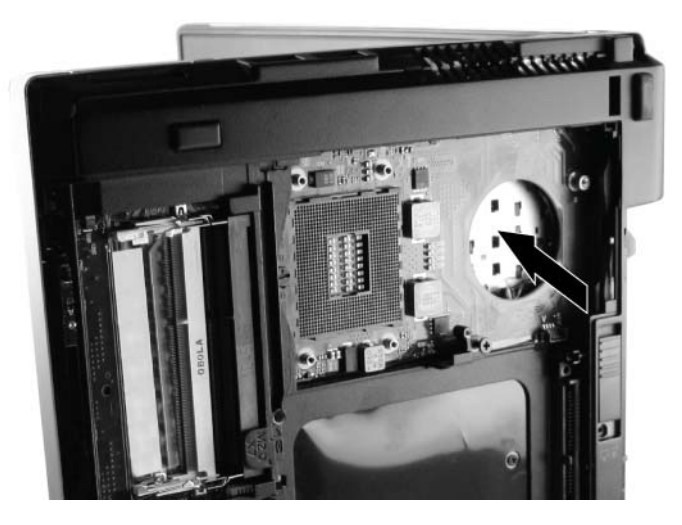

- **4.** Carefully turn the computer right-side up, with the front toward you.
- **5.** Rotate the keyboard forward until it rests upside down on the palm rest **(1)**.
- **6.** Disconnect the mouse cable **(2)** from the system board.
- **7.** Open the ZIF connector **(3)** for the keyboard cable, and then remove the cable **(4)**.

#### **8.** Remove the keyboard **(5)**.

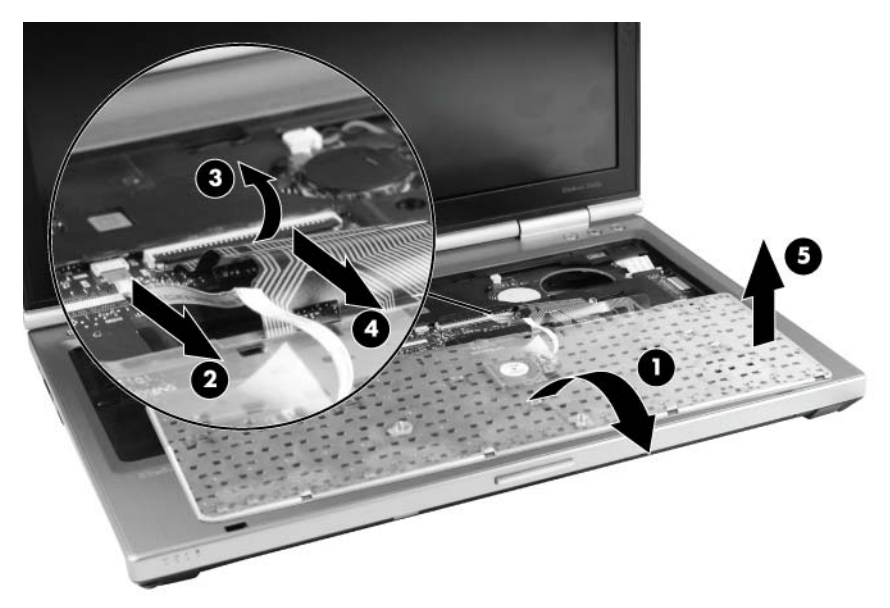

Reverse this procedure to install the keyboard.
### **RTC battery**

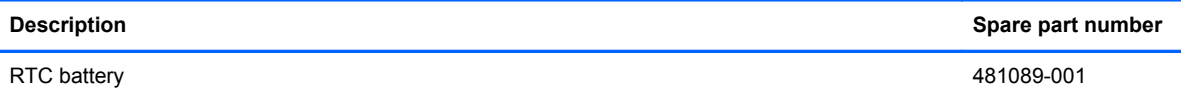

Before removing the RTC battery, follow these steps:

- **1.** Shut down the computer. If you are unsure whether the computer is off or in Hibernation, turn the computer on, and then shut it down through the operating system.
- **2.** Disconnect all external devices connected to the computer.
- **3.** Disconnect the power from the computer by first unplugging the power cord from the AC outlet and then unplugging the AC adapter from the computer.
- **4.** Remove the battery (see **Battery on page 41**) and the following components:
	- **a.** Service access cover (see [Service access cover on page 42.](#page-49-0))
	- **b.** Keyboard (see [Keyboard on page 62](#page-69-0).)

Remove the RTC battery:

- **1.** Disconnect the RTC cable **(1)** from the system board.
- **2.** Remove the RTC battery **(2)** from the socket.

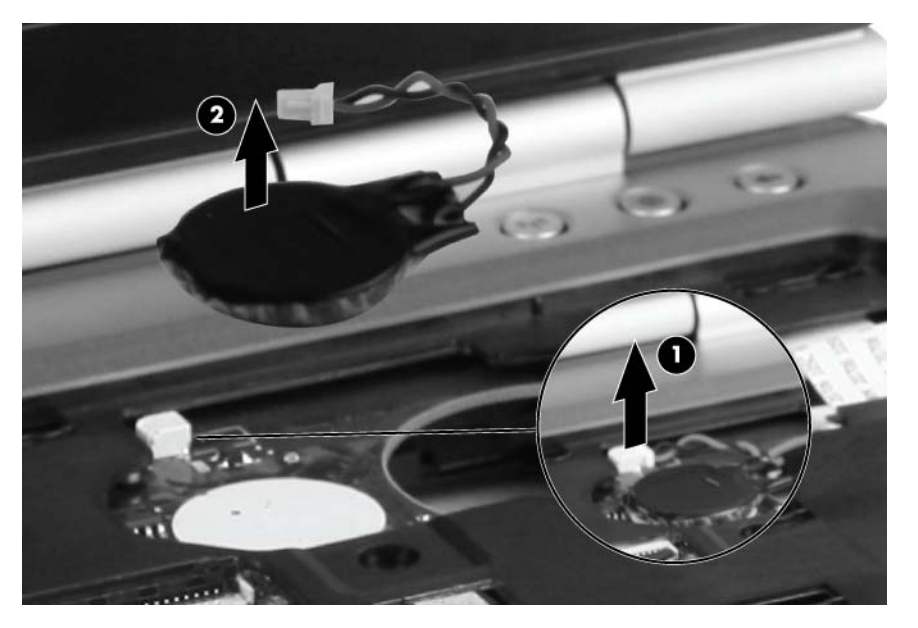

Reverse this procedure to install the RTC battery.

### <span id="page-73-0"></span>**Base enclosure**

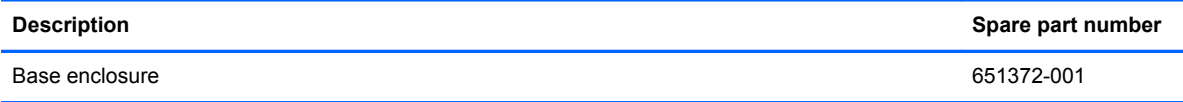

Before removing the base enclosure, follow these steps:

- **1.** Shut down the computer. If you are unsure whether the computer is off or in Hibernation, turn the computer on, and then shut it down through the operating system.
- **2.** Disconnect all external devices connected to the computer, and remove any media cards from the ExpressCard slot and the Media Card Reader.
- **3.** Disconnect the power from the computer by first unplugging the power cord from the AC outlet and then unplugging the AC adapter from the computer.
- **4.** Remove the following components:
	- **a.** Battery (see [Battery on page 41](#page-48-0).)
	- **b.** Service access cover (see [Service access cover on page 42.](#page-49-0))
	- **c.** SIM (see [SIM on page 43](#page-50-0).)
	- **d.** Fan and heat sink (see [Fan and heat sink on page 44.](#page-51-0))
	- **e.** Bluetooth module (see [Bluetooth module on page 50.](#page-57-0))
	- **f.** Speaker (see [Speaker on page 52](#page-59-0).)
	- **g.** Optical drive (see [Optical drive on page 53](#page-60-0).)
	- **h.** Hard drive or solid-state drive (see [Hard drive or solid-state drive on page 60](#page-67-0).)
	- **i.** WWAN (see [WWAN module on page 56.](#page-63-0))
	- **j.** WLAN (see [WLAN module on page 58](#page-65-0).)
	- **k.** Modem module (see [Modem module on page 55.](#page-62-0))
	- **l.** Keyboard (see [Keyboard on page 62](#page-69-0).)

Remove the base enclosure:

- **1.** Position the computer right-side up, with the front toward you.
- **2.** Open the ZIF connector for the power button cable **(1)**, and remove the cable **(2)**.
- **3.** Open the ZIF connector for the fingerprint reader cable **(3)**, and remove the cable **(4)**.

**4.** Open the ZIF connector for the function board cable **(5)**, and remove the cable **(6)**.

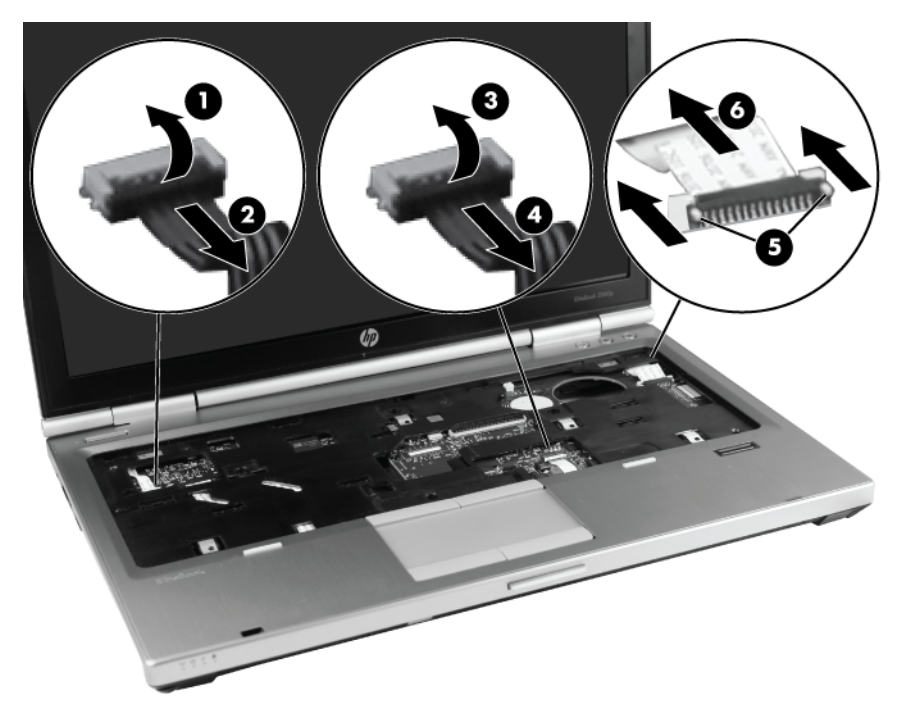

- **5.** Close the display, and position the computer upside down, with the rear toward you.
- **6.** Remove the four Torx 8 2.5x7.0 screws from the hinges.

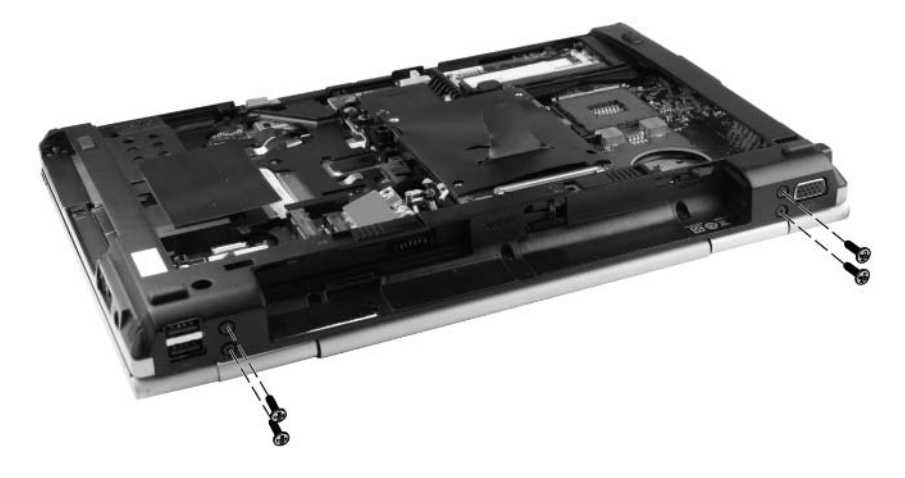

- **7.** Position the computer with the front toward you. Remove the three Phillips M2.0x7.0 screws **(1)** at the front of the computer and the three Phillips M2.0x3.0 screws **(2)** in the optical drive bay.
- **8.** Remove the three screw covers **(3)** and the five Torx 8 2.5x7.0 screws **(4)** along the outside edges.
- **9.** Remove the three Phillips M2.0x3.0 screws **(5)** and the two Phillips M1.6 pan-head screws **(6)** from the battery bay.

**NOTE:** Remove the two pan-head screws with a Phillips #0 screwdriver, using a torque of 1.5 偿 kg/cm.

**10.** Remove the base enclosure **(7)**.

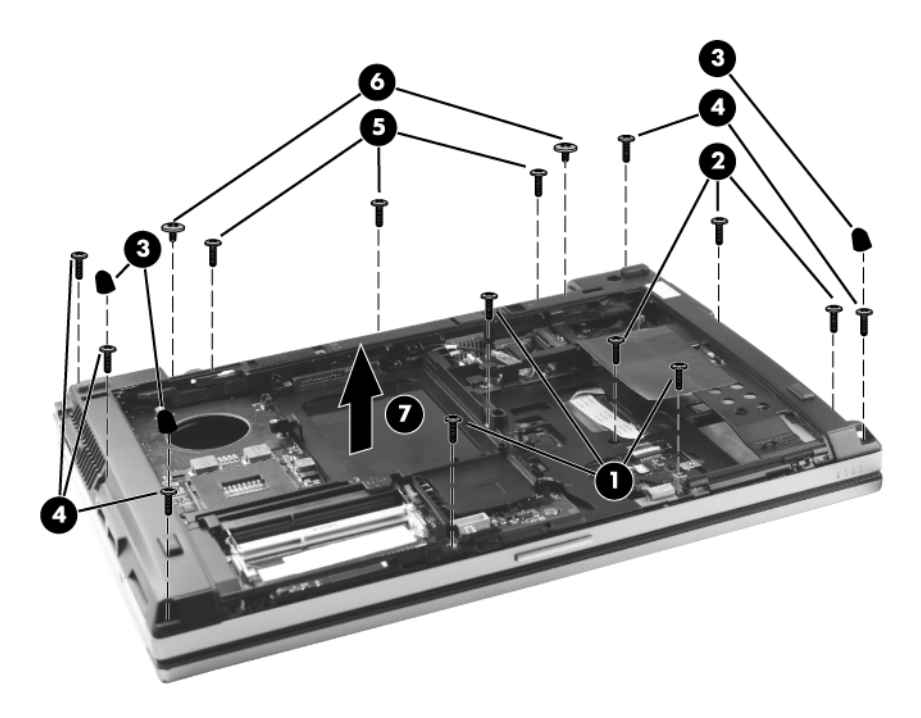

### <span id="page-76-0"></span>**System board**

NOTE: The system board spare part kit includes replacement thermal material and a replacement thermal material cleaning kit.

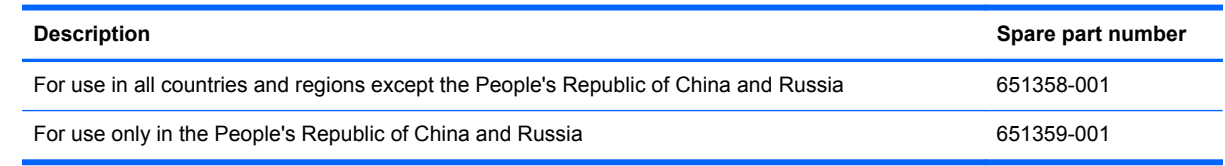

Before removing the system board, follow these steps:

- **1.** Shut down the computer. If you are unsure whether the computer is off or in Hibernation, turn the computer on, and then shut it down through the operating system.
- **2.** Disconnect all external devices connected to the computer.
- **3.** Disconnect the power from the computer by first unplugging the power cord from the AC outlet and then unplugging the AC adapter from the computer.
- **4.** Remove the battery (see [Battery on page 41\)](#page-48-0) and the following components:
	- **a.** Service access cover (see **Service access cover on page 42.)**
	- **b.** Keyboard (see [Keyboard on page 62](#page-69-0).)
	- **c.** Base enclosure (see [Base enclosure on page 66.](#page-73-0))

When replacing the system board, be sure that the following components are removed from the defective system board and installed on the replacement system board:

- Memory modules (see [Memory module on page 48](#page-55-0).)
- WWAN module (see [WWAN module on page 56.](#page-63-0))
- WLAN module (see [WLAN module on page 58.](#page-65-0))
- Modem module (see [Modem module on page 55.](#page-62-0))
- Fan/heat sink assembly (see [Fan and heat sink on page 44](#page-51-0).)
- Processor (see [Processor on page 46.](#page-53-0))

Remove the system board:

- **1.** Position the computer upside down, with the battery bay toward you.
- **2.** Remove the ExpressCard blank **(1)** from the card reader, if you have not already done so .
- **3.** Open the ZIF connector for the smart card reader cable **(2)**, and then remove the cable **(3)**.
- **4.** Remove the tape **(4)** from the display cable, and then disconnect the cable **(5)**.

**5.** Pull the wireless cables **(6)** away from system board.

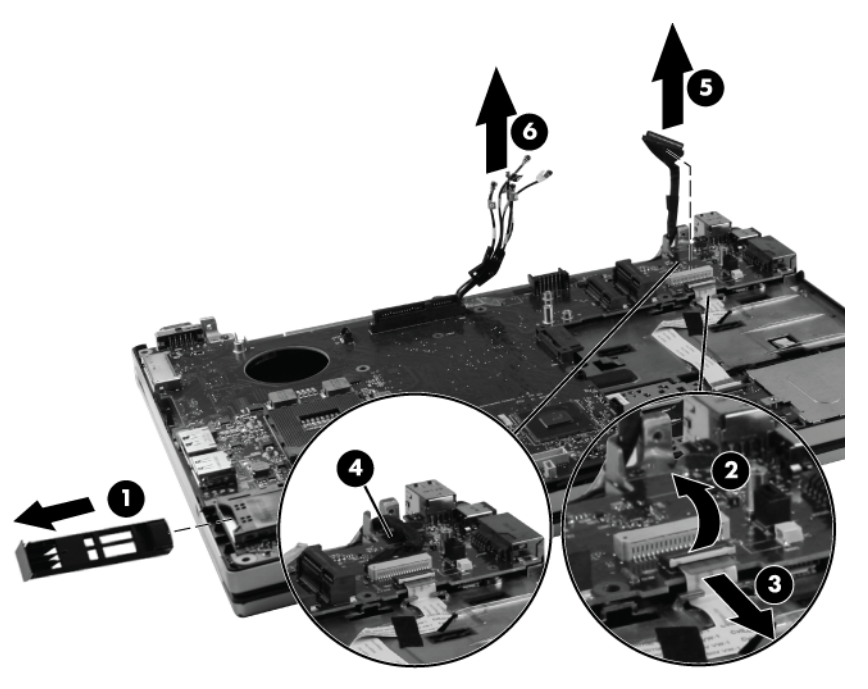

**6.** Remove the Phillips M2.0x4.0 screw **(1)** that secures the system board to the top cover. Use the optical drive connector **(2)** to lift the left side of the system board until it rests at an angle, and then remove the system board **(3)**.

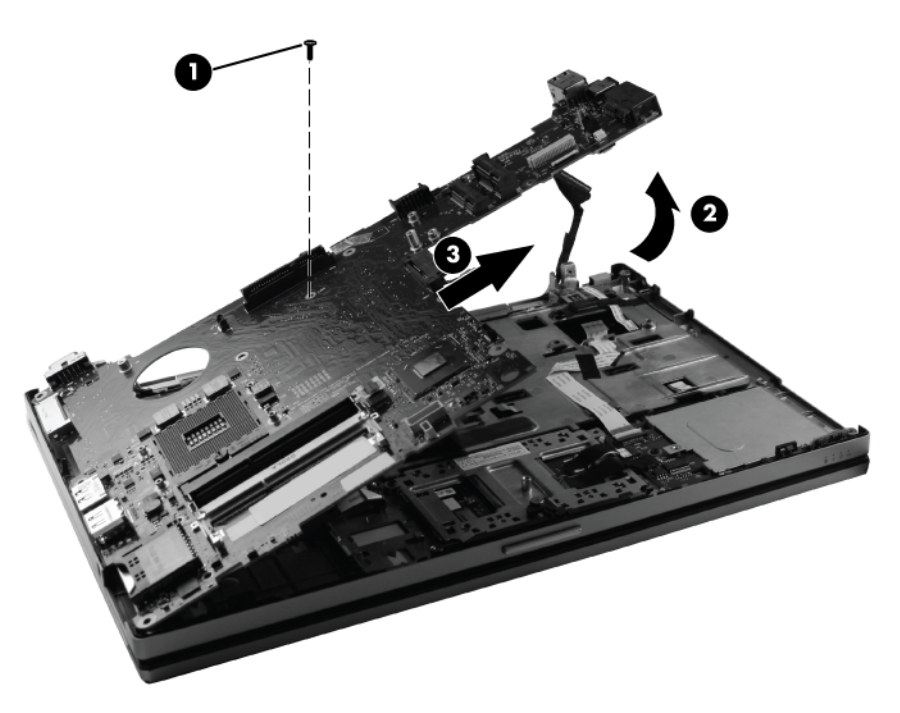

Reverse this procedure to install the system board.

### <span id="page-78-0"></span>**Top cover**

**NOTE:** The top cover spare part kit includes the TouchPad board and cable, TouchPad button board and cable, and TouchPad bracket.

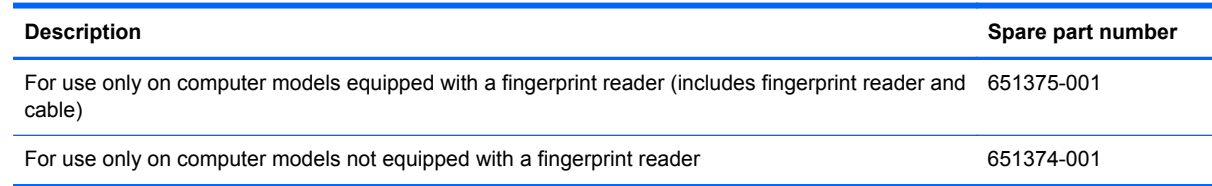

Before removing the top cover, follow these steps:

- **1.** Shut down the computer. If you are unsure whether the computer is off or in Hibernation, turn the computer on, and then shut it down through the operating system.
- **2.** Disconnect all external devices connected to the computer.
- **3.** Disconnect the power from the computer by first unplugging the power cord from the AC outlet and then unplugging the AC adapter from the computer.
- **4.** Remove the battery (see [Battery on page 41\)](#page-48-0), and then remove the following components:
	- **a.** Service access cover (see [Service access cover on page 42.](#page-49-0))
	- **b.** Base enclosure (see **Base enclosure on page 66**.)
	- **c.** System board (see [System board on page 69](#page-76-0).)

Remove the top cover:

- **1.** Turn the computer upside down, with the front toward you.
- **2.** Remove the wireless cables from the routing channels **(1)**. Remove WLAN 1 and WWAN 5 from the left channel **(2). Remove** WLAN 2 and WWAN 3 and 6 from the right channel **(3)**.
- **3.** Remove the two Phillips M2.0x7.0 screws **(4)** from the hinges.

**4.** Slide the top cover toward you and then lift the cover **(5)** up to remove it.

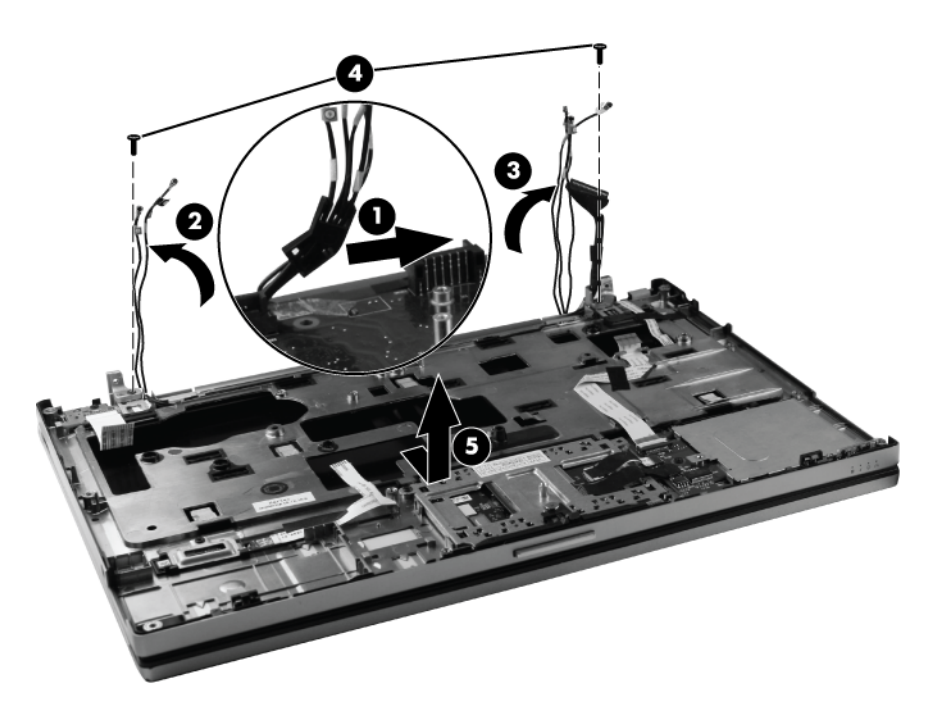

- **5.** If it is necessary to replace the TouchPad, remove the two Phillips M2.0x3.0 screws **(1)** that secure the TouchPad to the top cover.
- **6.** Slide the TouchPad away from you until the front edge **(2)** clears the lip of the top cover. Then lift the TouchPad **(3)** up.
- **7.** Release the TouchPad cable **(4)** from the ZIF connector **(5)**, and then remove the cable **(6)**.

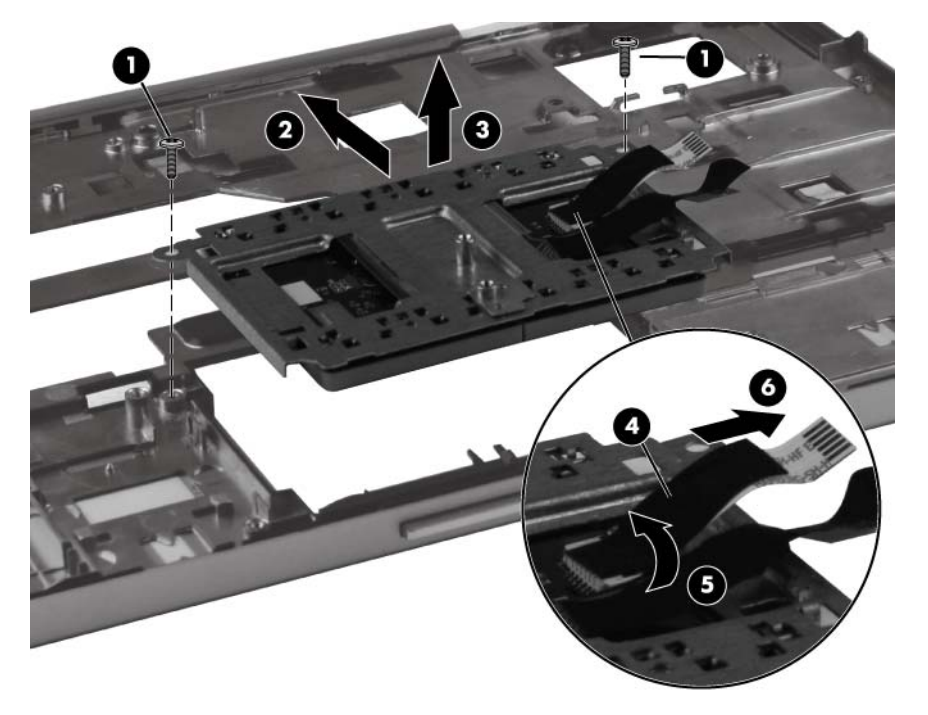

Reverse this procedure to install the TouchPad and the top cover.

### **Power button board**

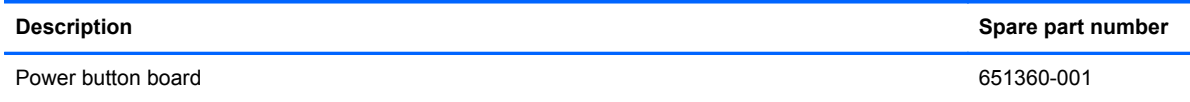

Before removing the power button board, follow these steps:

- **1.** Shut down the computer. If you are unsure whether the computer is off or in Hibernation, turn the computer on, and then shut it down through the operating system.
- **2.** Disconnect all external devices connected to the computer.
- **3.** Disconnect the power from the computer by first unplugging the power cord from the AC outlet and then unplugging the AC adapter from the computer.
- **4.** Remove the battery (see **Battery on page 41**), and then remove the following components:
	- **a.** Service access cover (see [Service access cover on page 42.](#page-49-0))
	- **b.** Keyboard (see [Keyboard on page 62](#page-69-0).)
	- **c.** Base enclosure (see **[Base enclosure on page 66.](#page-73-0)**)
	- **d.** Top cover (see [Top cover on page 71.](#page-78-0))

Remove the power button board:

- **1.** Remove the tape **(1)** from the power button cable.
- **2.** Remove the Phillips M2.0x3.0 screw **(2)** that secures the power button board to the top cover.
- **3.** Slide the board and cable **(3)** out of the plastic clips.

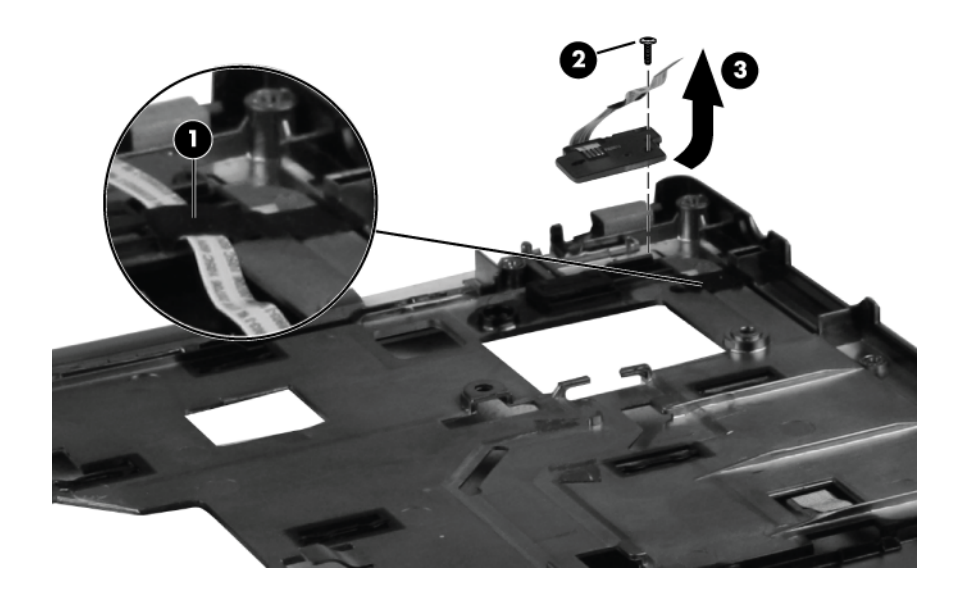

### **Function button board**

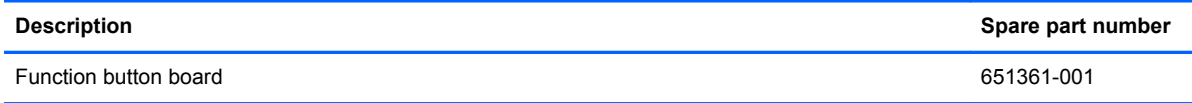

Before removing the function button board, follow these steps:

- **1.** Shut down the computer. If you are unsure whether the computer is off or in Hibernation, turn the computer on, and then shut it down through the operating system.
- **2.** Disconnect all external devices connected to the computer.
- **3.** Disconnect the power from the computer by first unplugging the power cord from the AC outlet and then unplugging the AC adapter from the computer.
- **4.** Remove the battery (see [Battery on page 41\)](#page-48-0), and then remove the following components:
	- **a.** Service access cover (see [Service access cover on page 42.](#page-49-0))
	- **b.** Keyboard (see [Keyboard on page 62](#page-69-0).)
	- **c.** Base enclosure (see [Base enclosure on page 66.](#page-73-0))
	- **d.** Top cover (see [Top cover on page 71.](#page-78-0))

Remove the function button board:

- **1.** Press down on the plastic clip **(1)** to release the metal bracket. Remove the bracket **(2).**
- **2.** Remove the Phillips M2.0x3.0 screw **(3)** that secures the function button board to the top cover.
- **3.** Remove the function button board **(4)**.

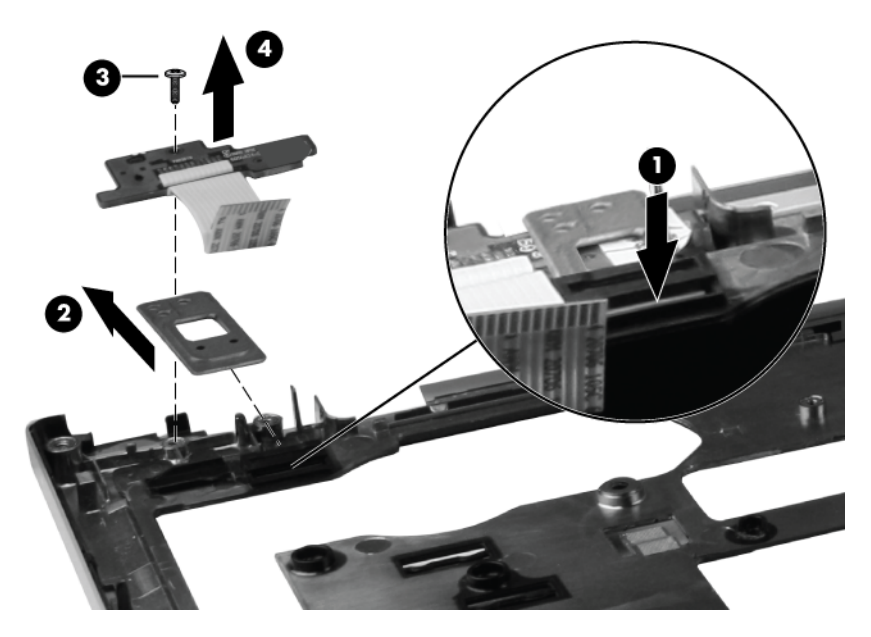

Reverse this procedure to install the function button board.

### **Fingerprint reader board**

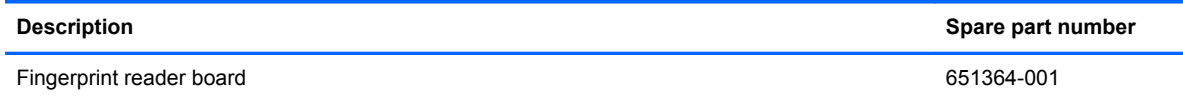

Before removing the fingerprint reader board, follow these steps:

- **1.** Shut down the computer. If you are unsure whether the computer is off or in Hibernation, turn the computer on, and then shut it down through the operating system.
- **2.** Disconnect all external devices connected to the computer.
- **3.** Disconnect the power from the computer by first unplugging the power cord from the AC outlet and then unplugging the AC adapter from the computer.
- **4.** Remove the battery (see [Battery on page 41\)](#page-48-0), and then remove the following components:
	- **a.** Service access cover (see [Service access cover on page 42.](#page-49-0))
	- **b.** Keyboard (see [Keyboard on page 62](#page-69-0).)
	- **c.** Base enclosure (see [Base enclosure on page 66.](#page-73-0))
	- **d.** Top cover (see [Top cover on page 71.](#page-78-0))

Remove the fingerprint board:

- **1.** Remove the Phillips M2.0x3.0 screw **(1)** from fingerprint reader frame, and then remove the frame **(2)**.
- **2.** Remove the tape **(3)** from fingerprint reader cable, and then remove the board and cable **(4)** from the top cover.

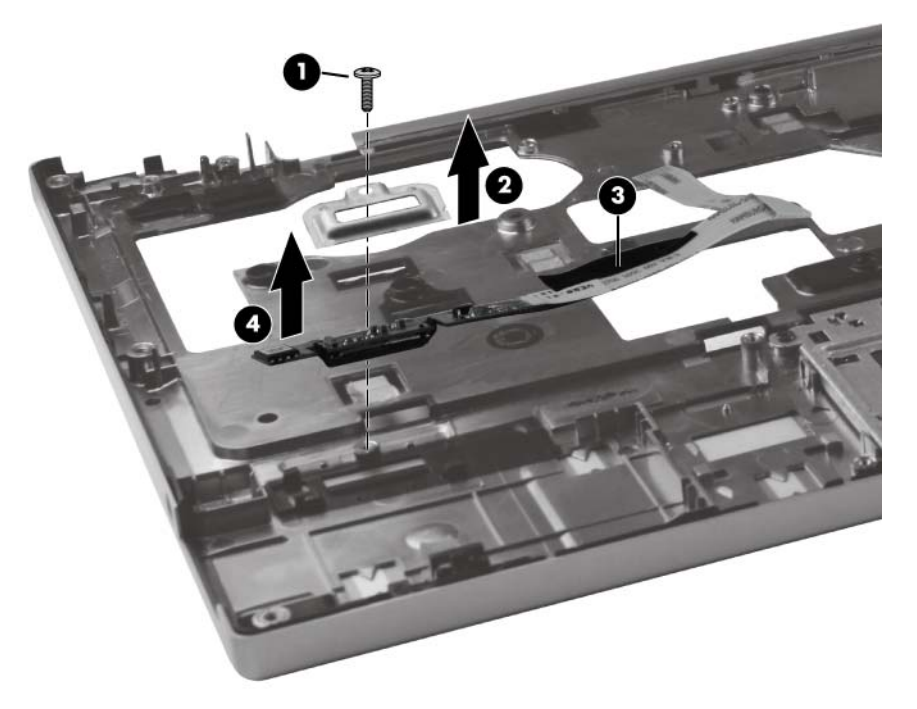

Reverse this procedure to install the fingerprint reader board.

### **Smart card reader**

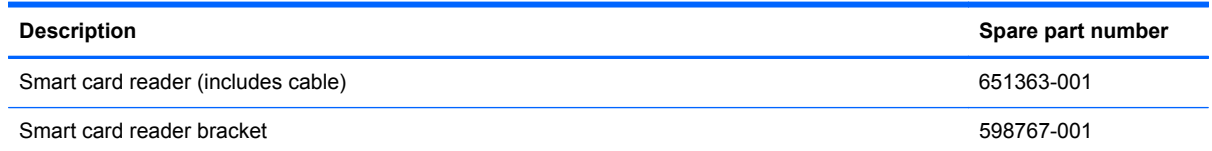

Before removing the card reader board and bracket, follow these steps:

- **1.** Shut down the computer. If you are unsure whether the computer is off or in Hibernation, turn the computer on, and then shut it down through the operating system.
- **2.** Disconnect all external devices connected to the computer.
- **3.** Disconnect the power from the computer by first unplugging the power cord from the AC outlet and then unplugging the AC adapter from the computer.
- **4.** Remove the battery (see [Battery on page 41\)](#page-48-0), and then remove the following components:
	- **a.** Service access cover (see [Service access cover on page 42.](#page-49-0))
	- **b.** Keyboard (see [Keyboard on page 62](#page-69-0).)
	- **c.** Base enclosure (see **Base enclosure on page 66**.)
	- **d.** Top cover (see [Top cover on page 71.](#page-78-0))

Remove the smart card reader board and bracket:

- **1.** Open the ZIF connector **(1)** for the smart card cable, and remove the cable **(2).**
- **2.** Disconnect the cables **(3)** and **(4)** from the TouchPad.
- **3.** Remove the Philips M2.0x3.0 screw **(5)** that secures the smart card reader board to the top cover, and then remove the smart card reader board **(6)**.

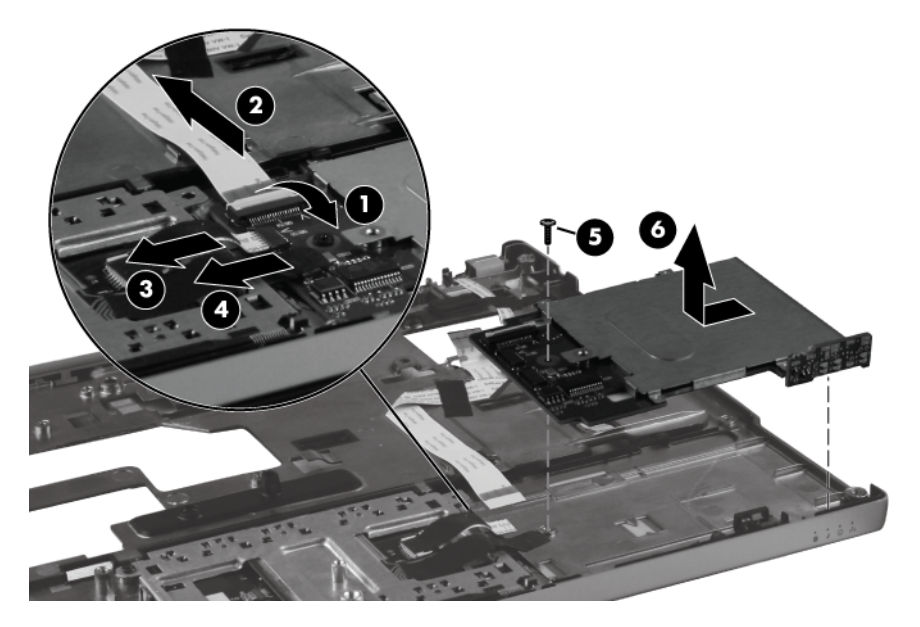

Reverse this procedure to install the smart card reader board, cable, and bracket.

### <span id="page-84-0"></span>**Display panel**

**NOTE:** If it is necessary to replace only the display panel, follow the procedure in this section. To replace internal display components, follow the procedures in this section and then see [Display](#page-87-0) [components on page 80](#page-87-0)).

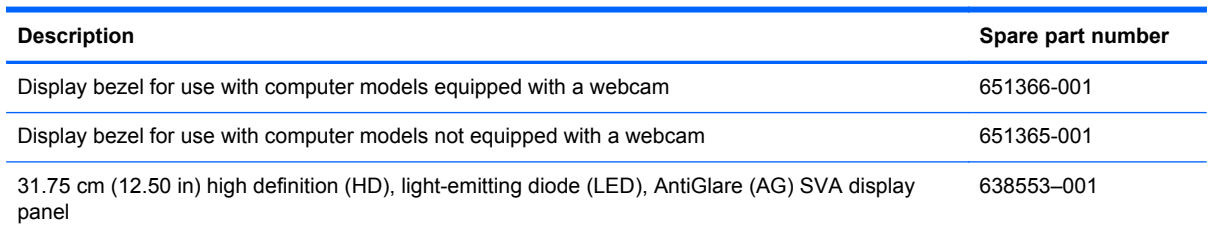

Before removing the display assembly, follow these steps:

- **1.** Shut down the computer. If you are unsure whether the computer is off or in Hibernation, turn the computer on, and then shut it down through the operating system.
- **2.** Disconnect all external devices connected to the computer.
- **3.** Disconnect the power from the computer by first unplugging the power cord from the AC outlet and then unplugging the AC adapter from the computer.
- **4.** Remove the battery (see **Battery on page 41**).

Remove the display panel:

- **1.** Turn the computer right-side up, with the front away from you.
- **2.** Open the display as far as possible.
- **3.** Flex the inside edges of the top **(1)**, the left and right sides **(2)**, and the bottom **(3)** of the display bezel until the bezel disengages from the display enclosure.

**4.** Remove the display bezel **(4)**. The display bezel is available using spare part number 651366-001 (for use only with computer models equipped with a webcam) and 651365-001 (for use only with computer models not equipped with a webcam).

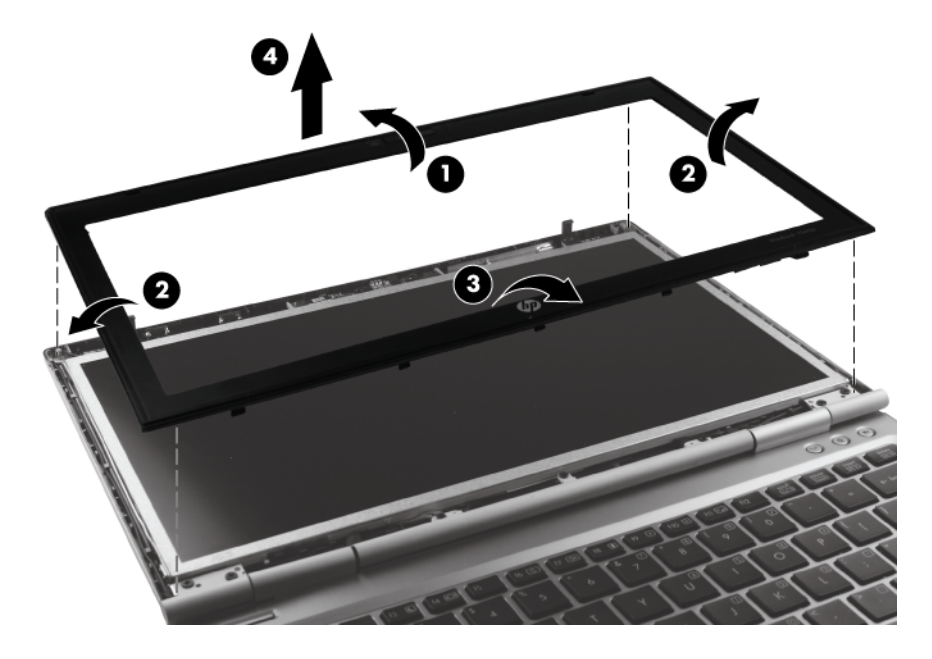

- **CAUTION:** The display enclosure will be unsupported when the screws are removed. To prevent damage to the display enclosure, support it before removing the screws in the next step.
- **5.** Remove the four Phillips M2.5x4.0 screws **(1)** that secure the display hinge covers and the bottom bracket to the computer.
- **6.** Remove the two Phillips M2.0x2.0screws **(2)** at the top corners of the display enclosure.

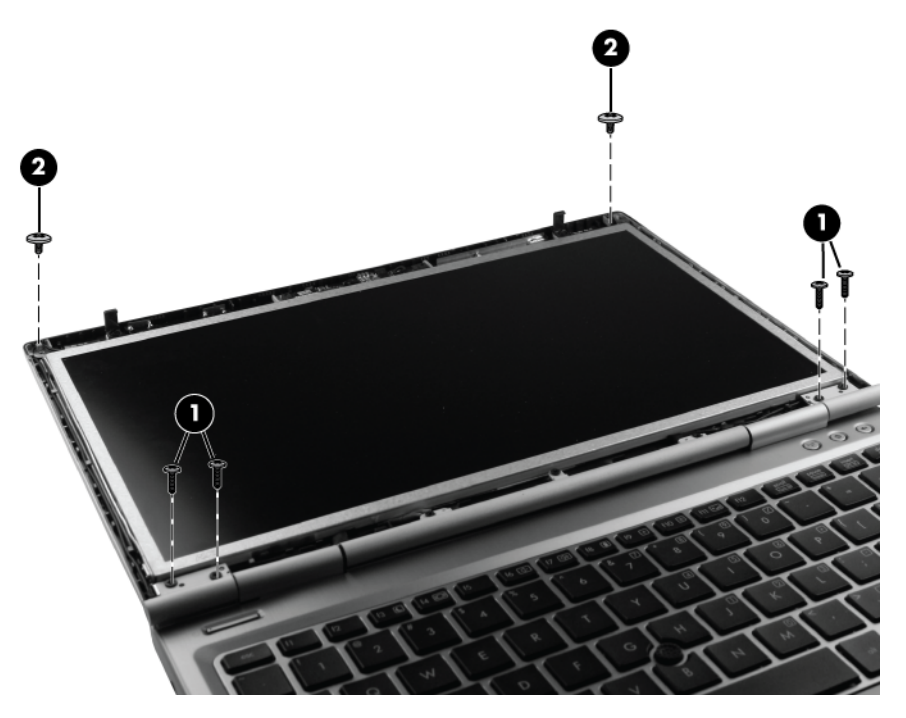

**7.** Carefully close the display **(1)**.

- **8.** Gently lift the display enclosure **(2)** away from display panel, which rests on the keyboard.
- **9.** Lift the tape **(3)** that secures the display cable to the back of the display panel.
- **10.** Remove the cable from the display panel **(4)**.

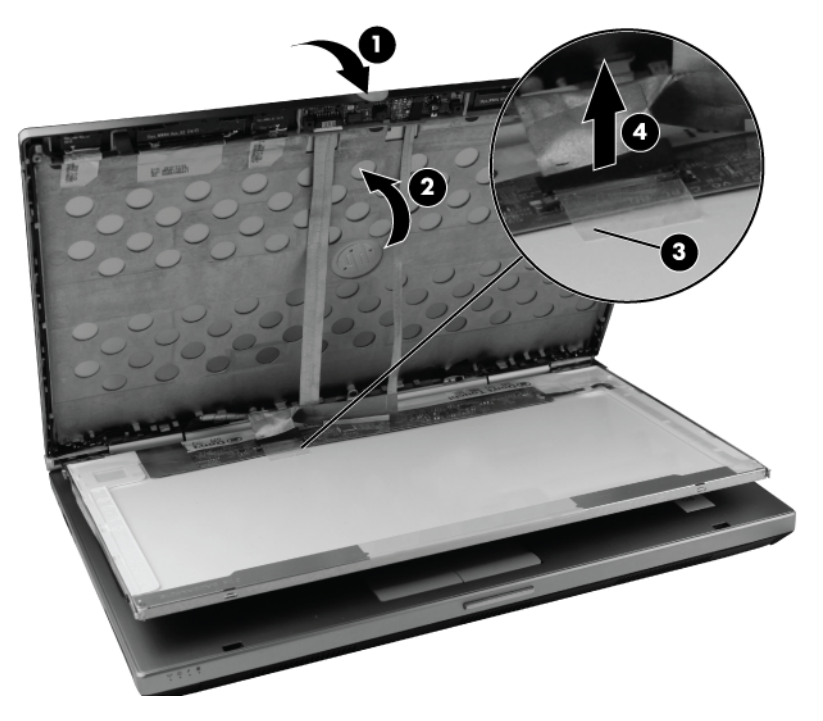

- **11.** Remove the two Phillips M3.0x2.0 screws **(1)** from each display bracket.
- **12.** Lift the display panel **(2)** away from the brackets.

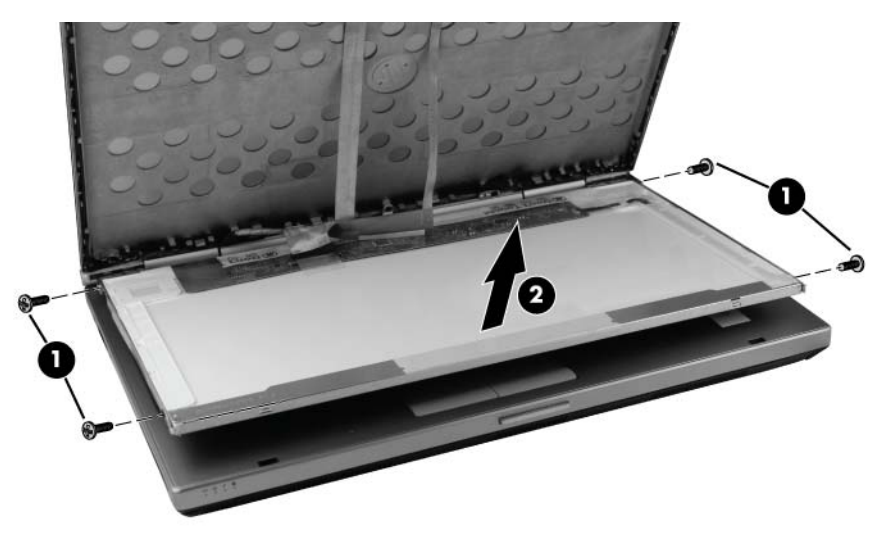

### <span id="page-87-0"></span>**Display components**

**NOTE:** For removal of the display panel alone, see [Display panel on page 77\)](#page-84-0). To remove internal display components, remove the display panel, and then continue with the procedures in this section.

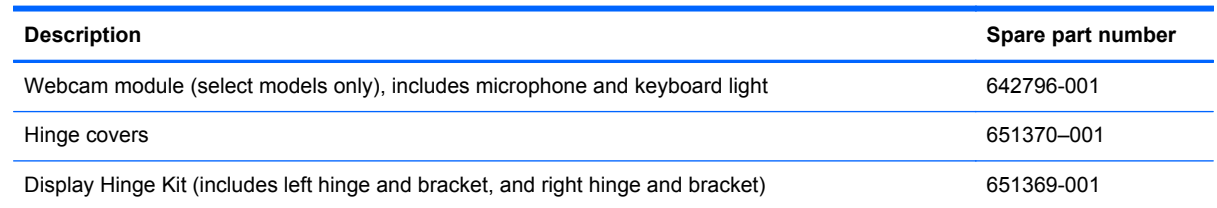

Before removing the internal display components, follow these steps:

- **1.** Shut down the computer. If you are unsure whether the computer is off or in Hibernation, turn the computer on, and then shut it down through the operating system.
- **2.** Disconnect all external devices connected to the computer.
- **3.** Disconnect the power from the computer by first unplugging the power cord from the AC outlet and then unplugging the AC adapter from the computer.
- **4.** Remove the battery (see [Battery on page 41\)](#page-48-0), and then remove the following components:
	- **a.** Display panel (see [Display panel on page 77.](#page-84-0))
	- **b.** Service access cover (see [Service access cover on page 42.](#page-49-0))
	- **c.** Keyboard (see [Keyboard on page 62](#page-69-0).)
	- **d.** Base enclosure (see [Base enclosure on page 66.](#page-73-0))

To replace the webcam module, follow these steps:

- **1.** Disconnect the webcam module cable **(1)** from the webcam module.
- **2.** Gently pry the outside edge **(2)** of the module away from the display enclosure.

**3.** Remove the webcam module **(3)**.

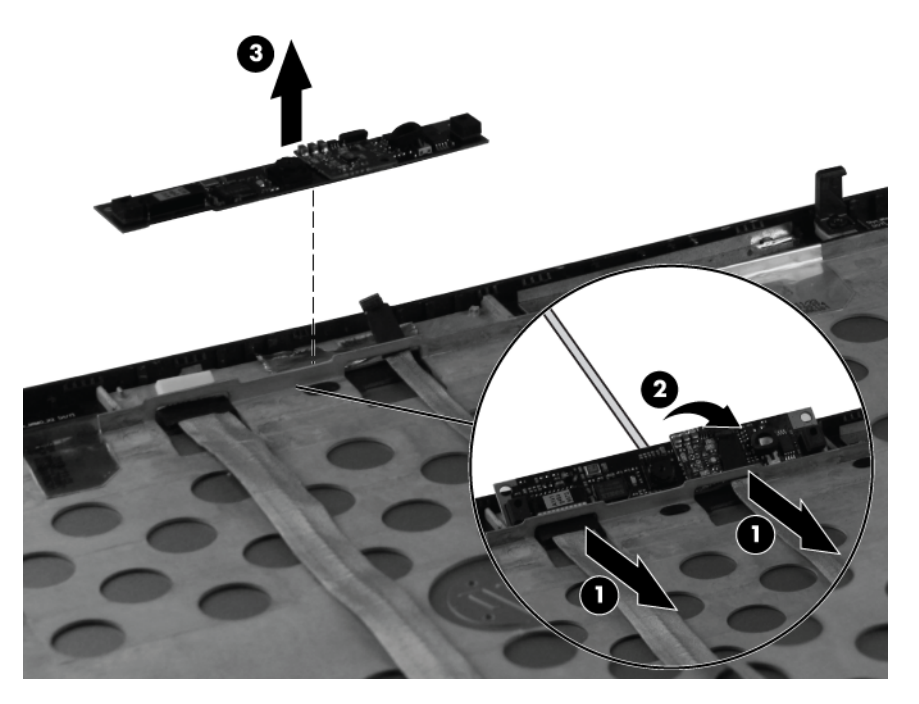

To replace the outer hinge covers, the inner hinge covers, or the hinges and brackets, follow these steps:

- **1.** Pull the display brackets **(1)** toward the outside edges of the display enclosure, and remove the brackets **(2)**.
- **2.** Slide the inside hinge covers **(3)** toward the inside of the brackets. Slide the outside hinge covers **(4)** toward the outside of the brackets.

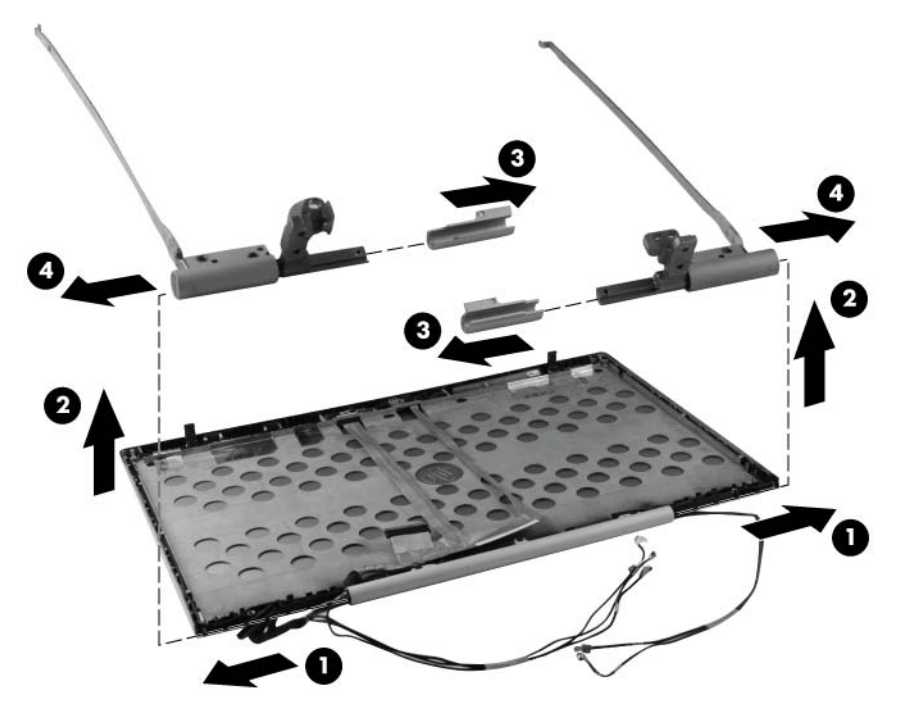

Reverse this procedure to reassemble the display components.

# **5 Computer Setup**

### **Starting Computer Setup**

Computer Setup is a preinstalled, ROM-based utility that can be used even when the operating system is not working or will not load.

- **NOTE:** Some of the Computer Setup menu items listed in this guide may not be supported by your computer.
- NOTE: An external keyboard or mouse connected to a USB port can be used with Computer Setup only if USB legacy support is enabled.

To start Computer Setup, follow these steps:

- **1.** Turn on or restart the computer, and then press esc while the "Press the ESC key for Startup Menu" message is displayed at the bottom of the screen.
- **2.** Press f10 to enter BIOS Setup.

### **Using Computer Setup**

#### **Navigating and selecting in Computer Setup**

The information and settings in Computer Setup are accessed from the File, Security, Diagnostics, and System Configuration menus.

To navigate and select in Computer Setup, follow these steps:

- **1.** Turn on or restart the computer, and then press esc while the "Press the ESC key for Startup Menu" message is displayed at the bottom of the screen.
	- To select a menu or a menu item, use the tab key and the keyboard arrow keys and then press enter, or use a pointing device to click the item.
	- To scroll up and down, click the up arrow or the down arrow in the upper-right corner of the screen, or use the up arrow key or the down arrow key.
	- To close open dialog boxes and return to the main Computer Setup screen, press esc, and then follow the on-screen instructions.

**NOTE:** You can use either a pointing device (TouchPad, pointing stick, or USB mouse) or the keyboard to navigate and make selections in Computer Setup.

- **2.** Press f10 to enter BIOS Setup.
- **3.** Select the **File**, **Security**, or **System Configuration** menu.

To exit Computer Setup menus, choose one of the following methods:

● To exit Computer Setup menus without saving your changes, click the **Exit** icon in the lower-left corner of the screen, and then follow the on-screen instructions.

 $-$  or  $-$ 

Use the tab key and the arrow keys to select **File > Ignore changes and exit**, and then press enter.

 $-$  or  $-$ 

● To save your changes and exit Computer Setup menus, click the **Save** icon in the lower-left corner of the screen, and then follow the on-screen instructions.

 $-$  or  $-$ 

Use the tab key and the arrow keys to select **File > Save changes and exit**, and then press enter.

Your changes go into effect when the computer restarts.

#### **Restoring factory settings in Computer Setup**

**NOTE:** Restoring defaults will not change the hard drive mode.

To return all settings in Computer Setup to the values that were set at the factory, follow these steps:

- **1.** Turn on or restart the computer, and then press esc while the "Press the ESC key for Startup Menu" message is displayed at the bottom of the screen.
- **2.** Press f10 to enter BIOS Setup.
- **3.** Use a pointing device or the arrow keys to select **File > Restore defaults**.
- **4.** Follow the on-screen instructions.
- **5.** To save your changes and exit, click the **Save** icon in the lower-right corner of the screen, and then follow the on-screen instructions.

 $-$  or  $-$ 

Use the arrow keys to select **File > Save changes and exit**, and then press enter.

Your changes go into effect when the computer restarts.

**NOTE:** Your password settings and security settings are not changed when you restore the factory settings.

### **Computer Setup menus**

The menu tables in this section provide an overview of Computer Setup options.

**NOTE:** Some of the Computer Setup menu items listed in this chapter may not be supported by your computer.

### **File menu**

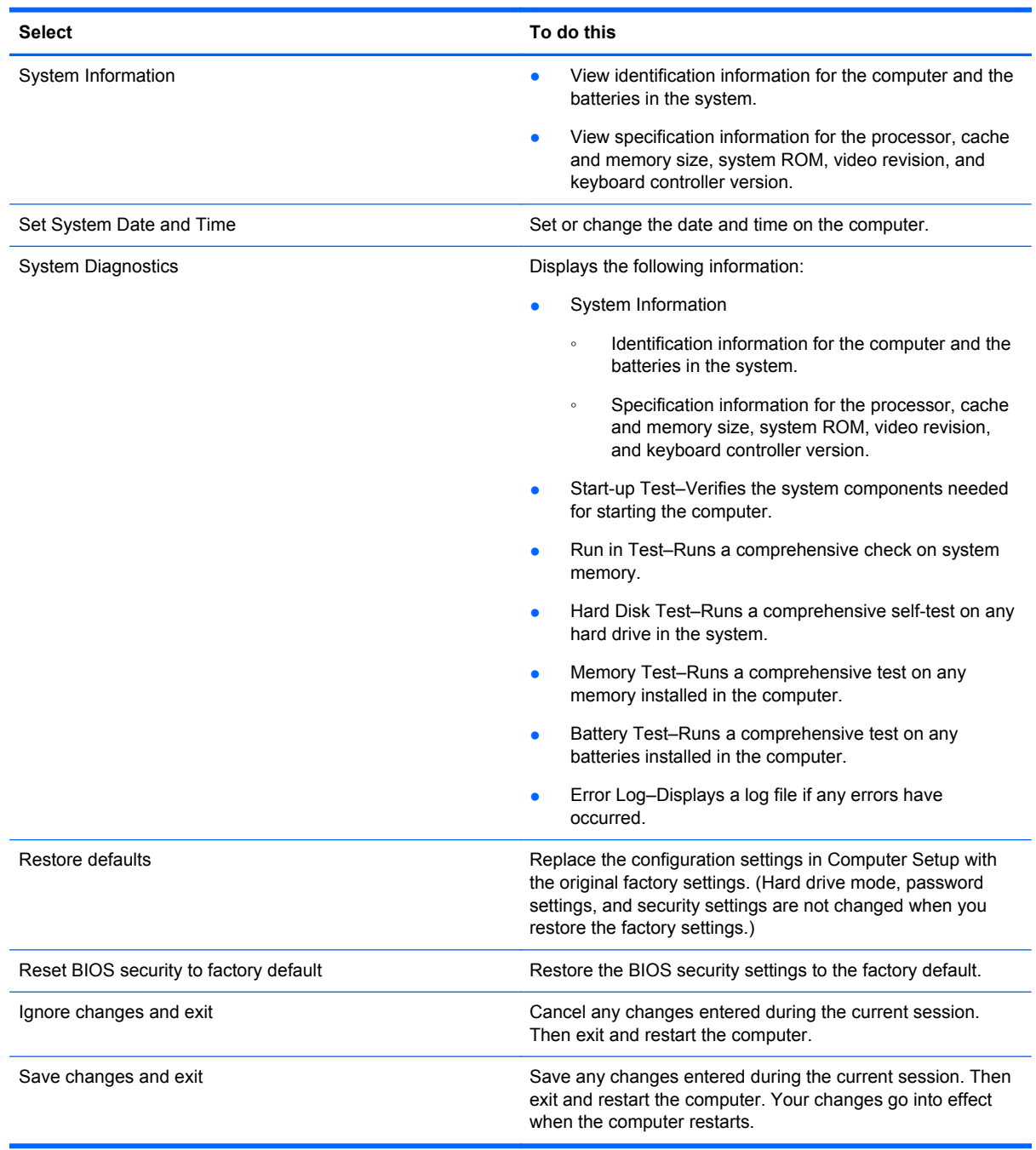

### **Security menu**

**NOTE:** Some of the menu items listed in this section may not be supported by your computer.

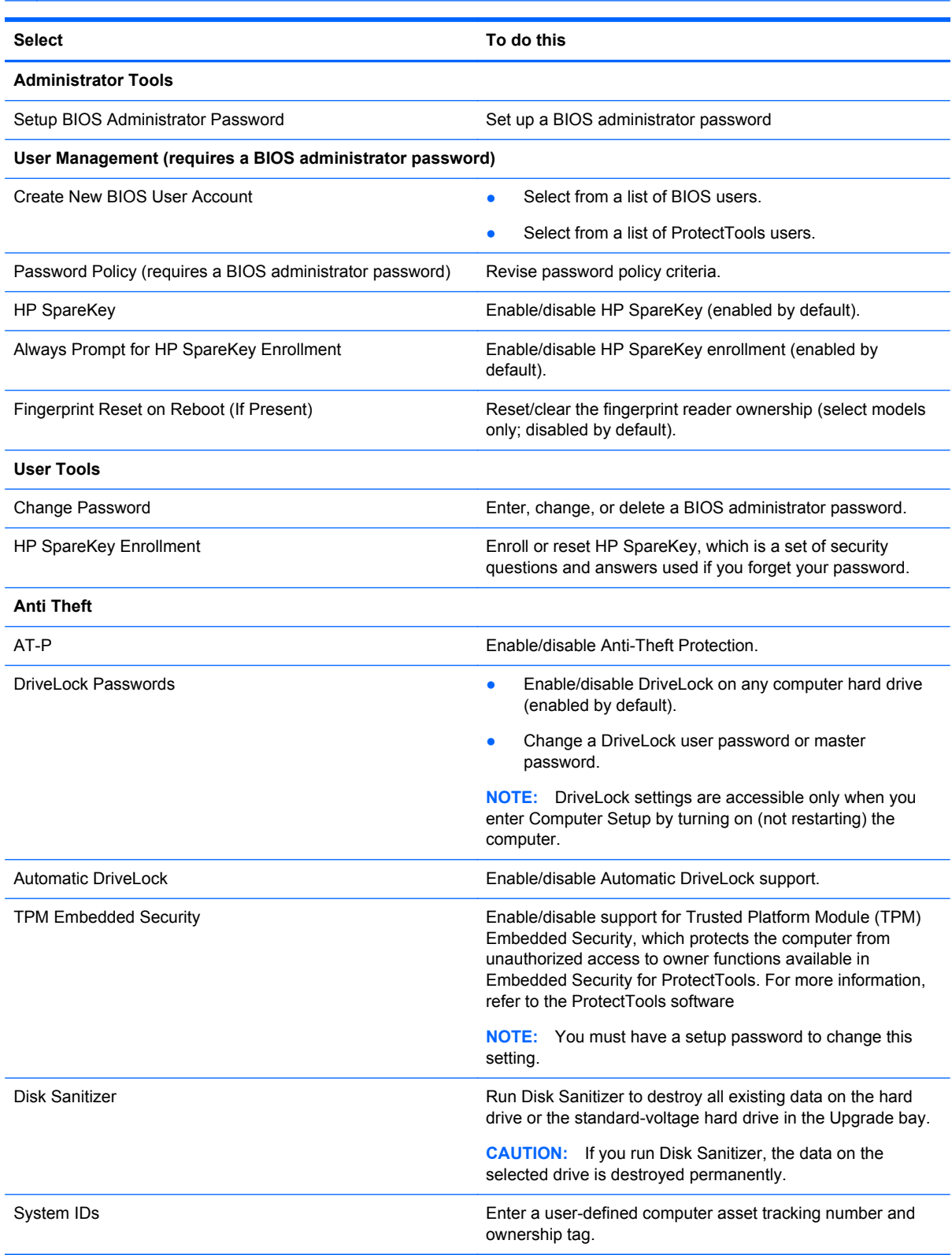

### **System Configuration menu**

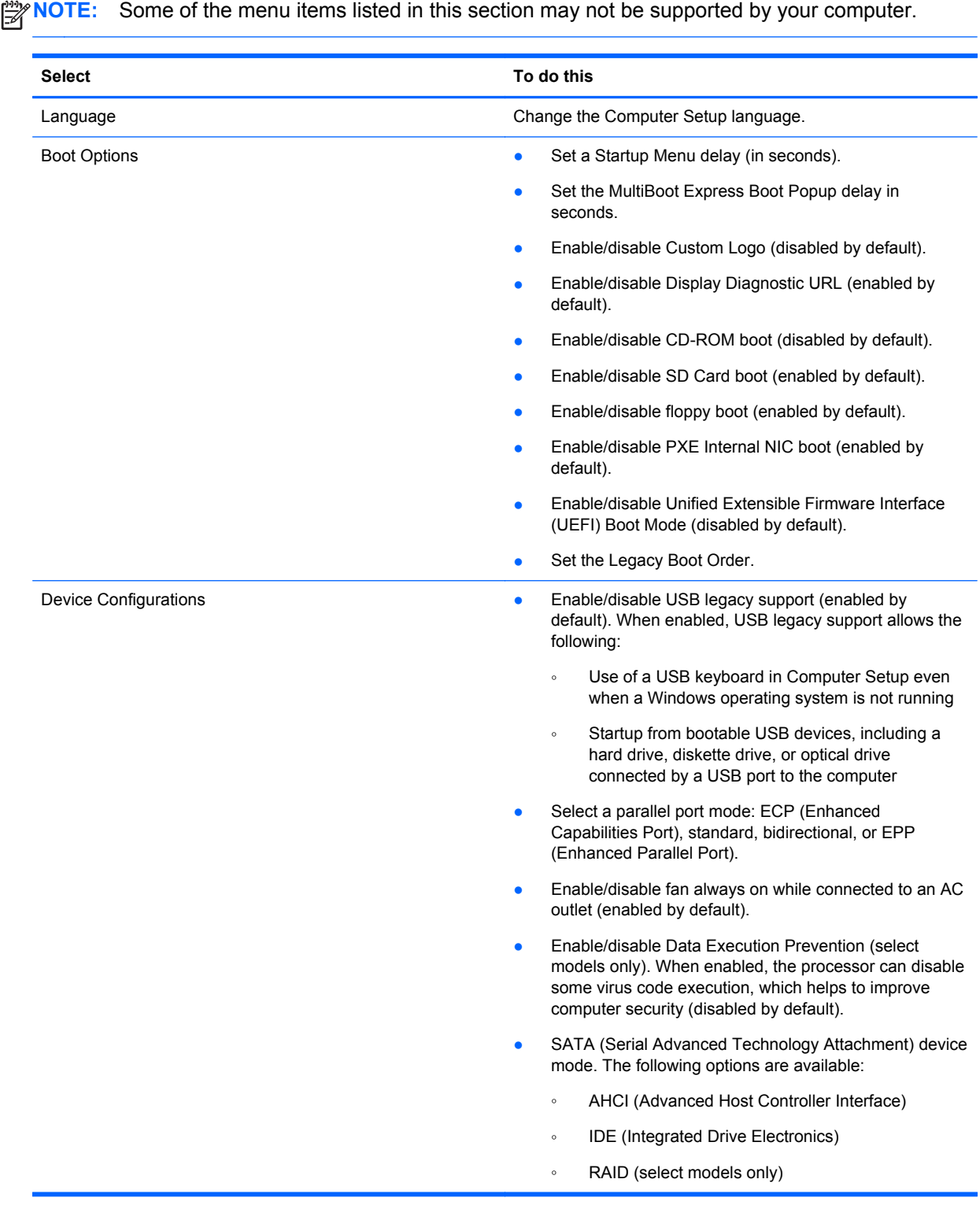

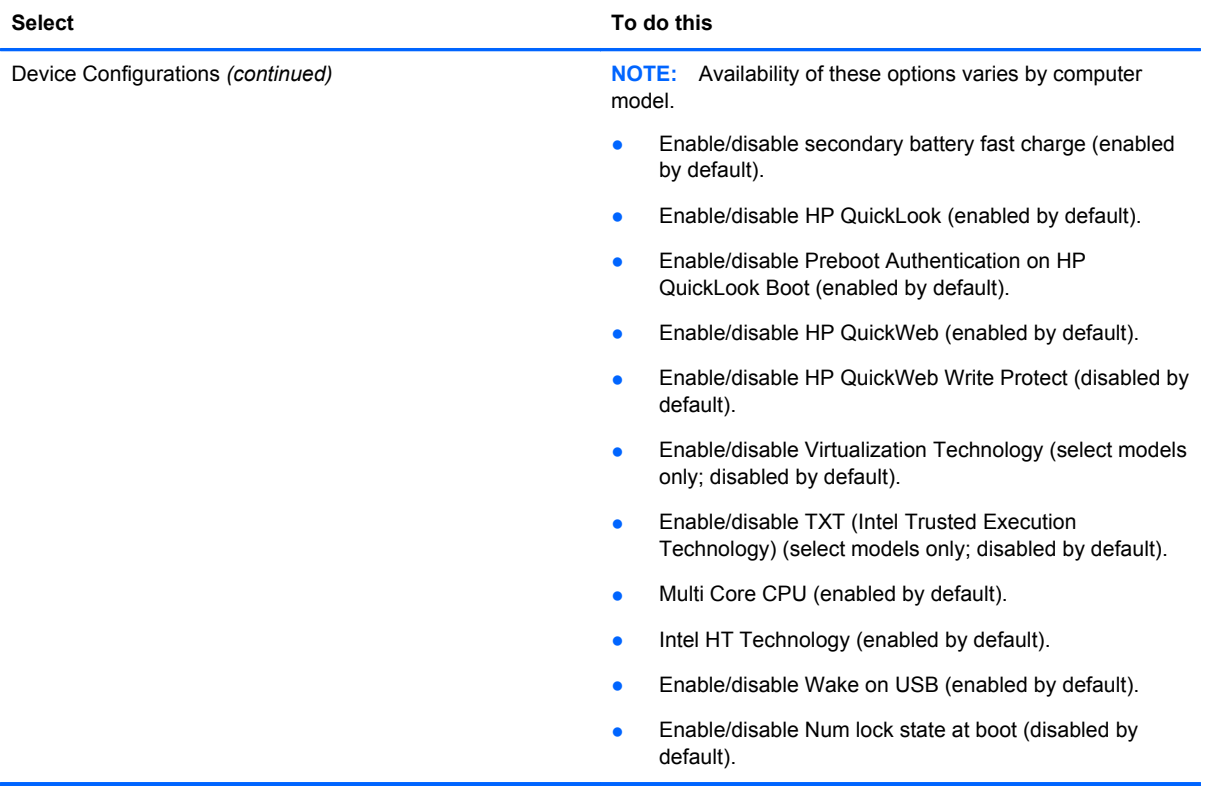

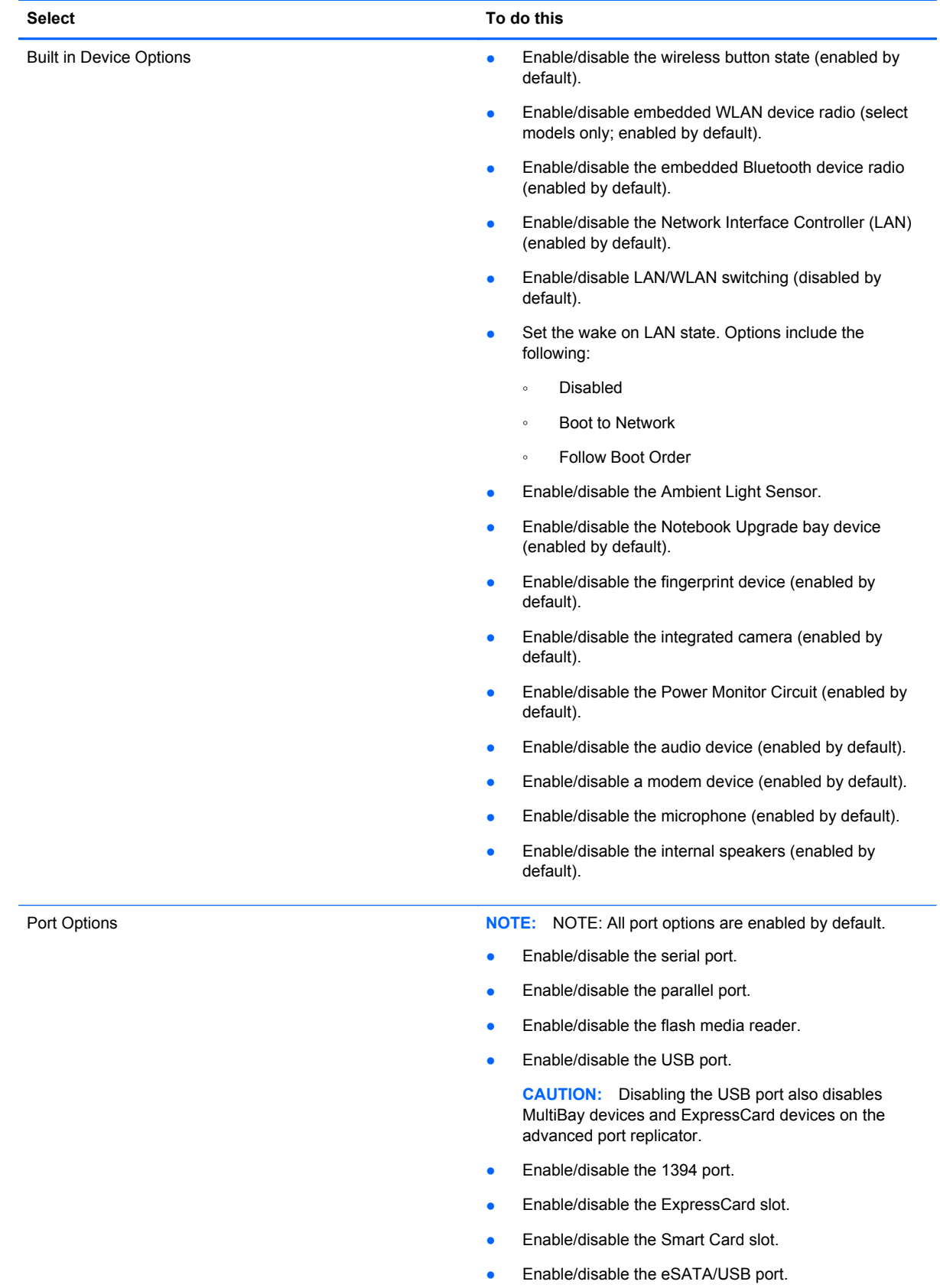

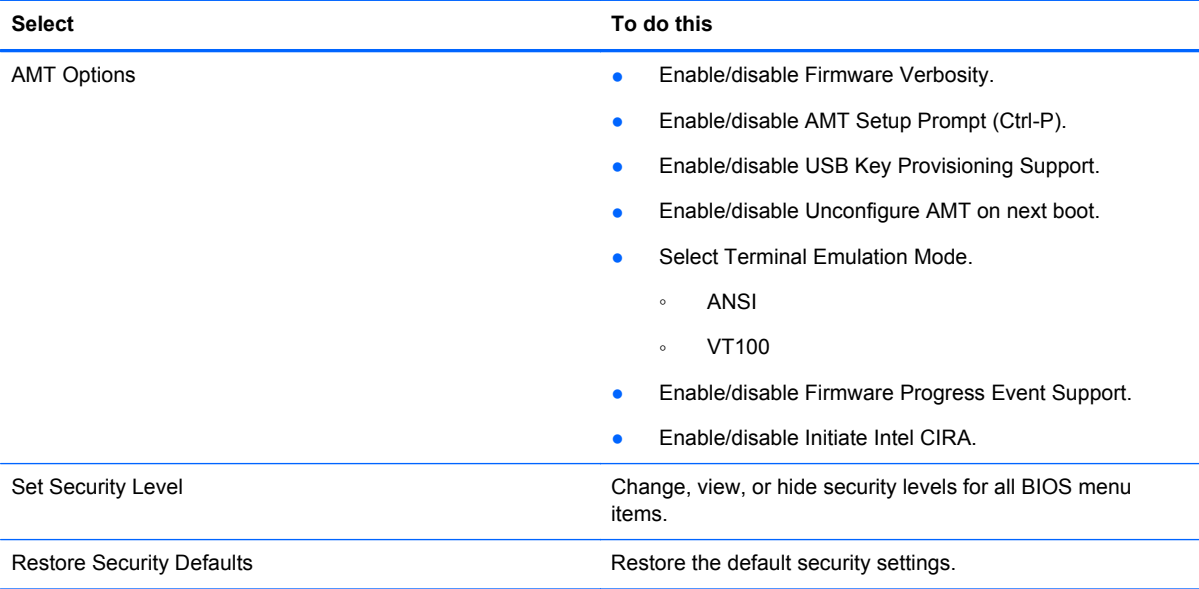

# **6 Specifications**

## **Computer specifications**

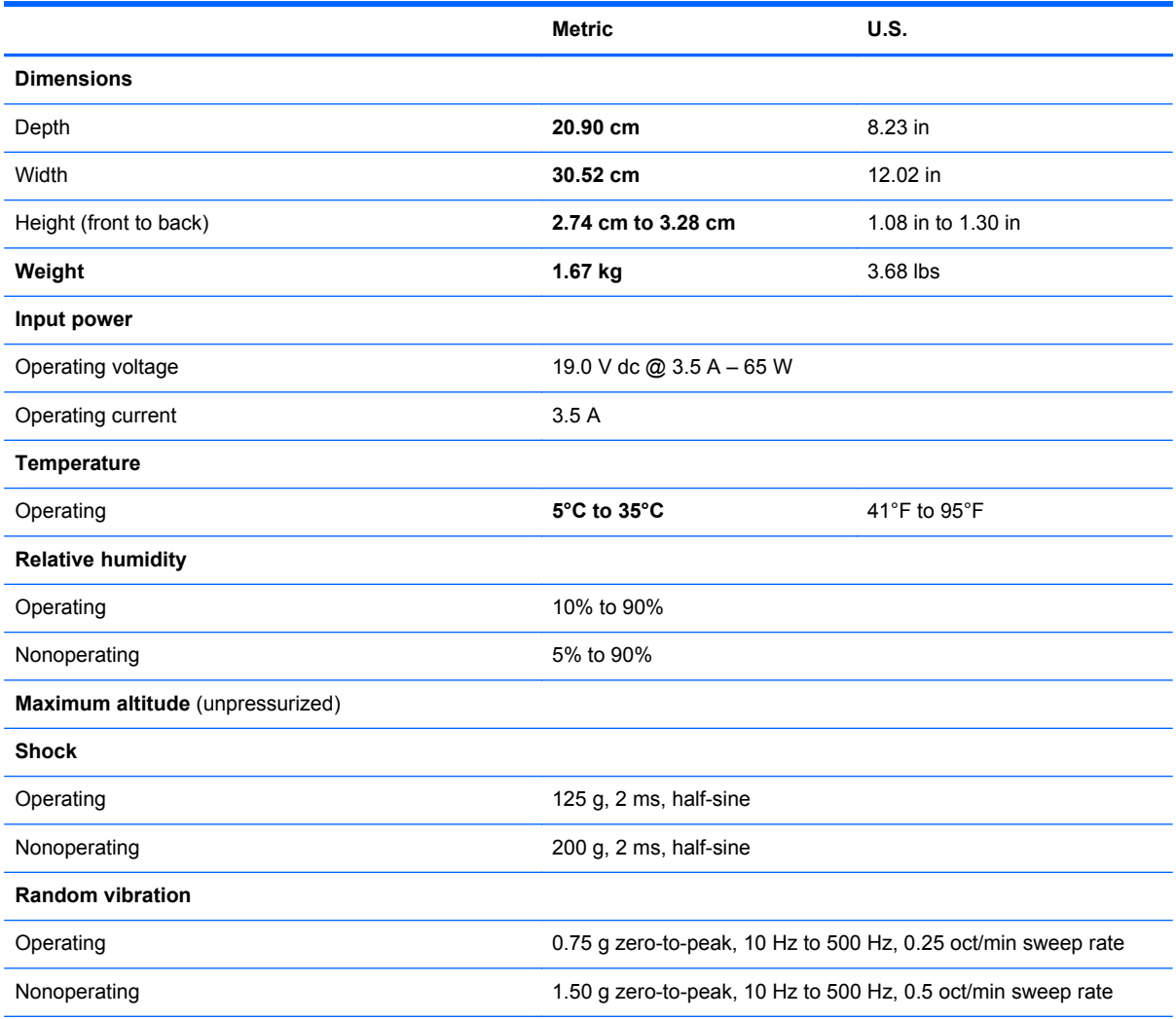

**NOTE:** Applicable product safety standards specify thermal limits for plastic surfaces. The computer operates well within this range of temperatures.

## *31.75 cm* **(12.50 in) display specifications**

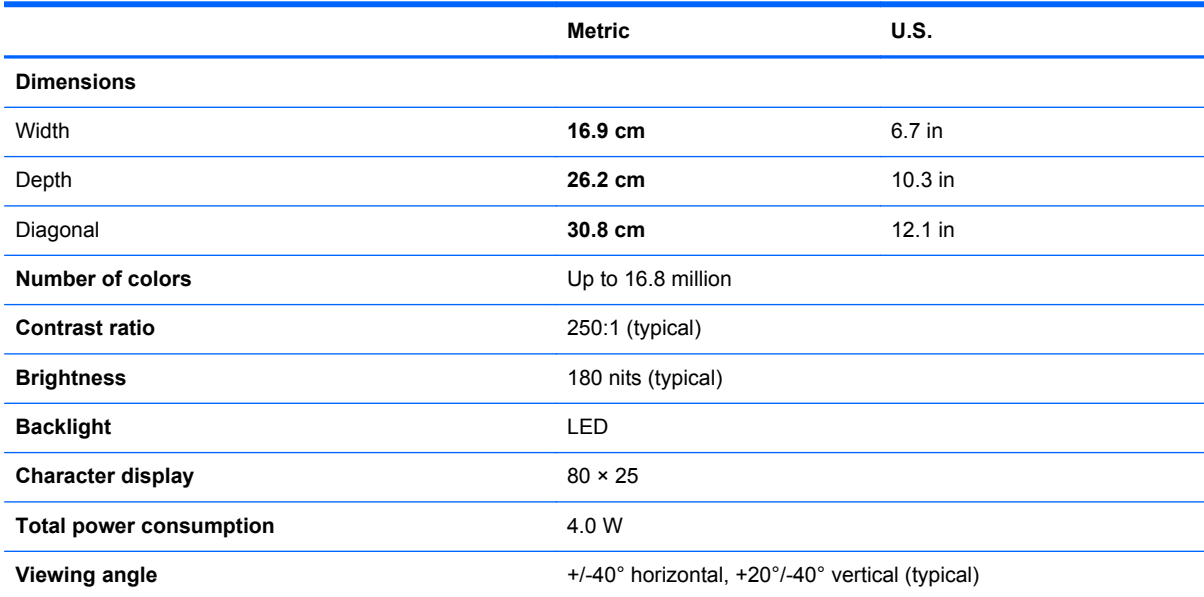

## **Hard drive specifications**

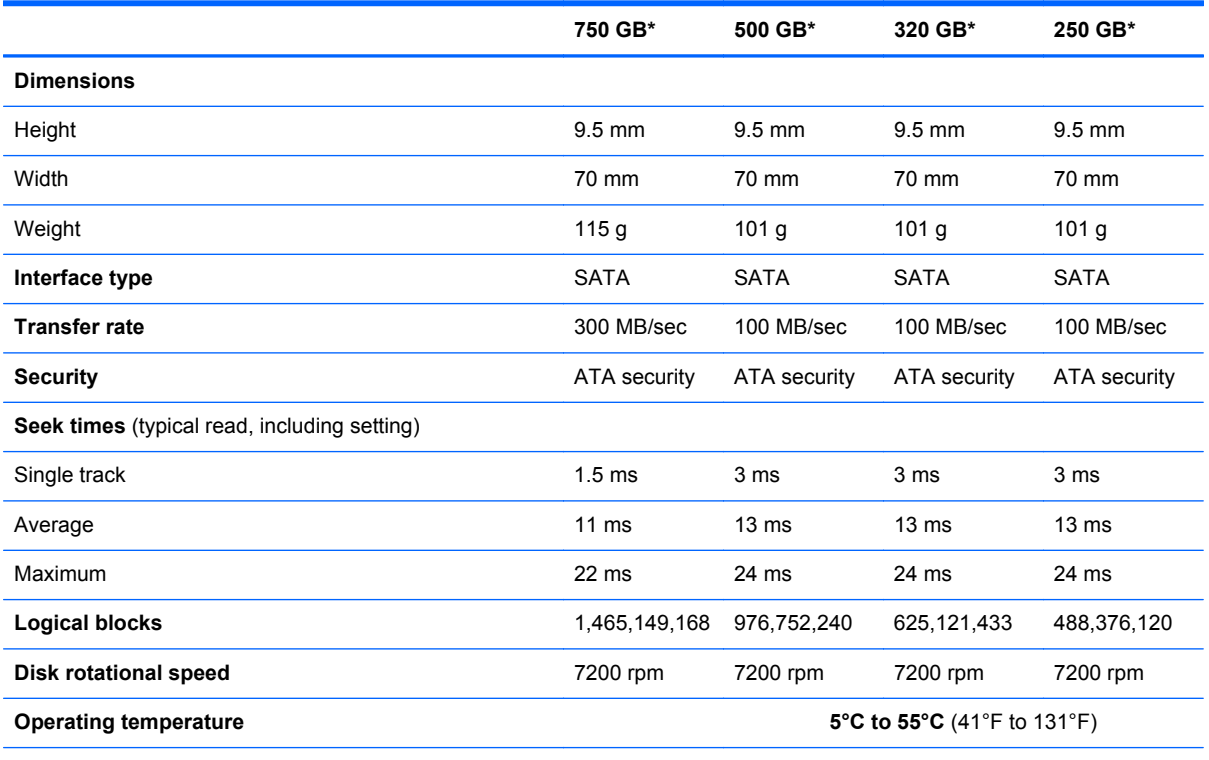

\*1 GB = 1 billion bytes when referring to hard drive storage capacity. Actual accessible capacity is less. Actual drive specifications may differ slightly.

**NOTE:** Certain restrictions and exclusions apply. Contact technical support for details.

### **DVD±RW and CD-RW SuperMulti Double-Layer Drive specifications**

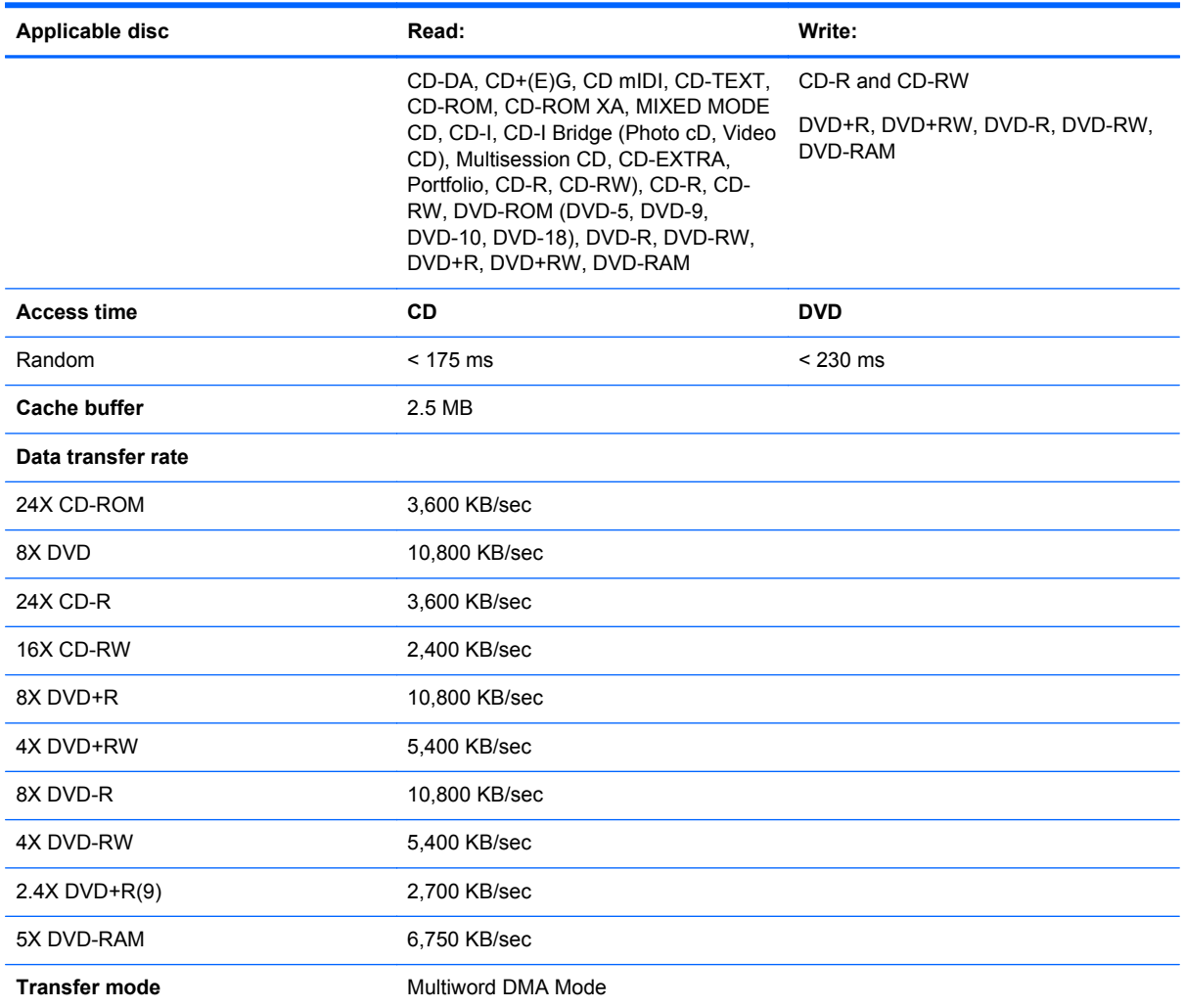

# **DVD-ROM Drive specifications**

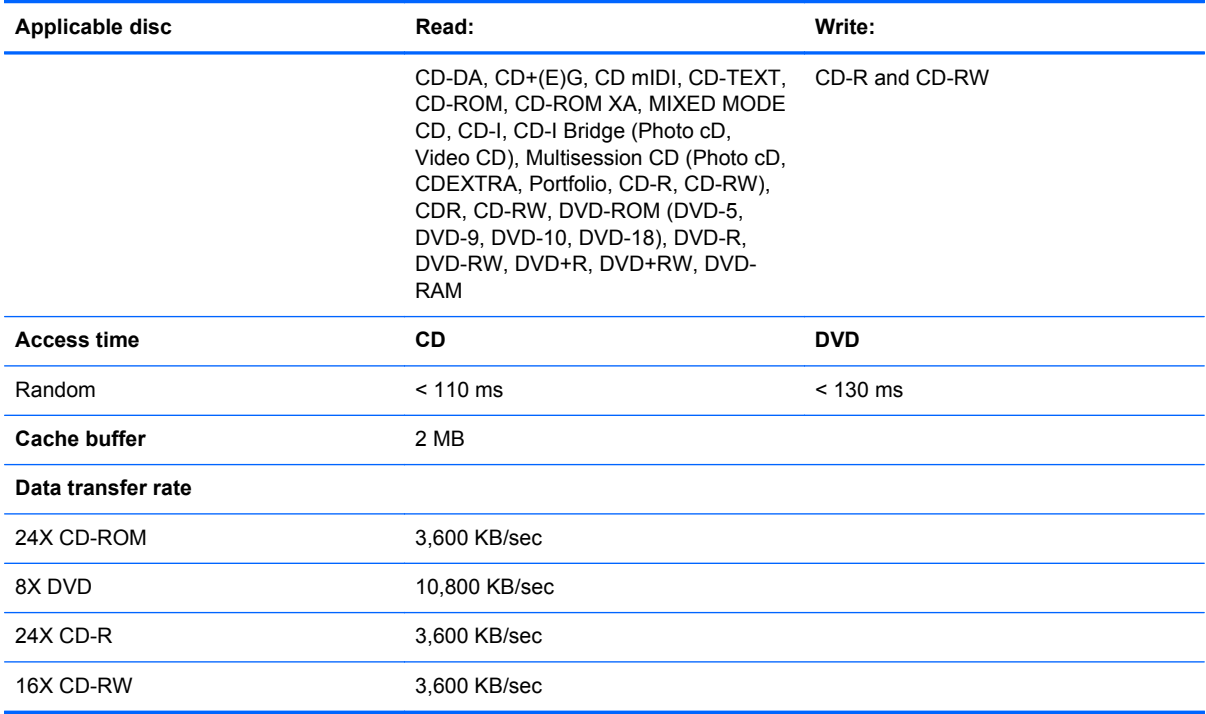

# **7 Backup and recovery**

### **Windows 7**

To protect your information, use Windows Backup and Restore to back up individual files and folders, back up your entire hard drive (select models only), create system repair discs (select models only), or create system restore points. In case of system failure, you can use the backup files to restore the contents of your computer.

Windows Backup and Restore provides the following options:

- Creating a system repair disc (select models only)
- Backing up individual files and folders
- Creating a system image (select models only)
- Scheduling automatic backups (select models only)
- Creating system restore points
- Recovering individual files
- Restoring the computer to a previous state
- Recovering information using recovery tools

**NOTE:** For detailed instructions, perform a search for these topics in Help and Support.

**NOTE:** In case of system instability, HP recommends that you print the recovery procedures and save them for later use.

### **Backing up your information**

Recovery after a system failure is as complete as your most current backup. You should create system repair discs (select models only) and your initial backup immediately after software setup. As you add new software and data files, you should continue to back up your system on a regular basis to maintain a reasonably current backup. The system repair discs (select models only) are used to start up (boot) the computer and repair the operating system in case of system instability or failure. Your initial and subsequent backups allow you to restore your data and settings if a failure occurs.

You can back up your information to an optional external hard drive, a network drive, or discs.

Note the following when backing up:

- Store personal files in the Documents library, and back it up regularly.
- Back up templates that are stored in their associated programs.
- Save customized settings that appear in a window, toolbar, or menu bar by taking a screen shot of your settings. The screen shot can be a time-saver if you have to reset your preferences.

To create a screen shot:

- **1.** Display the screen you want to save.
- **2.** Copy the screen image:

To copy only the active window, press alt+fn+prt sc.

To copy the entire screen, press fn+prt sc.

**3.** Open a word-processing document, and then select **Edit > Paste**.

The screen image is added to the document.

- **4.** Save the document.
- When backing up to discs, use any of the following types of discs (purchased separately): CD-R, CD-RW, DVD+R, DVD+R DL, DVD-R, DVD-R DL, or DVD±RW. The discs you use will depend on the type of optical drive installed in your computer.

NOTE: DVDs and DVDs with double-layer (DL) support store more information than CDs, so using them for backup reduces the number of recovery discs required.

When backing up to discs, number each disc before inserting it into the optical drive of the computer.

To create a backup using Backup and Restore, follow these steps:

**NOTE:** Be sure that the computer is connected to AC power before you start the backup process.

**NOTE:** The backup process may take over an hour, depending on file size and the speed of the computer.

- **1.** Select **Start > All Programs > Maintenance > Backup and Restore**.
- **2.** Follow the on-screen instructions to set up your backup, create a system image (select models only), or create a system repair disc (select models only).

**NOTE:** Windows includes the User Account Control feature to improve the security of your computer. You may be prompted for your permission or password for tasks such as installing software, running utilities, or changing Windows settings. Refer to Help and Support for more information.

### **Performing a recovery**

In case of system failure or instability, the computer provides the following tools to recover your files:

- Windows recovery tools: You can use Windows Backup and Restore to recover information you have previously backed up. You can also use Windows Startup Repair to fix problems that might prevent Windows from starting correctly.
- $f11$  recovery tools: You can use the f11 recovery tools to recover your original hard drive image. The image includes the Windows operating system and software programs installed at the factory.

**NOTE:** If you are unable to boot (start up) your computer and you cannot use the system repair discs you previously created (select models only), you must purchase a Windows 7 operating system DVD to reboot the computer and repair the operating system. For additional information, refer to the "Using a Windows 7 operating system DVD (purchased separately)" section in this guide.

#### **Using the Windows recovery tools**

To recover information you previously backed up, follow these steps:

- **1.** Select **Start > All Programs > Maintenance > Backup and Restore**.
- **2.** Follow the on-screen instructions to recover your system settings, your computer (select models only), or your files.

**NOTE:** Windows includes the User Account Control feature to improve the security of your computer. You may be prompted for your permission or password for tasks such as installing software, running utilities, or changing Windows settings. Refer to Help and Support for more information.

To recover your information using Startup Repair, follow these steps:

- A CAUTION: Using Startup Repair completely erases hard drive contents and reformats the hard drive. All files you have created and any software installed on the computer are permanently removed. When reformatting is complete, the recovery process restores the operating system, as well as the drivers, software, and utilities from the backup used for recovery.
	- **1.** If possible, back up all personal files.
	- **2.** If possible, check for the presence of the Windows partition or the HP Recovery partition.

To check for the Windows partition, select **Start > Computer**.

To check for the HP Recovery partition, click **Start**, right click **Computer**, click **Manage**, and then click **Disk Management**.

- NOTE: If the Windows partition or the HP Recovery partition is not listed, you must recover your operating system and programs using the Windows 7 operating system DVD and the *Driver Recovery* disc (both purchased separately). For additional information, refer to the "Using a Windows 7 operating system DVD (purchased separately)" section.
- **3.** If the Windows partition and the HP Recovery partition are listed, restart the computer, and then press f<sub>8</sub> before the Windows operating system loads.
- **4.** Select **Startup Repair**.
- **5.** Follow the on-screen instructions.

NOTE: For additional information on recovering information using the Windows tools, perform a search for these topics in Help and Support.

#### **Using f11 recovery tools**

**CAUTION:** Using f11 completely erases hard drive contents and reformats the hard drive. All files you have created and any software installed on the computer are permanently removed. The f11 recovery tool reinstalls the operating system and HP programs and drivers that were installed at the factory. Software not installed at the factory must be reinstalled. Personal files must be restored from a backup.

To recover the original hard drive image using f11, follow these steps:

- **1.** If possible, back up all personal files.
- **2.** If possible, check for the presence of the HP Recovery partition: click **Start**, right click **Computer**, click **Manage**, and then click **Disk Management**.
- NOTE: If the HP Recovery partition is not listed, you must recover your operating system and programs using the Windows 7 operating system DVD and the *Driver Recovery* disc (both purchased separately). For additional information, refer to the "Using a Windows 7 operating system DVD (purchased separately)" section.
- **3.** If the HP Recovery partition is listed, restart the computer, and then press esc while the "Press the ESC key for Startup Menu" message is displayed at the bottom of the screen.
- **4.** Press f11 while the "Press <F11> for recovery" message is displayed on the screen.
- **5.** Follow the on-screen instructions.

#### **Using a Windows 7 operating system DVD (purchased separately)**

If you are unable to boot (start up) your computer and you cannot use the system repair discs you previously created (select models only), you must purchase a Windows 7 operating system DVD to reboot the computer and repair the operating system. Be sure that your most recent backup (stored on discs or on an external drive) is easily accessible. To order a Windows 7 operating system DVD, go to<http://www.hp.com/support>, select your country or region, and follow the on-screen instructions. You can also order the DVD by calling technical support. For contact information, refer to the Worldwide Telephone Numbers booklet included with the computer.

**A CAUTION:** Using a Windows 7 operating system DVD completely erases hard drive contents and reformats the hard drive. All files you have created and any software installed on the computer are permanently removed. When reformatting is complete, the recovery process helps you restore the operating system, as well as drivers, software, and utilities.

To initiate recovery using a Windows 7 operating system DVD, follow these steps:

**NOTE:** This process takes several minutes.

- **1.** If possible, back up all personal files.
- **2.** Restart the computer, and then insert the Windows 7 operating system DVD into the optical drive before the Windows operating system loads.
- **3.** When prompted, press any keyboard key.
- **4.** Follow the on-screen instructions.
- **5.** Click **Next**.
- **6.** Select **Repair your computer**.
- **7.** Follow the on-screen instructions.

### **Windows Vista**

To protect your information, use the Backup and Restore Center to back up individual files and folders, back up your entire hard drive (select models only), or create system restore points. In case of system failure, you can use the backup files to restore the contents of your computer.

The Backup and Restore Center provides the following options:

- Backing up individual files and folders
- Backing up the entire hard drive (select models only)
- Scheduling automatic backups (select models only)
- Creating system restore points
- Recovering individual files
- Restoring the computer to a previous state
- Recovering information using recovery tools

NOTE: For detailed instructions, perform a search for these topics in Help and Support.

**WOTE:** In case of system instability, HP recommends that you print the recovery procedures and save them for later use.

### **Backing up your information**

Recovery after a system failure is as complete as your most current backup. You should create your initial backup immediately after software setup. As you add new software and data files, you should continue to back up your system on a regular basis to maintain a reasonably current backup.

You can back up your information to an optional external hard drive, a network drive, or discs.

Note the following when backing up:

- Store personal files in the Documents folder, and back it up regularly.
- Back up templates that are stored in their associated programs.
- Save customized settings that appear in a window, toolbar, or menu bar by taking a screen shot of your settings. The screen shot can be a time-saver if you have to reset your preferences.

To create a screen shot:

- **1.** Display the screen you want to save.
- **2.** Copy the screen image:

To copy only the active window, press alt+fn+prt sc.

To copy the entire screen, press fn+prt sc.

**3.** Open a word-processing document, and then select **Edit > Paste**.

The screen image is added to the document.

- **4.** Save the document.
- When backing up to discs, use any of the following types of discs (purchased separately): CD-R, CD-RW, DVD+R, DVD+R DL, DVD-R, DVD-R DL, or DVD±RW. The discs you use will depend on the type of optical drive installed in your computer.

**NOTE:** DVDs and DVDs with double-layer (DL) support store more information than CDs, so using them for backup reduces the number of recovery discs required.

When backing up to discs, number each disc before inserting it into the optical drive of the computer.

**NOTE:** Be sure that the computer is connected to AC power before you start the backup process.

**NOTE:** The backup process may take over an hour, depending on file size and the speed of the computer.

**1.** Select **Start > All Programs > Maintenance > Backup and Restore Center**.

**2.** Follow the on-screen instructions to back up your entire computer (select models only) or your files.

**NOTE:** Windows includes the User Account Control feature to improve the security of your computer. You may be prompted for your permission or password for tasks such as installing software, running utilities, or changing Windows settings. Refer to Help and Support for more information.
## **Performing a recovery**

In case of system failure or instability, the computer provides the following tools to recover your files:

- Windows recovery tools: You can use the Backup and Restore Center to recover information you have previously backed up. You can also use Windows Startup Repair to fix problems that might prevent Windows from starting correctly.
- $f11$  recovery tools: You can use the  $f11$  recovery tools to recover your original hard drive image. The image includes the Windows operating system and software programs installed at the factory.

NOTE: If you are unable to boot (start up) your computer, you must purchase a Windows Vista operating system DVD to reboot the computer and repair the operating system. For additional information, refer to the "Using a Windows Vista operating system DVD (purchased separately)" section in this guide.

#### **Using the Windows recovery tools**

To recover information you previously backed up, follow these steps:

- **1.** Select **Start > All Programs > Maintenance > Backup and Restore Center**.
- **2.** Follow the on-screen instructions to recover your entire computer (select models only) or your files.

**NOTE:** Windows includes the User Account Control feature to improve the security of your computer. You may be prompted for your permission or password for tasks such as installing software, running utilities, or changing Windows settings. Refer to Help and Support for more information.

To recover your information using Startup Repair, follow these steps:

- A CAUTION: Using Startup Repair completely erases hard drive contents and reformats the hard drive. All files you have created and any software installed on the computer are permanently removed. When reformatting is complete, the recovery process restores the operating system, as well as the drivers, software, and utilities from the backup used for recovery.
	- **1.** If possible, back up all personal files.
	- **2.** If possible, check for the presence of the Windows partition or the HP Recovery partition. To find the partitions, select **Start > Computer**.
	- **NOTE:** If the Windows partition and the HP Recovery partition have been deleted, you must recover your operating system and programs using the Windows Vista operating system DVD and the *Driver Recovery* disc (both purchased separately). For additional information, refer to the "Using a Windows Vista operating system DVD (purchased separately)" section.
	- **3.** Restart the computer, and then press f<sub>8</sub> before the Windows operating system loads.
	- **4.** Select **Repair your computer**.
	- **5.** Follow the on-screen instructions.

**NOTE:** For additional information on recovering information using the Windows tools, perform a search for these topics in Help and Support.

### **Using f11 recovery tools**

**CAUTION:** Using f11 completely erases hard drive contents and reformats the hard drive. All files you have created and any software installed on the computer are permanently removed. The f11 recovery tool reinstalls the operating system and HP programs and drivers that were installed at the factory. Software not installed at the factory must be reinstalled. Personal files must be restored from a backup.

NOTE: If your computer includes a solid-state drive (SSD), you may not have a recovery partition. Recovery discs have been included for computers that do not have a partition. Use these discs to recover your operating system and software. To check for the presence of a recovery partition, select Start > Computer. If the partition is present, an HP Recovery drive is listed in the Hard Disk Drives section of the window.

To recover the original hard drive image using f11, follow these steps:

- **1.** If possible, back up all personal files.
- **2.** If possible, check for the presence of the HP Recovery partition. To find the partition, select **Start > Computer**.
- **NOTE:** If the HP Recovery partition has been deleted, you must recover your operating system and programs using the Windows Vista operating system DVD and the *Driver Recovery* disc (both purchased separately). For additional information, refer to the "Using a Windows Vista operating system DVD (purchased separately)" section.
- **3.** Turn on or restart the computer, and then press esc while the "Press the ESC key for Startup Menu" message is displayed at the bottom of the screen.
- **4.** Press f11 while the "Press <F11> for recovery" message is displayed on the screen.
- **5.** Follow the on-screen instructions.

#### **Using a Windows Vista operating system DVD (purchased separately)**

If you are unable to boot (start up) your computer, you must purchase a Windows Vista operating system DVD to reboot the computer and repair the operating system. Be sure that your most recent backup (stored on discs or on an external drive) is easily accessible. To order a Windows Vista operating system DVD, go to <http://www.hp.com/support>, select your country or region, and follow the on-screen instructions. You can also order the DVD by calling technical support. For contact information, refer to the Worldwide Telephone Numbers booklet included with the computer.

**A CAUTION:** Using a Windows Vista operating system DVD completely erases hard drive contents and reformats the hard drive. All files you have created and any software installed on the computer are permanently removed. When reformatting is complete, the recovery process helps you restore the operating system, as well as drivers, software, and utilities.

To initiate recovery using a Windows Vista operating system DVD, follow these steps:

**NOTE:** This process takes several minutes.

- **1.** If possible, back up all personal files.
- **2.** Restart the computer, and then insert the Windows Vista operating system DVD into the optical drive before the Windows operating system loads.
- **3.** When prompted, press any keyboard key.
- **4.** Follow the on-screen instructions.
- **5.** Click **Next**.
- **6.** Select **Repair your computer**.
- **7.** Follow the on-screen instructions.

# <span id="page-111-0"></span>**8 Power cord set requirements**

The wide-range input feature of the computer permits it to operate from any line voltage from 100 to 120 volts AC, or from 220 to 240 volts AC

The 3 conductor power cord set included with the computer meets the requirements for use in the country or region where the equipment is purchased.

Power cord sets for use in other countries and regions must meet the requirements of the country or region where the computer is used.

## **Requirements for all countries**

The following requirements are applicable to all countries and regions:

- The length of the power cord set must be at least **1.5 m** (5.0 ft) and no more than **2.0 m** (6.5 ft).
- All power cord sets must be approved by an acceptable accredited agency responsible for evaluation in the country or region where the power cord set will be used.
- The power cord sets must have a minimum current capacity of 10 amps and a nominal voltage rating of 125 or 250 V AC, as required by the power system of each country or region.
- The appliance coupler must meet the mechanical configuration of an EN 60 320/IEC 320 Standard Sheet C13 connector for mating with the appliance inlet on the back of the computer.

## **Requirements for specific countries and regions**

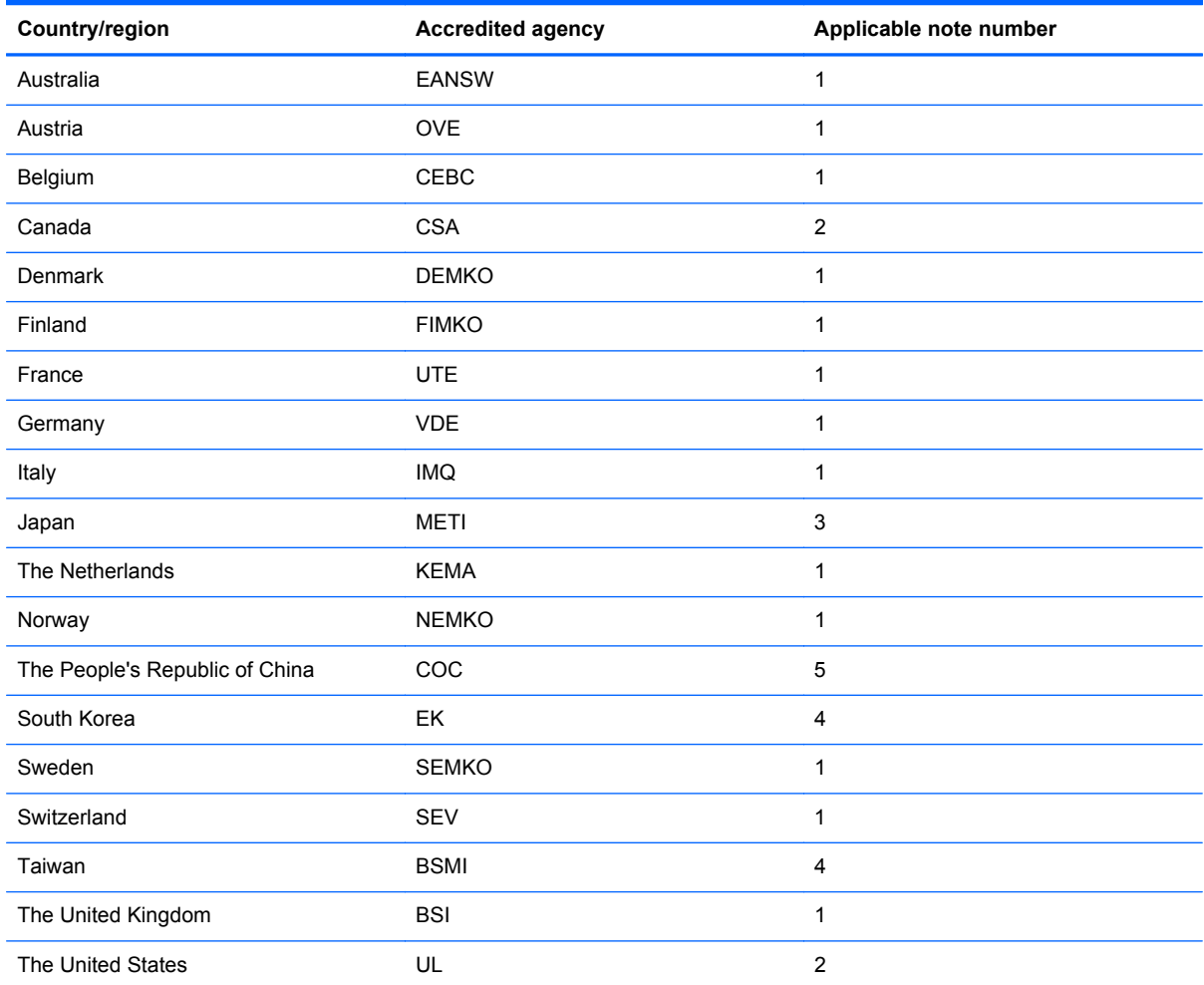

**1.** The flexible cord must be Type HO5VV-F, 3 conductor, 1.0 mm² conductor size. Power cord set fittings (appliance coupler and wall plug) must bear the certification mark of the agency responsible for evaluation in the country or region where it will be used.

- **2.** The flexible cord must be Type SPT-3 or equivalent, No. 18 AWG, 3 conductor. The wall plug must be a two-pole grounding type with a NEMA 5-15P (15 A, 125 V) or NEMA 6-15P (15 A, 250 V) configuration.
- **3.** The appliance coupler, flexible cord, and wall plug must bear a "T" mark and registration number in accordance with the Japanese Dentori Law. The flexible cord must be Type VCT or VCTF, 3 conductor, 1.00 mm² conductor size. The wall plug must be a two-pole grounding type with a Japanese Industrial Standard C8303 (7 A, 125 V) configuration.
- **4.** The flexible cord must be Type RVV, 3 conductor, 0.75 mm² conductor size. Power cord set fittings (appliance coupler and wall plug) must bear the certification mark of the agency responsible for evaluation in the country or region where it will be used.
- **5.** The flexible cord must be Type VCTF, 3 conductor, 0.75 mm² conductor size. Power cord set fittings (appliance coupler and wall plug) must bear the certification mark of the agency responsible for evaluation in the country or region where it will be used.

# **9 Recycling**

# **Battery**

When a battery has reached the end of its useful life, do not dispose of the battery in general household waste. Follow the local laws and regulations in your area for computer battery disposal.

# **Display**

- **WARNING!** The backlight contains mercury. Caution must be exercised when removing and handling the backlight to avoid damaging this component and causing exposure to the mercury.
- **A CAUTION:** The procedures in this chapter can result in damage to display components. The only components intended for recycling purposes are the liquid crystal display (LCD) panel and the backlight. When you remove these components, handle them carefully.
- **NOTE:** Materials Disposal. This HP product contains mercury in the backlight in the display assembly that might require special handling at end-of-life. Disposal of mercury may be regulated because of environmental considerations. For disposal or recycling information, contact your local authorities, or see the Electronic Industries Alliance (EIA) Web site at <http://www.eiai.org>.

This section provides disassembly instructions for the display assembly. The display assembly must be disassembled to gain access to the backlight **(1)** and the liquid crystal display (LCD) panel **(2)**.

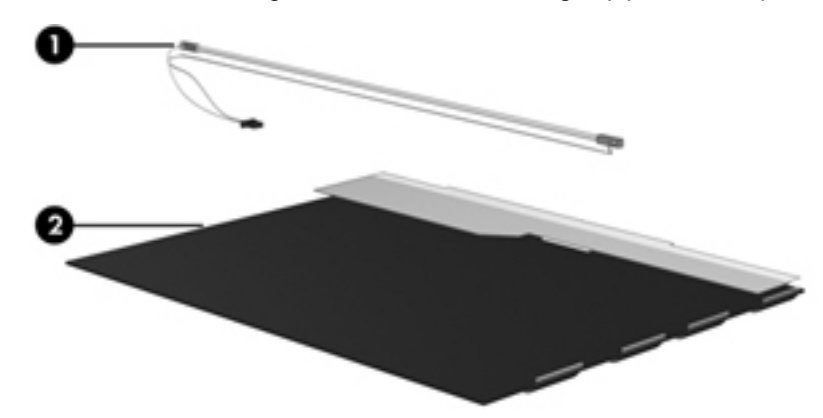

**NOTE:** The procedures provided in this chapter are general disassembly instructions. Specific details, such as screw sizes, quantities, and locations, and component shapes and sizes, can vary from one computer model to another.

Perform the following steps:

**1.** Remove all screw covers **(1)** and screws **(2)** that secure the display bezel to the display assembly.

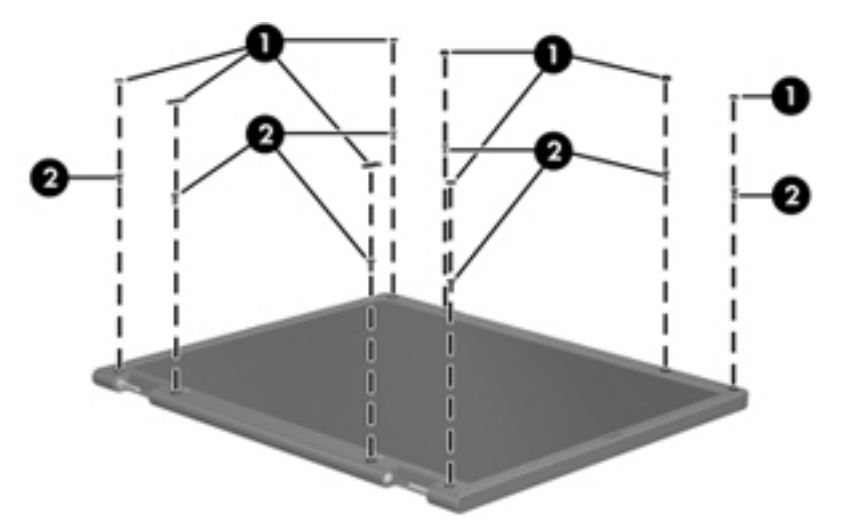

- **2.** Lift up and out on the left and right inside edges **(1)** and the top and bottom inside edges **(2)** of the display bezel until the bezel disengages from the display assembly.
- **3.** Remove the display bezel 3.

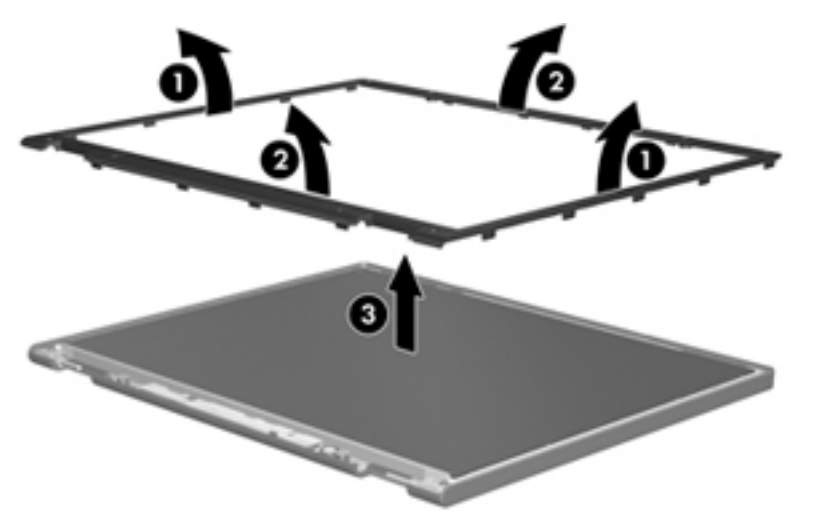

**4.** Disconnect all display panel cables **(1)** from the display inverter and remove the inverter 2.

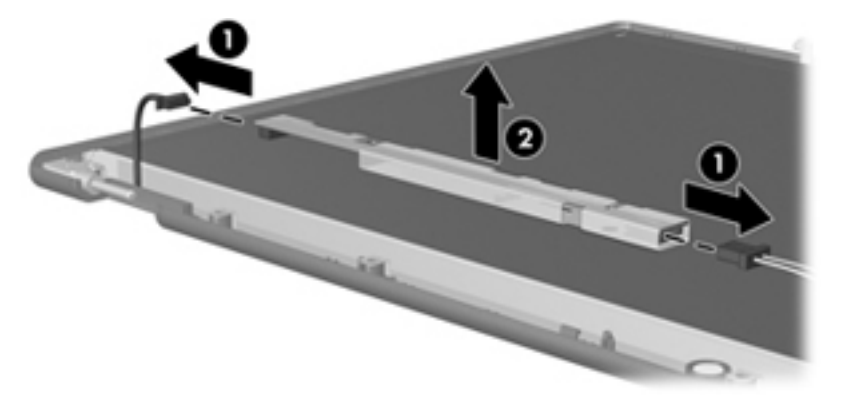

- **5.** Remove all screws **(1)** that secure the display panel assembly to the display enclosure.
- **6.** Remove the display panel assembly **(2)** from the display enclosure.

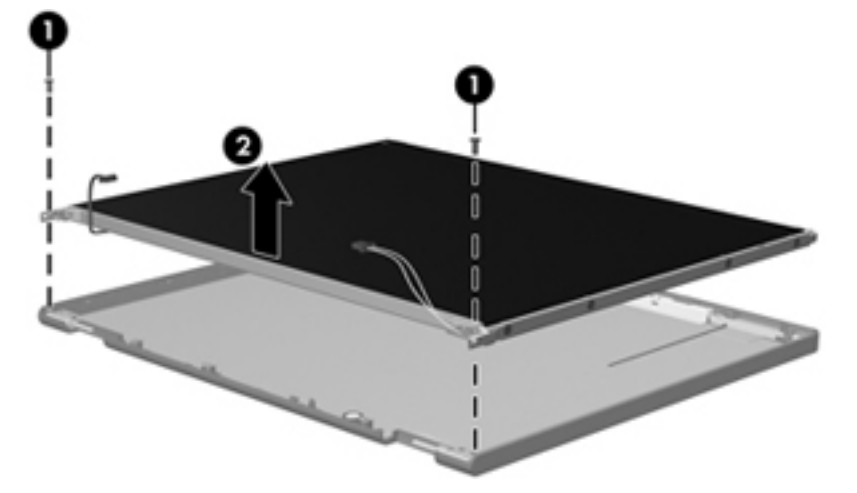

- **7.** Turn the display panel assembly upside down.
- **8.** Remove all screws that secure the display panel frame to the display panel.

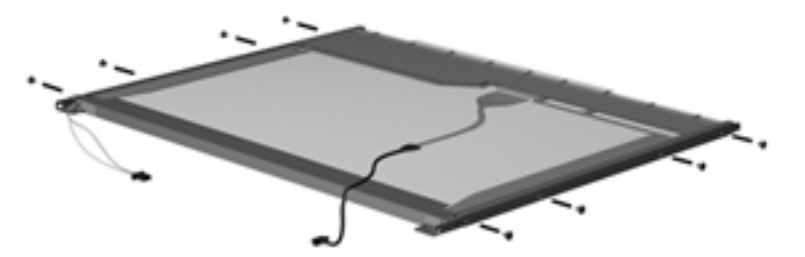

**9.** Use a sharp-edged tool to cut the tape **(1)** that secures the sides of the display panel to the display panel frame.

**10.** Remove the display panel frame **(2)** from the display panel.

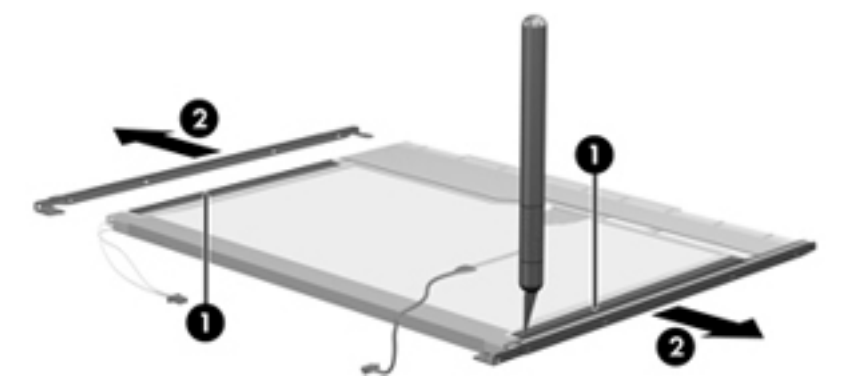

- **11.** Remove the screws **(1)** that secure the backlight cover to the display panel.
- **12.** Lift the top edge of the backlight cover **(2)** and swing it outward.

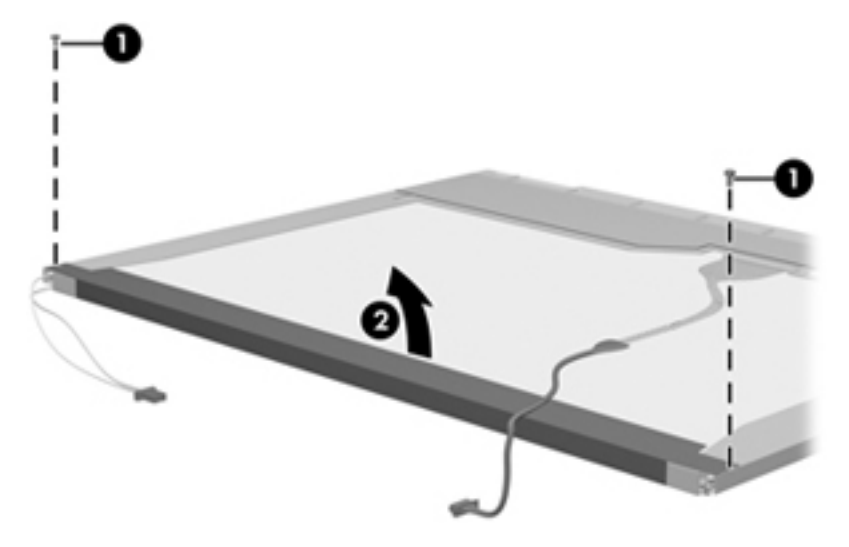

- **13.** Remove the backlight cover.
- **14.** Turn the display panel right-side up.
- **15.** Remove the backlight cables **(1)** from the clip **(2)** in the display panel.

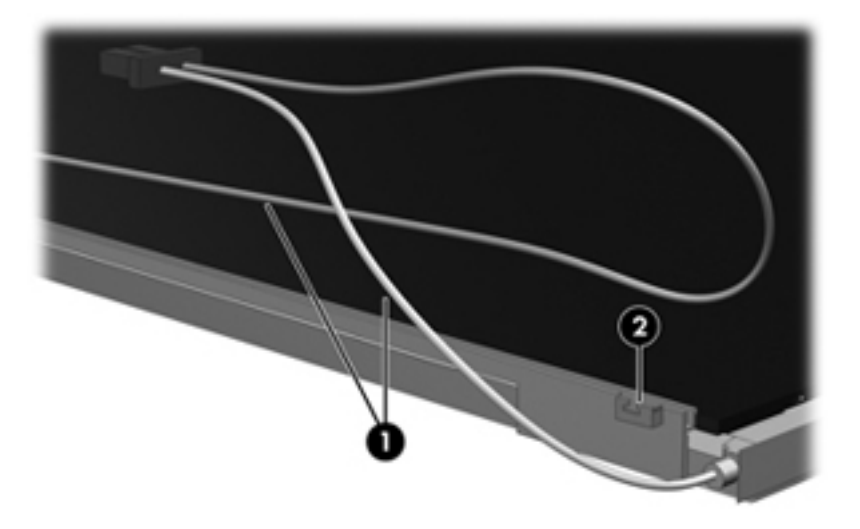

- **16.** Turn the display panel upside down.
- **17.** Remove the backlight frame from the display panel.

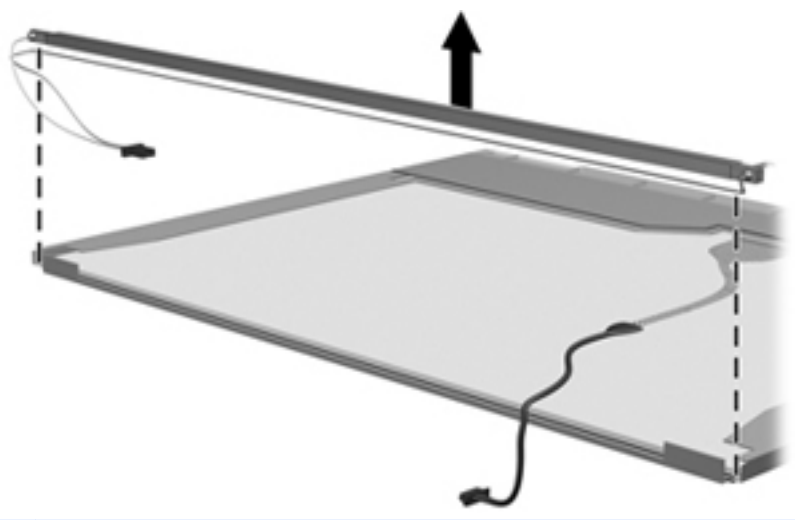

- **WARNING!** The backlight contains mercury. Exercise caution when removing and handling the backlight to avoid damaging this component and causing exposure to the mercury.
- **18.** Remove the backlight from the backlight frame.

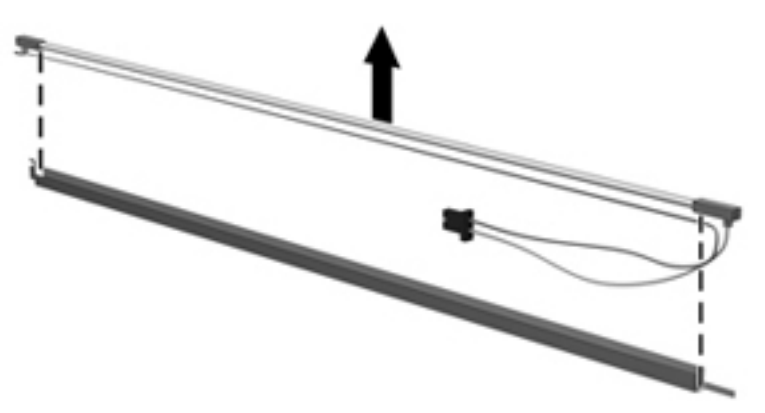

- **19.** Disconnect the display cable **(1)** from the LCD panel.
- **20.** Remove the screws **(2)** that secure the LCD panel to the display rear panel.
- **21.** Release the LCD panel **(3)** from the display rear panel.

**22.** Release the tape **(4)** that secures the LCD panel to the display rear panel.

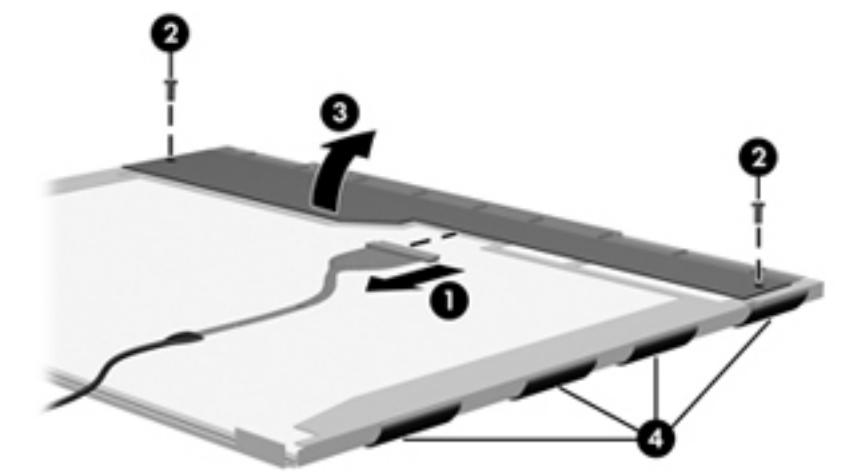

**23.** Remove the LCD panel.

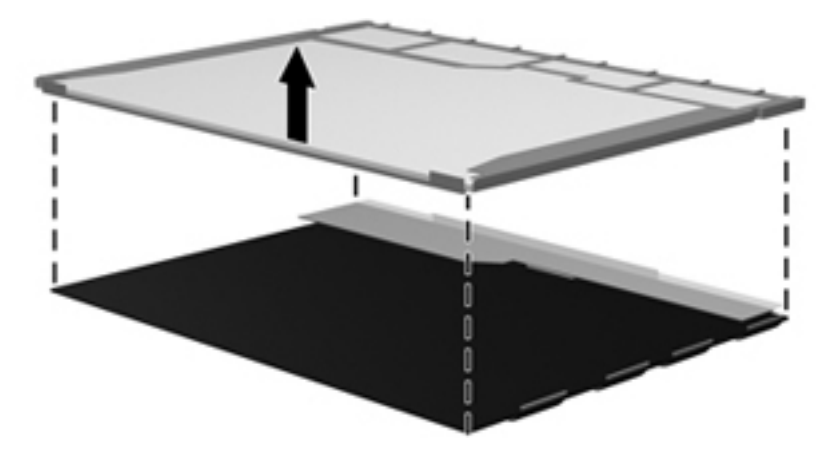

**24.** Recycle the LCD panel and backlight.

# **Index**

### **A**

AC adapter, spare part number [28](#page-35-0), [30](#page-37-0) ambient light sensor board, spare part number [25](#page-32-0) ambient light sensor, identifying [14](#page-21-0) antennas disconnecting [56](#page-63-0), [59](#page-66-0) spare part number [31](#page-38-0) audio in (microphone) jack, identifying [12](#page-19-0) audio, product description [2](#page-9-0) audio-out (headphone) jack, identifying [12](#page-19-0)

#### **B**

base enclosure removal [66](#page-73-0) spare part number [66](#page-73-0) base enclosure, spare part number [21](#page-28-0), [31](#page-38-0) battery removal [41](#page-48-0) spare part number [23,](#page-30-0) [30,](#page-37-0) [41](#page-48-0) battery bay [16](#page-23-0) battery light [11](#page-18-0) battery release latch [16](#page-23-0) Bluetooth module removal [50](#page-57-0) spare part number [23,](#page-30-0) [29,](#page-36-0) [50](#page-57-0) Bluetooth, identifying compartment [16](#page-23-0) Bracket Kit, spare part number [28](#page-35-0), [31](#page-38-0) buttons display release [11](#page-18-0) left TouchPad [6](#page-13-0) power [8](#page-15-0) QuickLook [9](#page-16-0) right TouchPad [6](#page-13-0) TouchPad [6](#page-13-0) wireless [8](#page-15-0)

## **C**

Cable Kit, spare part number [28](#page-35-0), [31](#page-38-0) cables, service considerations [35](#page-42-0) caps lock light, identifying [7](#page-14-0) chipset, product description [1](#page-8-0) components bottom [16](#page-23-0) display [14](#page-21-0) front [11](#page-18-0) left side [13](#page-20-0) rear [15](#page-22-0) right side [12](#page-19-0) top [6](#page-13-0) computer feet locations [40](#page-47-0) spare part number [40](#page-47-0) computer specifications [90](#page-97-0) connector, power [13](#page-20-0) connectors, service considerations [35](#page-42-0)

#### **D**

diskette drive, precautions [35](#page-42-0) display assembly removal [80](#page-87-0) spare part number [80](#page-87-0) display enclosure spare part number [31](#page-38-0) display enclosure, spare part number [25](#page-32-0) Display Hinge Kit, spare part number [24](#page-31-0), [31](#page-38-0) display panel product description [1](#page-8-0) removal [77](#page-84-0) spare part number [20,](#page-27-0) [24,](#page-31-0) [30](#page-37-0), [77](#page-84-0) display panel cable, spare part number [25](#page-32-0), [31](#page-38-0) display port; identifying [12](#page-19-0) display specifications [91](#page-98-0) docking connector; identifying [12](#page-19-0) docking station, spare part number [28](#page-35-0), [31](#page-38-0)

docking support, product description [3](#page-10-0) drain hole, identifying [16](#page-23-0) drive light [11](#page-18-0) drives, preventing damage [35](#page-42-0) DVD-ROM Drive precautions [35](#page-42-0) removal [53](#page-60-0) spare part number [22,](#page-29-0) [31,](#page-38-0) [53](#page-60-0) specifications [94](#page-101-0) DVD±RW and CD-RW SuperMulti Double-Layer Drive precautions [35](#page-42-0) removal [53](#page-60-0) spare part number [22,](#page-29-0) [31,](#page-38-0) [53](#page-60-0) specifications [93](#page-100-0)

#### **E**

electrostatic discharge [36](#page-43-0) embedded numeric keypad, identifying [10](#page-17-0) eSATA port, identifying [12](#page-19-0) esc key, identifying [10](#page-17-0) Ethernet, product description [2](#page-9-0) ExpressCard slot; identifying [12](#page-19-0) external media cards, product description [3](#page-10-0) external monitor port [15](#page-22-0)

## **F**

fan removal [44](#page-51-0) spare part number [22,](#page-29-0) [31,](#page-38-0) [44](#page-51-0) feet locations [40](#page-47-0) spare part number [40](#page-47-0) fingerprint reader board removal [75](#page-82-0) spare part number [75](#page-82-0) fingerprint reader board, spare part number [31](#page-38-0) fingerprint reader, identifying [9](#page-16-0) fn key, identifying [10](#page-17-0)

function button board removal [74](#page-81-0) spare part number [74](#page-81-0) function button board, spare part number [21](#page-28-0), [31](#page-38-0) function keys, identifying [10](#page-17-0) function LED board, spare part number [31](#page-38-0)

#### **G**

graphics, product description [1](#page-8-0) grounding equipment and methods [38](#page-45-0)

#### **H**

hard drive precautions [35](#page-42-0) product description [2](#page-9-0) removal [60](#page-67-0) spare part number [22,](#page-29-0) [30,](#page-37-0) [60](#page-67-0) specifications [92](#page-99-0) headphone (audio-out) jack [12](#page-19-0) heat sink removal [44](#page-51-0) spare part number [31,](#page-38-0) [44](#page-51-0) hinge covers, spare part number [31](#page-38-0) hinge, spare part number [24,](#page-31-0) [31](#page-38-0) HP QuickWeb light [7](#page-14-0)

#### **I**

integrated webcam light, identifying [14](#page-21-0) internal microphones, identifying [14](#page-21-0) internal storage, product description [2](#page-9-0)

#### **J**

iacks [13](#page-20-0) audio in (microphone) [12](#page-19-0) audio-out (headphone) [12](#page-19-0) RJ-11 (modem) [13](#page-20-0)

#### **K**

keyboard product description [3](#page-10-0) removal [62](#page-69-0) spare part number [20,](#page-27-0) [31,](#page-38-0) [32](#page-39-0), [62](#page-69-0)

keyboard light button identifying [14](#page-21-0) keyboard light, identifying [14](#page-21-0) keypad, embedded numeric [10](#page-17-0) keys applications [10](#page-17-0) esc [10](#page-17-0) fn [10](#page-17-0) function [10](#page-17-0) num lk [10](#page-17-0) Windows logo [10](#page-17-0)

#### **L**

lights battery [11](#page-18-0) caps lock [7](#page-14-0) drive [11](#page-18-0) HP QuickWeb [7](#page-14-0) mute [7](#page-14-0) num lock [7](#page-14-0) power [7,](#page-14-0) [11](#page-18-0) TouchPad [7](#page-14-0) webcam [14](#page-21-0) wireless [7,](#page-14-0) [11](#page-18-0)

#### **M**

mass storage device removal [60](#page-67-0) spare part number [22,](#page-29-0) [60](#page-67-0) Media Card Reader, identifying [12](#page-19-0) memory module product description [1](#page-8-0) removal [48](#page-55-0) spare part number [22,](#page-29-0) [30,](#page-37-0) [48](#page-55-0) Menu key, identifying [10](#page-17-0) microphone (audio in) jack, identifying [12](#page-19-0) microphone, product description [2](#page-9-0) model name [1](#page-8-0) modem module removal [55](#page-62-0) spare part number [22,](#page-29-0) [55](#page-62-0) modem, product description [2](#page-9-0) mute light, identifying [7](#page-14-0)

#### **N**

num lk key, identifying [10](#page-17-0) num lock light [7](#page-14-0)

#### **O**

operating system, product description [4](#page-11-0) optical drive precautions [35](#page-42-0) product description [2](#page-9-0) removal [53](#page-60-0) spare part number [22,](#page-29-0) [31,](#page-38-0) [53](#page-60-0) specifications [93](#page-100-0), [94](#page-101-0) optical drive light, identifying [13](#page-20-0) optical drive, identifying [13](#page-20-0)

#### **P**

packing guidelines [37](#page-44-0) plastic parts [34](#page-41-0) Plastics Kit contents [27](#page-34-0) spare part number [27,](#page-34-0) [31](#page-38-0) pointing device, product description [3](#page-10-0) pointing stick [6](#page-13-0) left button [6](#page-13-0) right button [6](#page-13-0) ports eSATA [12](#page-19-0) external monitor [15](#page-22-0) product description [3](#page-10-0) USB [12,](#page-19-0) [15](#page-22-0) power button board removal [73](#page-80-0) spare part number [73](#page-80-0) power button board, spare part number [30](#page-37-0) power button, identifying [8](#page-15-0) power connector, identifying [13](#page-20-0) power cord set requirements [104](#page-111-0) spare part number [28,](#page-35-0) [29](#page-36-0) power light, identifying [7,](#page-14-0) [11](#page-18-0) power requirements, product description [3](#page-10-0) processor product description [1](#page-8-0) removal [46](#page-53-0) spare part number [30,](#page-37-0) [46](#page-53-0) product description audio [2](#page-9-0) chipset [1](#page-8-0) display panel [1](#page-8-0) docking support [3](#page-10-0)

Ethernet [2](#page-9-0) external media cards [3](#page-10-0) graphics [1](#page-8-0) hard drives [2](#page-9-0) internal storage [2](#page-9-0) keyboard [3](#page-10-0) memory module [1](#page-8-0) microphone [2](#page-9-0) modem [2](#page-9-0) operating system [4](#page-11-0) optical drives [2](#page-9-0) pointing devices [3](#page-10-0) ports [3](#page-10-0) power requirements [3](#page-10-0) processors [1](#page-8-0) product name [1](#page-8-0) security [4](#page-11-0) solid-state drive [2](#page-9-0) video [2](#page-9-0) wireless [2](#page-9-0) product name [1](#page-8-0)

#### **Q**

QuickWeb button, identifying [9](#page-16-0)

#### **R**

removal/replacement preliminaries [34](#page-41-0) procedures [39](#page-46-0) RJ-11 (modem) jack, identifying [13](#page-20-0) RJ-45 (network) jack, identifying [13](#page-20-0) RTC battery removal [65](#page-72-0) spare part number [21,](#page-28-0) [32,](#page-39-0) [65](#page-72-0) Rubber Kit, spare part number [23](#page-30-0), [31](#page-38-0)

#### **S**

Screw Kit, spare part number [28,](#page-35-0) [31](#page-38-0) security cable slot, identifying [12](#page-19-0) security, product description [4](#page-11-0) serial number [18](#page-25-0) service access cover removal [42](#page-49-0) spare part number [31,](#page-38-0) [42](#page-49-0) service access cover latch, identifying [16](#page-23-0) service considerations [34](#page-41-0)

service tag [39](#page-46-0) SIM removal [43](#page-50-0) spare part number [43](#page-50-0) SIM slot, identifying [16](#page-23-0) smart card reader identifying [13](#page-20-0) removal [76](#page-83-0) spare part number [76](#page-83-0) smart card reader board bracket removal [76](#page-83-0) spare part number [76](#page-83-0) smart card reader board, spare part number [21](#page-28-0), [31](#page-38-0) solid state drive spare part number [31](#page-38-0) solid-state drive product description [2](#page-9-0) removal [60](#page-67-0) spare part number [22,](#page-29-0) [31,](#page-38-0) [60](#page-67-0) spare part number fan [44](#page-51-0) heat sink [44](#page-51-0) speaker removal [52](#page-59-0) spare part number [23,](#page-30-0) [31,](#page-38-0) [52](#page-59-0) speaker hole, identifying [11](#page-18-0), [16](#page-23-0) specifications computer [90](#page-97-0) display [91](#page-98-0) DVD-ROM Drive [94](#page-101-0) DVD±RW and CD-RW SuperMulti Double-Layer Drive [93](#page-100-0) hard drive [92](#page-99-0) optical drive [93,](#page-100-0) [94](#page-101-0) Start key, identifying [10](#page-17-0) static-shielding materials [38](#page-45-0) system board removal [69](#page-76-0) spare part number [21,](#page-28-0) [30,](#page-37-0) [69](#page-76-0)

#### **T**

thermal material, replacement [45](#page-52-0) tools required [34](#page-41-0) top cover removal [71](#page-78-0) spare part number [21,](#page-28-0) [31,](#page-38-0) [71](#page-78-0) TouchPad buttons, identifying [6](#page-13-0) TouchPad light, identifying [7](#page-14-0)

TouchPad zone, identifying [6](#page-13-0) transporting guidelines [37](#page-44-0)

#### **U**

USB port, identifying [12](#page-19-0), [15](#page-22-0)

#### **V**

vents, identifying [11,](#page-18-0) [12](#page-19-0), [17](#page-24-0) video, product description [2](#page-9-0) volume keys, identifying mute button [9](#page-16-0)

#### **W**

webcam light, identifying [14](#page-21-0) webcam module, spare part number [24](#page-31-0) webcam, identifying [14](#page-21-0) wireless antennas disconnecting [56](#page-63-0), [59](#page-66-0) identifying [14](#page-21-0) wireless button, identifying [8](#page-15-0) wireless light [7,](#page-14-0) [11](#page-18-0) wireless, product description [2](#page-9-0) WLAN antennas disconnecting [56](#page-63-0), [59](#page-66-0) identifying [14](#page-21-0) WLAN module removal [58](#page-65-0) spare part number [21,](#page-28-0) [58](#page-65-0) workstation guidelines [37](#page-44-0) WWAN antennas identifying [14](#page-21-0) WWAN module removal [56](#page-63-0) spare part number [22,](#page-29-0) [30,](#page-37-0) [56](#page-63-0)